Kullanıcı Kılavuzu

© Copyrčght 2019 HP Development Company, L.P.

Bluetooth, mülkiyeti marka sahibine ait olan ve HP Inc. tarafından lisansla kullanılan bir ticari markadır. Intel, Celeron ve Pentium, Intel Corporation kuruluşunun ABD ve diğer ülkelerdeki ticari markalarıdır. Windows, Microsoft Corporation kuruluşunun ABD ve/ veya diğer ülkelerdeki bir tescilli ticari markası veya ticari markasıdır.

Bu belgede yer alan bilgiler önceden haber verilmeksizin değiştirilebilir. HP ürünleri ve hizmetlerine iliskin garantiler, bu ürünler ve hizmetlerle birlikte gelen açık garanti beyanlarında belirtilmiştir. Bu belgede yer alan hiçbir şey ek garanti oluşturacak şeklinde yorumlanmamalıdır. HP, isbu belgede yer alan teknik hatalardan veya yazım hatalarından ya da eksikliklerden sorumlu tutulamaz.

Birinci Basım: Mart 2019

Belge Parça Numarası: L51952-141

#### Ürün bildirimi

Bu kılavuzda çoğu üründe ortak olan özellikler anlatılmaktadır. Bazı özellikler bilgisayarınızda olmayabilir.

Bazı özellikler, Windows'un bazı sürüm veya versiyonlarında kullanılamayabilir. Windows islevlerinin tüm avantajlarından yararlanabilmek için, sistemlerin yükseltilmesi ve/veya ayrıca satın alınan donanım, sürücü, yazılım veya BIOS güncelleştirmesi gerekebilir. Windows 10 otomatik olarak güncelleştirilir, bu özellik daima etkindir. Güncelleştirmeler için zaman içerisinde İSS ücretleri uygulanabilir ve ek gereksinimler ortaya çıkabilir. Ayrıntılar için http://www.microsoft.com adresine gidin.

En son kullanıcı kılavuzlarına erişmek için <http://www.hp.com/support> adresine gidin ve yönergeleri izleyerek ürününüzü bulun. Sonra Kullanıcı Kılavuzları öğesini seçin.

#### **Yazılım şartları**

Bu bilgisayara önceden yüklenmiş herhangi bir yazılım ürününü yükleyerek, kopyalayarak, indirerek veya herhangi bir şekilde kullanarak, HP Son Kullanıcı Lisans Sözleşmesi'nin (EULA) sartlarına tabi olmayı kabul etmiş sayılırsınız. Bu lisans şartlarını kabul etmiyorsanız, yapacağınız tek şey, satıcınızın geri ödeme politikasına tabi olmak üzere, kullanılmamış ürünün tamamını (donanım ve yazılım) tam geri ödeme almak için 14 gün içinde iade etmektir.

Daha fazla bilgi almak veya bilgisayarın bedelinin tamamen iadesini talep etmek için lütfen satıcınıza başvurun.

### **Güvenlik uyarısı bildirimi**

**A UYARI!** Isı nedeniyle yaralanma veya bilgisayarın aşırı ısınma ihtimalini azaltmak için, bilgisayarı doğrudan dizinize koymayın veya bilgisayarın hava deliklerini kapatmayın. Bilgisayarı yalnızca sağlam ve düz bir yüzeyde kullanın. Bilgisayarın yanında duran yazıcı gibi başka sert bir yüzeyin veya yastık, halı ya da giysi gibi yumuşak yüzeylerin hava akımını engellememesine dikkat edin. Ayrıca, AC adaptörünün çalışma sırasında cilde veya yastık, halı ya da kumaş gibi yumuşak bir yüzeye temas etmesini önleyin. Bilgisayar ve AC adaptörü, International Standard for Safety of Information Technology Equipment (IEC 60950-1) (Bilgi Teknolojisi Donanımlarının Güvenliği için Uluslararası Standart) tarafından kullanıcının temas edeceği yüzeylerin sıcaklıkları için konan sınırlara uygundur.

## **İĻlemcč yapılandırma ayarı (yalnızca belčrlč ürünlerde)**

**ÜZ ÖNEMLİ:** Belirli ürünler Intel® Pentium® N35xx/N37xx serisi veya Celeron® N28xx/N29xx/N30xx/N31xx serisi işlemci ve Windows® işletim sistemi ile yapılandırılmıştır. Bilgisayarınız yukarıda açıklandığı gibi yapılandırılmışsa, msconfig.exe'deki işlemci yapılandırma ayarını 4 veya 2 işlemciden 1 işlemciye düşürmeyin. Bunu yaparsanız, bilgisayarınız yeniden başlatılmayacaktır. Orijinal ayarları geri yüklemek için bir fabrika sıfırlaması gerçekleştirmeniz gerekir.

# *içindekiler*

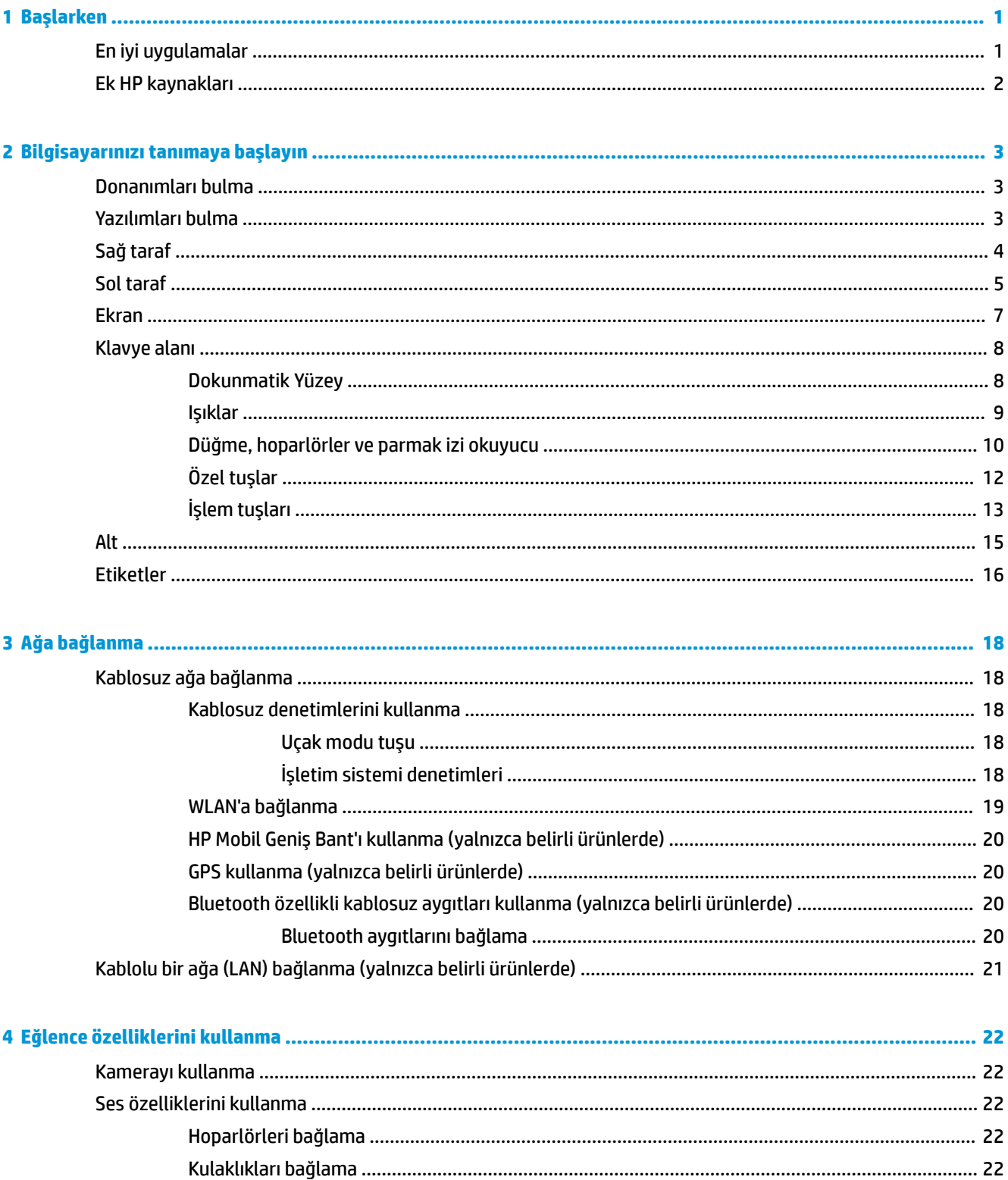

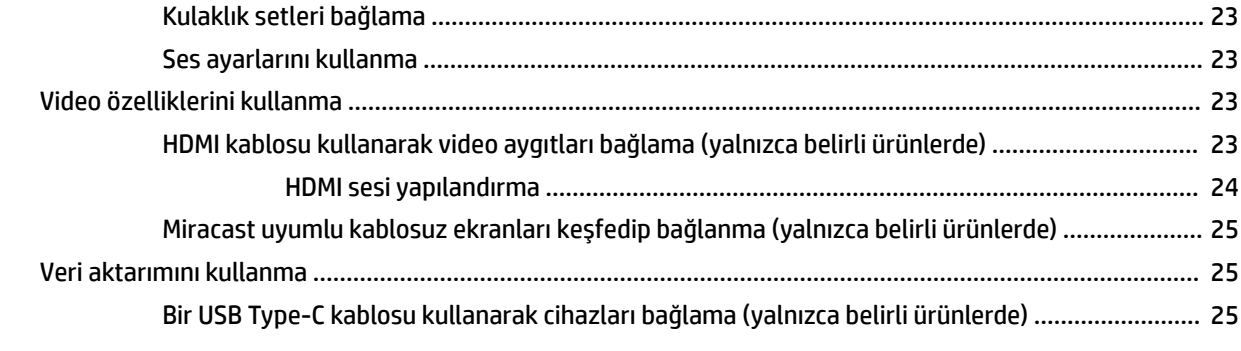

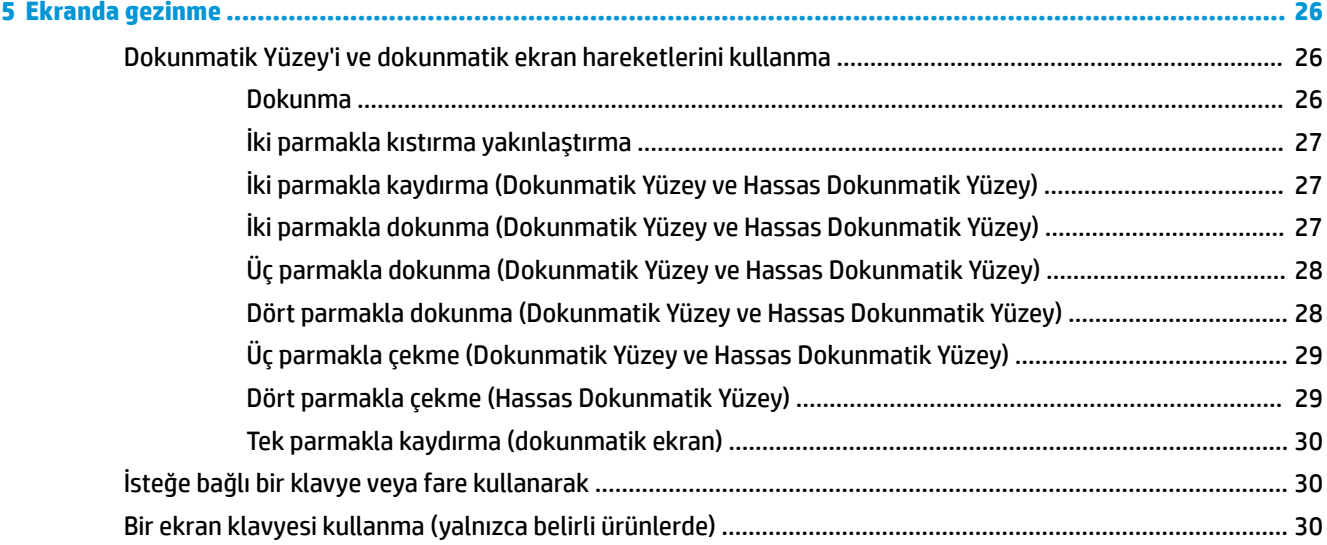

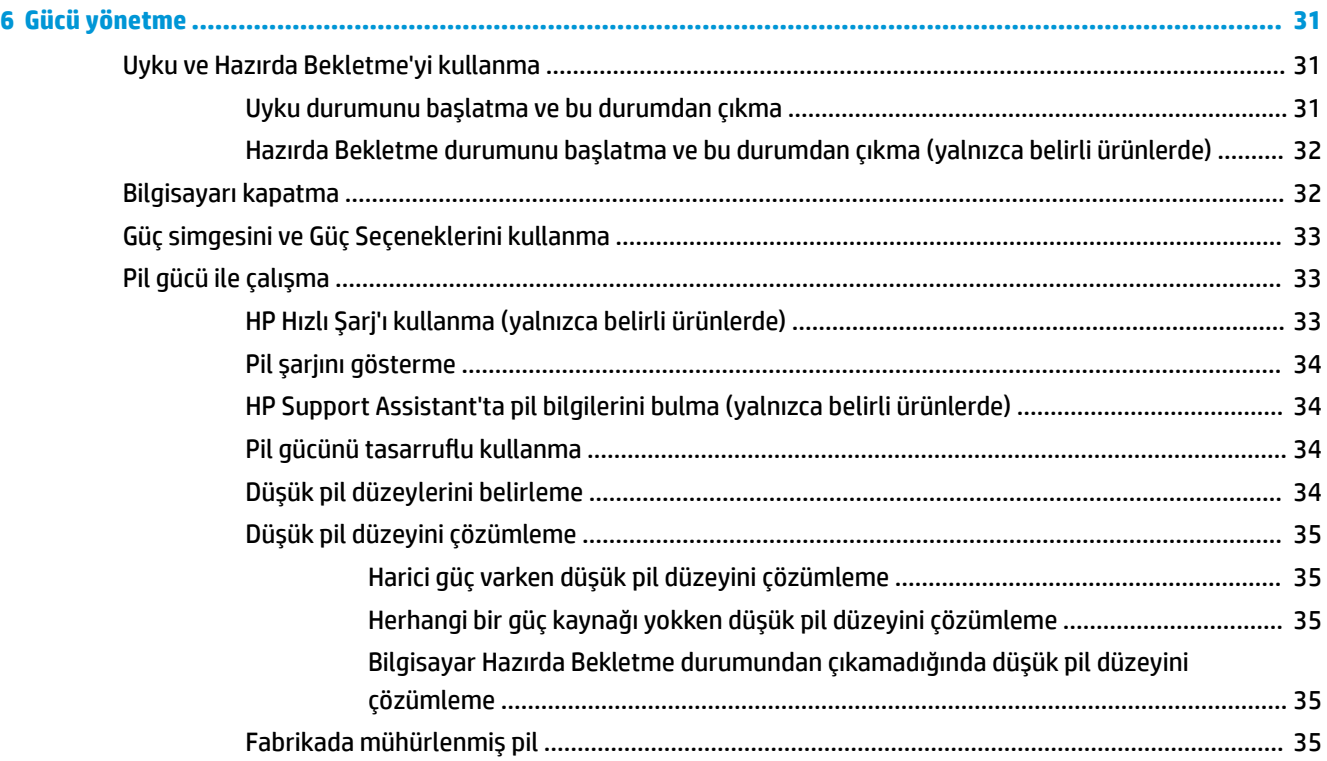

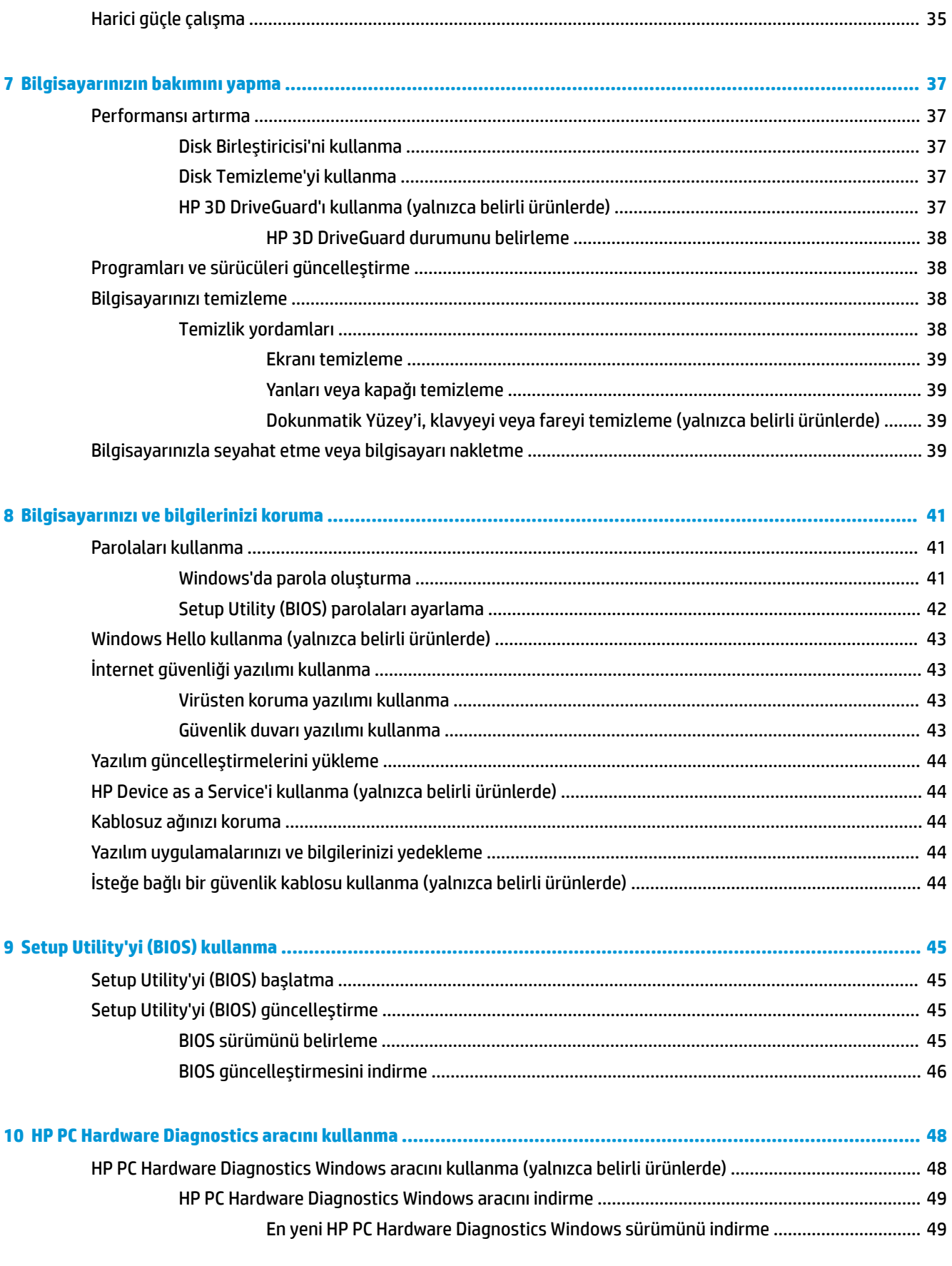

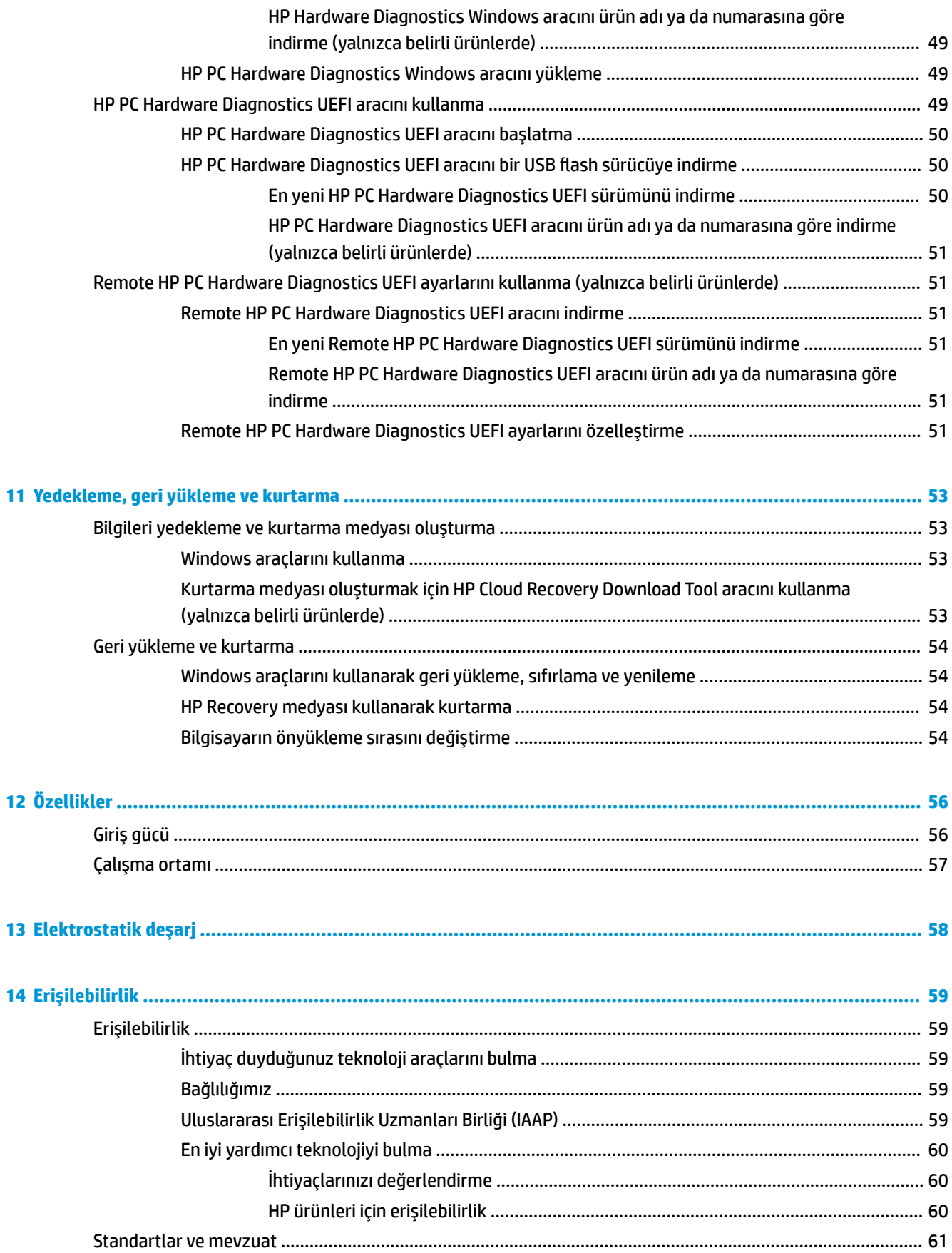

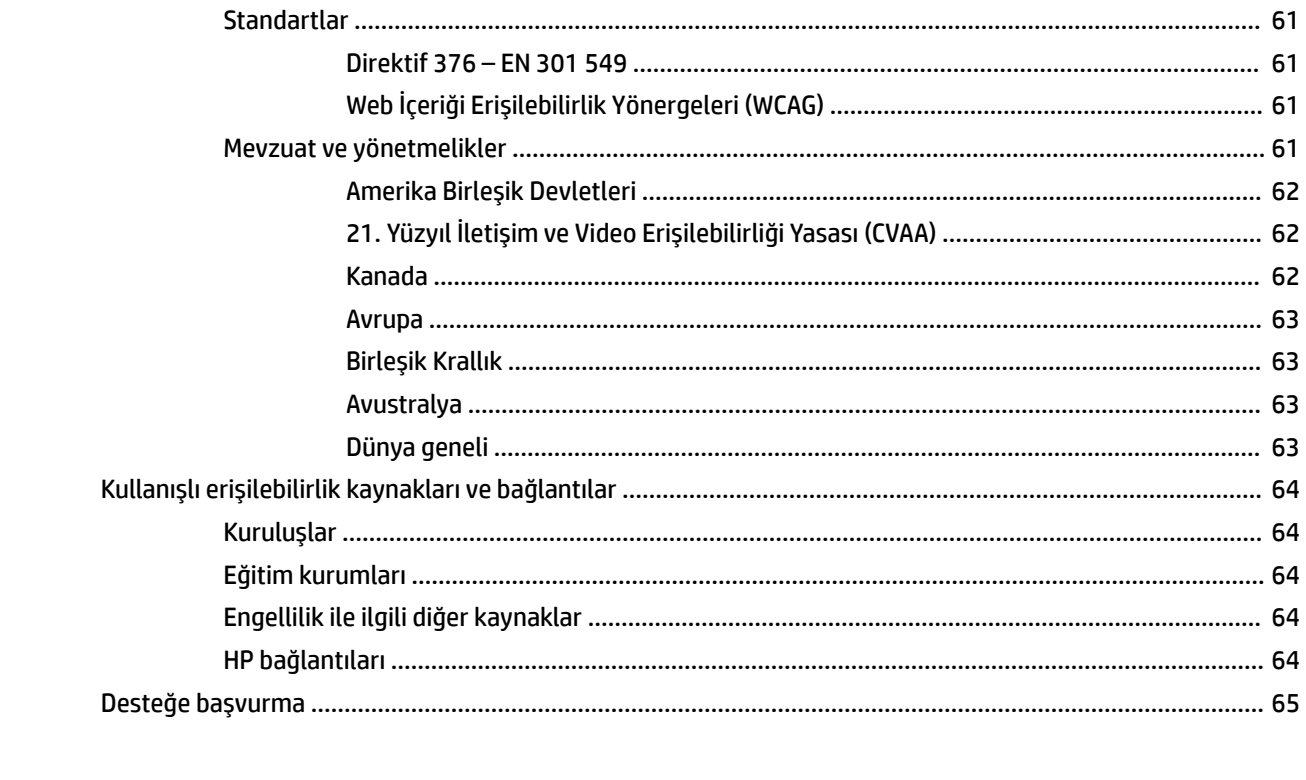

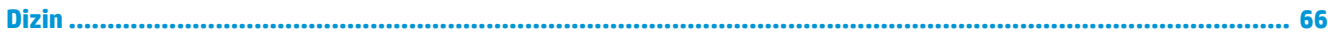

# <span id="page-12-0"></span>**1 Başlarken**

Bu bilgisayar, çalışma ve eğlence olanaklarınızı zenginleştirmek için tasarlanmış güçlü bir araçtır. Bilgisayarınızı kurduktan sonra en iyi uygulamaları, bilgisayarınızla yapabileceğiniz eğlenceli şeyleri ve ek HP kaynaklarını nerede bulabileceğiniz hakkında bilgi edinmek için bu bölümü okuyun.

## **En čyč uygulamalar**

Bilgisayarı kurup kaydettikten sonra, akıllı yatırımınızdan en iyi şekilde yararlanmak için aşağıdaki adımları izlemenizi öneririz:

- · Kurtarma medyası oluşturarak sabit sürücünüzü yedekleyin. Bkz. Yedekleme, geri yükleme ve kurtarma, [sayfa 53](#page-64-0).
- · Henüz bağlı değilseniz kablolu veya kablosuz bir ağa bağlanın. Ayrıntılar için, bkz. [Ağa bağlanma ,](#page-29-0) [sayfa 18](#page-29-0).
- · Bilgisayardaki donanım ve yazılımları öğrenin. Daha fazla bilgi için bkz. Bilgisayarınızı tanımaya [başlayın, sayfa 3](#page-14-0) ve Eğlence özelliklerini kullanma, sayfa 22.
- · Virüsten koruma yazılımını güncelleştirin veya satın alın. Bkz. Virüsten koruma yazılımı kullanma, [sayfa 43](#page-54-0).

## <span id="page-13-0"></span>**Ek HP kaynakları**

Ürünle ilgili ayrıntıları, kullanıma ilişkin bilgileri ve daha fazlasını sağlayan kaynakları bulmak için bu tabloyu kullanın.

#### **Tablo 1-1 Ek bilgiler**

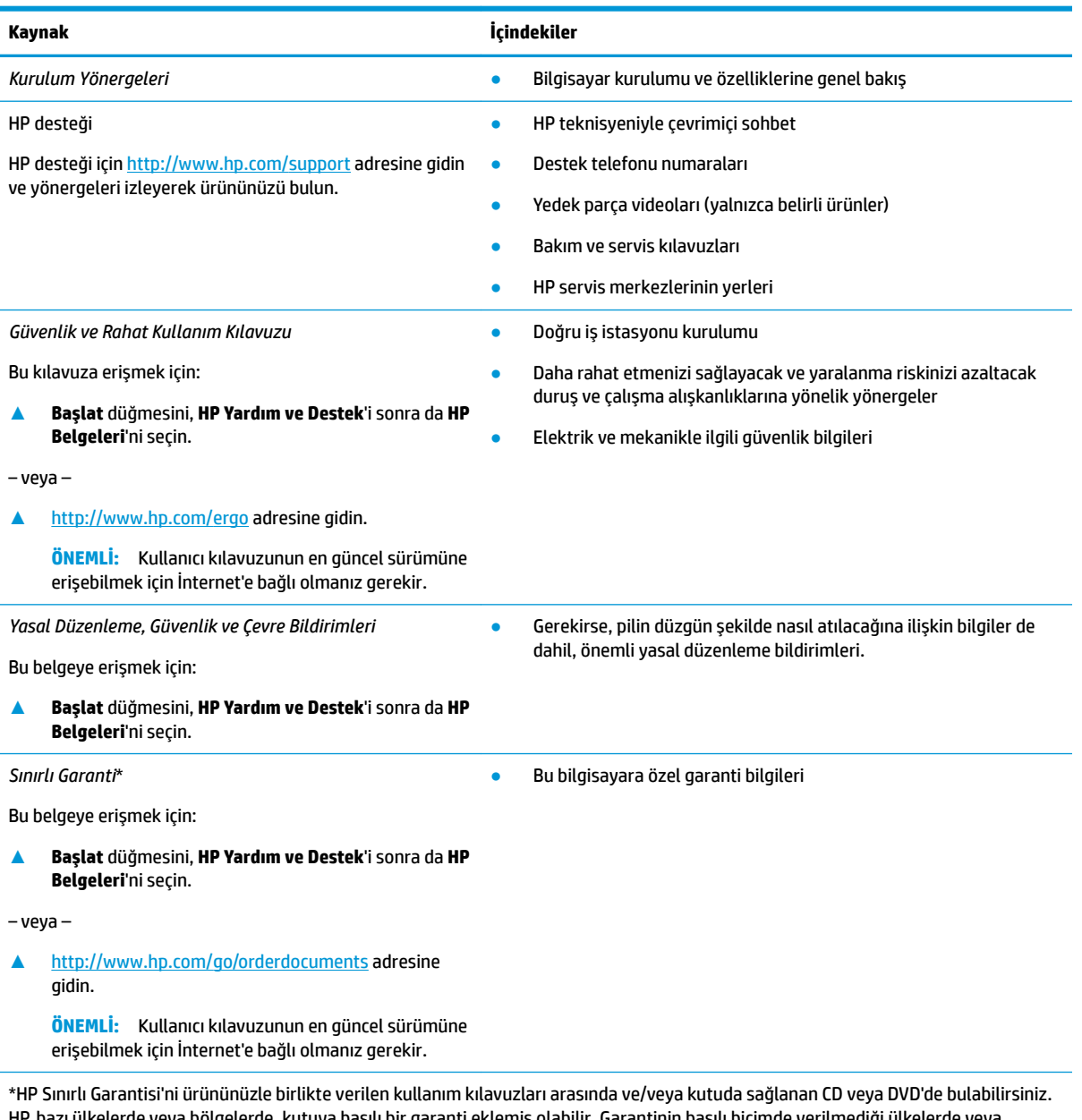

lerde veya bölgelerde, kutuya basılı bir garanti eklemiş olabilir. Garantinin basılı biçimde verilmediği ülkelerde veya bölgelerde, <http://www.hp.com/go/orderdocuments> adresinden bir kopya isteyebilirsiniz. Asya Pasifik bölgesinde satın alınan ürünler için POD, PO Box 161, Kitchener Road Post Office, Singapore 912006 adresinden HP'ye yazabilirsiniz. Ürününüzün adını, adınızı, telefon numaranızı ve posta adresinizi belirtin.

# <span id="page-14-0"></span>**2 Bčlgčsayarınızı tanımaya başlayın**

Bilgisayarınızda üst düzey bileşenler bulunmaktadır. Bu bölümde bileşenleriniz, bileşenlerinizin bulunduğu yerler ve nasıl çalıştıkları hakkında ayrıntılar yer almaktadır.

## **Donanımları bulma**

Bilgisayarınızda hangi donanımların bulunduğunu öğrenmek için:

**▲** Görev çubuğu arama kutusuna aygıt yöneticisi yazın, sonra da **Aygıt Yöneticisi** uygulamasını seçin.

Bilgisayarınıza takılı olan tüm aygıtların listesi görüntülenir.

Sistem donanım bileşenleri ve sistem BIOS'u sürüm numarası hakkında bilgi için, fn+esc tuşlarına basın (yalnızca belirli ürünlerde).

## **Yazılımları bulma**

Bilgisayarınızda hangi yazılımların yüklü olduğunu öğrenmek için:

**▲ Başlat** düğmesine sağ tıkladıktan sonra Uygulamalar ve Özellikler öğesini seçin.

## <span id="page-15-0"></span>**Sağ taraf**

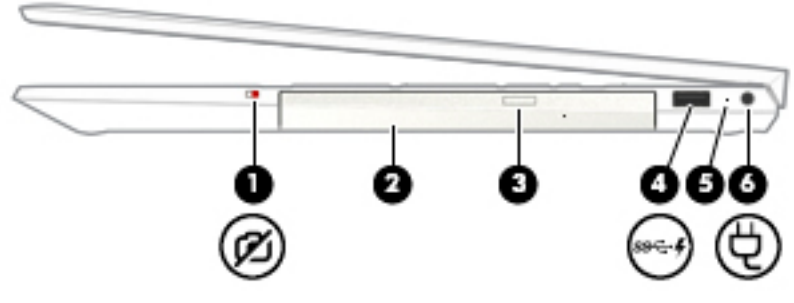

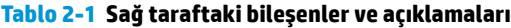

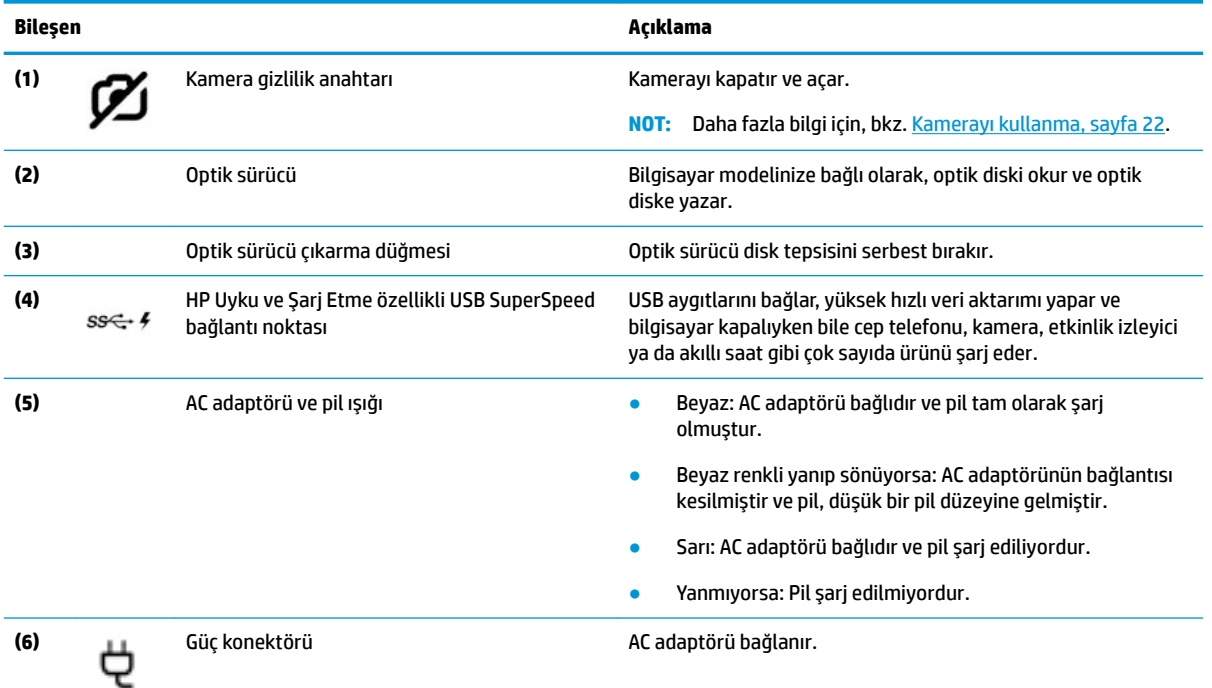

## <span id="page-16-0"></span>**Sol taraf**

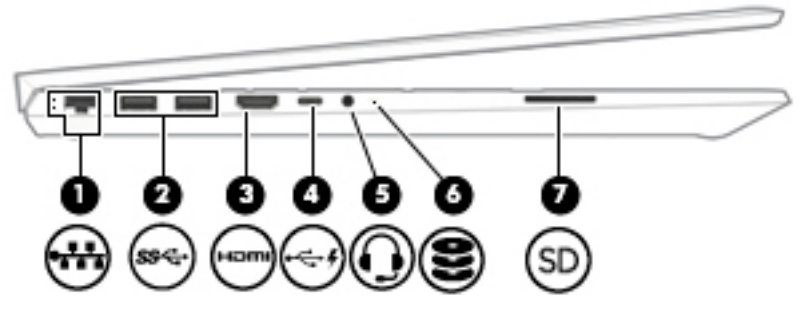

#### Tablo 2-2 Sol taraftaki bileşenler ve açıklamaları

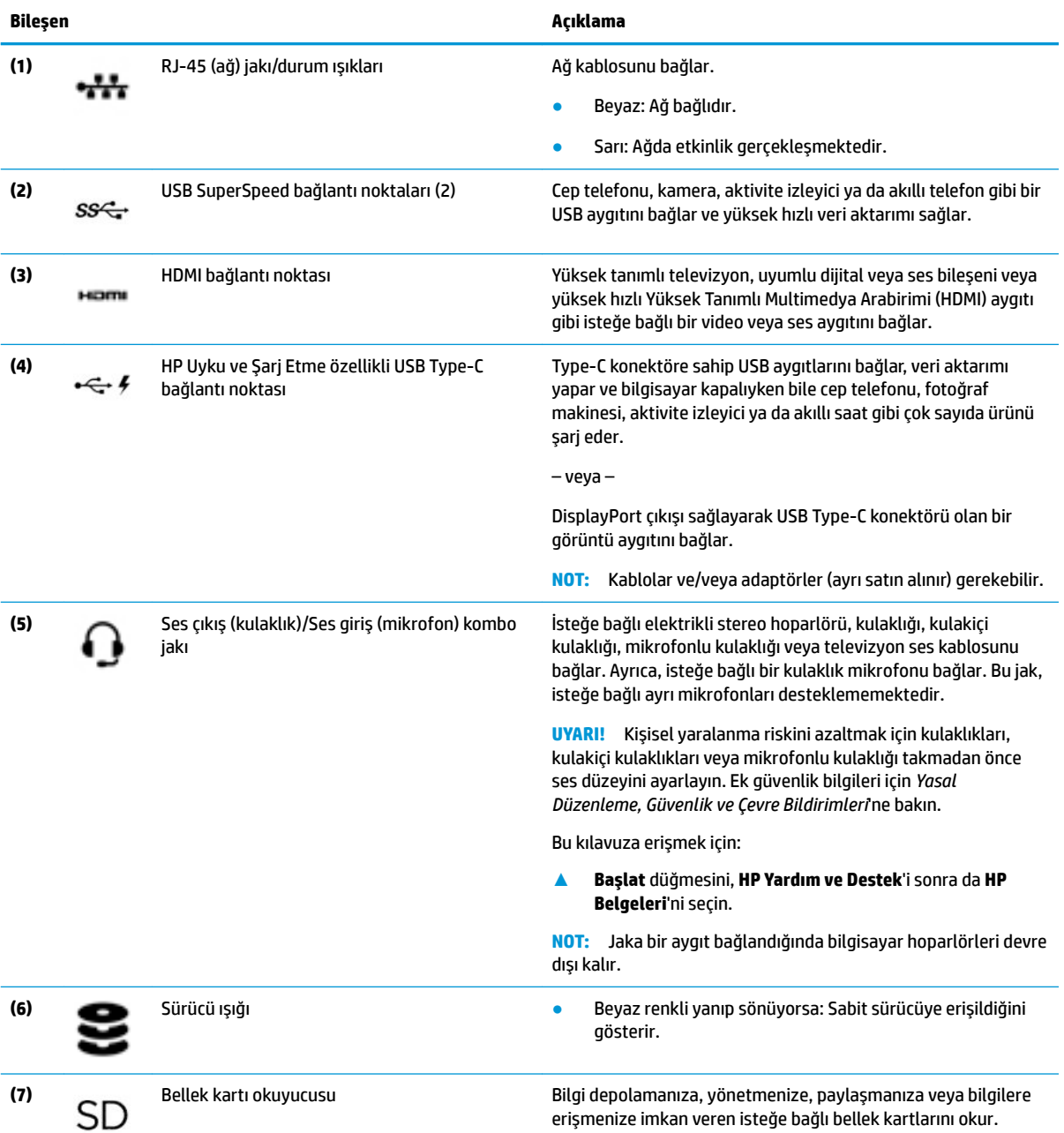

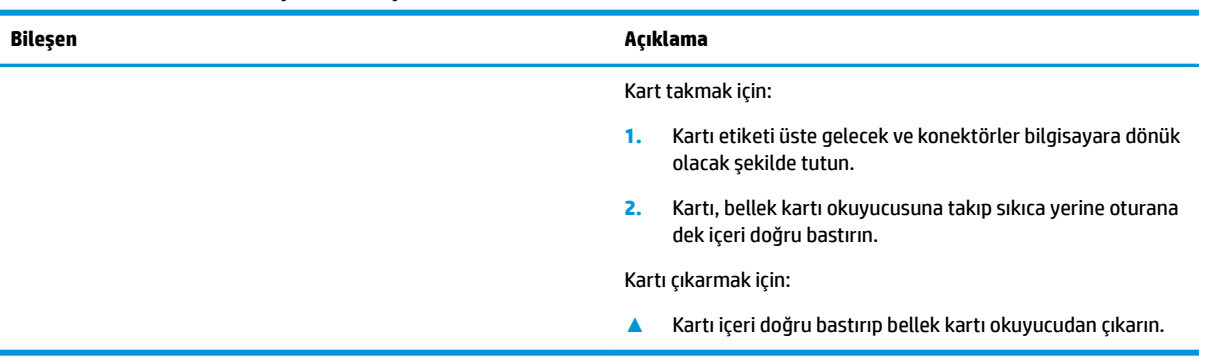

#### Tablo 2-2 Sol taraftaki bileşenler ve açıklamaları (devam)

## <span id="page-18-0"></span>**Ekran**

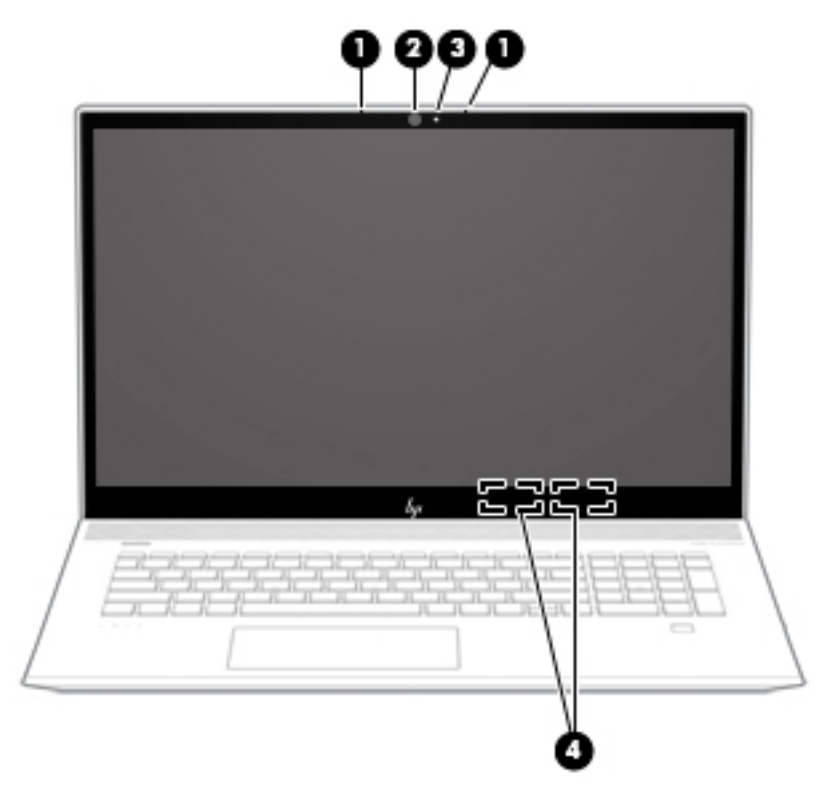

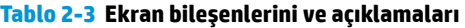

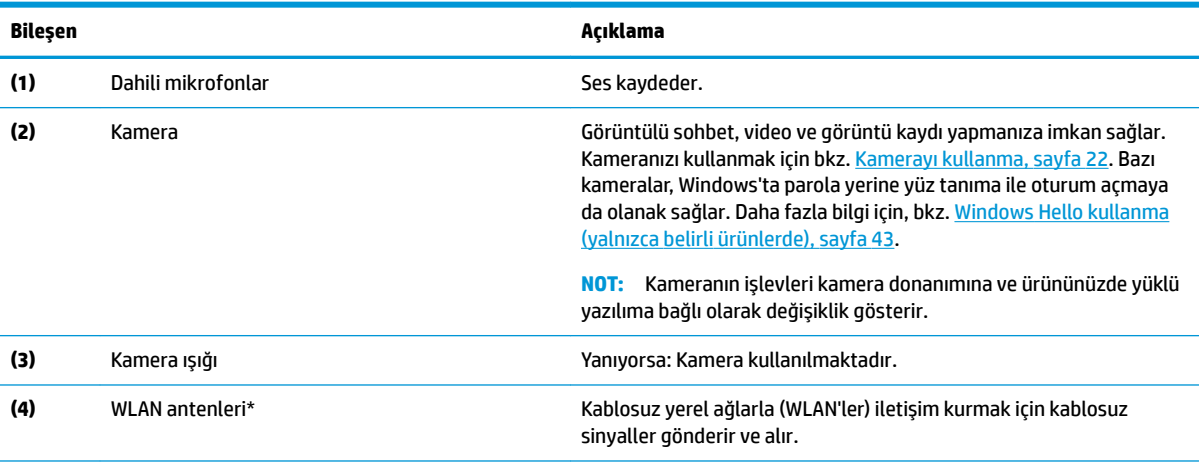

\*Antenler bilgisayarın dışından görünmez. En iyi iletimi sağlamak için antenlerin yakın çevresinde engel bulunmamasına dikkat edin.

Kablosuz yasal düzenleme bildirimlerini görmek için *Yasal Düzenleme, Güvenlik ve Çevre Bildirimleri*'nin ülkenizle veya bölgenizle ilgili bölümüne bakın.

Bu kılavuza erişmek için:

**A Başlat** düğmesini, **HP Yardım ve Destek'i** sonra da **HP Belgeleri'**ni seçin.

## <span id="page-19-0"></span>**Klavye alanı**

## **Dokunmatik Yüzey**

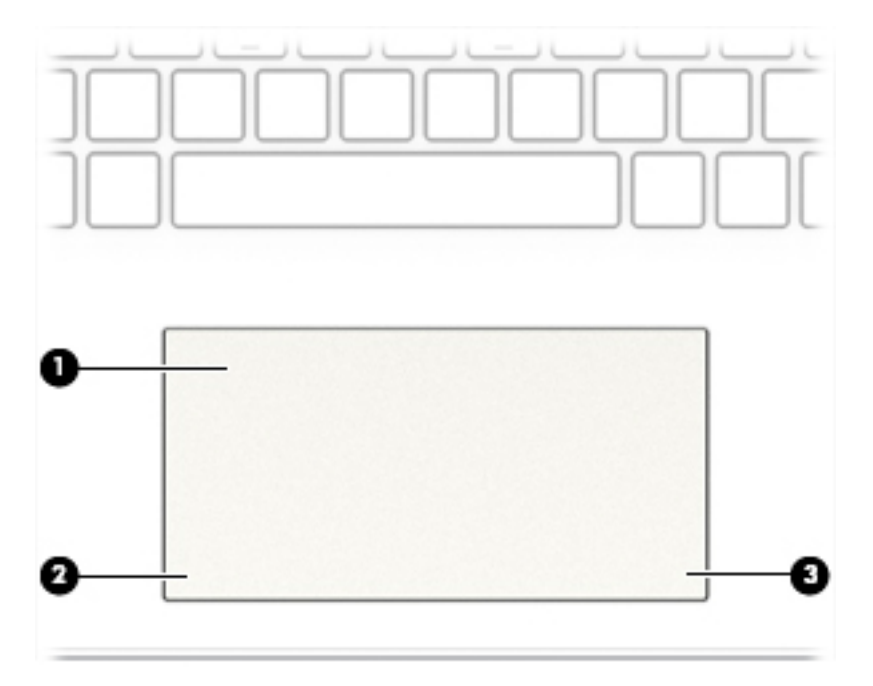

#### Tablo 2-4 Dokunmatik yüzey bileşenleri ve açıklamaları

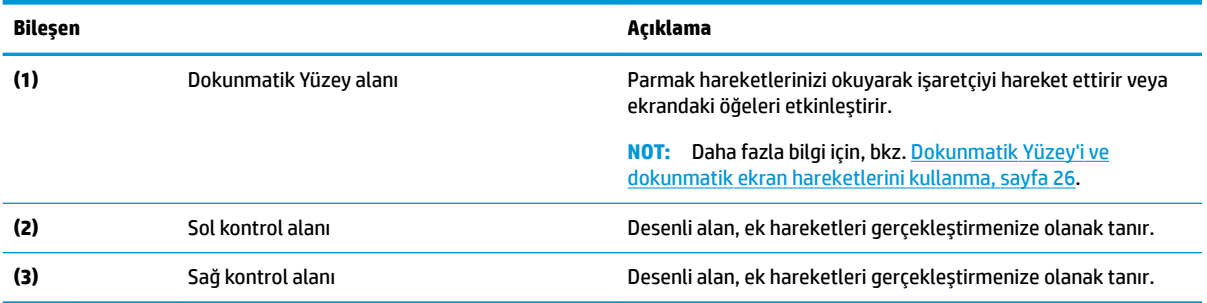

## <span id="page-20-0"></span>**Işıklar**

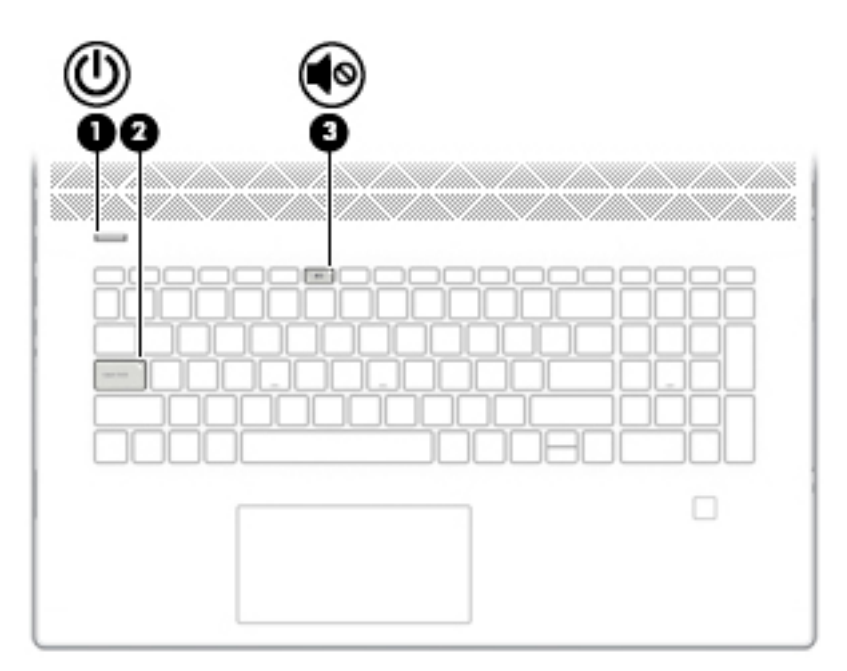

**Tablo 2-5 Işıklar ve açıklamaları**

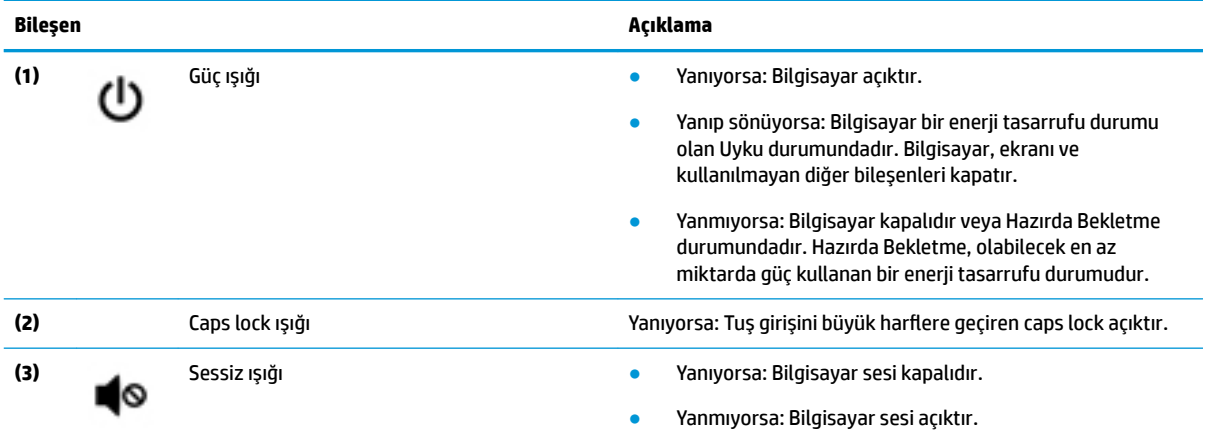

## <span id="page-21-0"></span>Düğme, hoparlörler ve parmak izi okuyucu

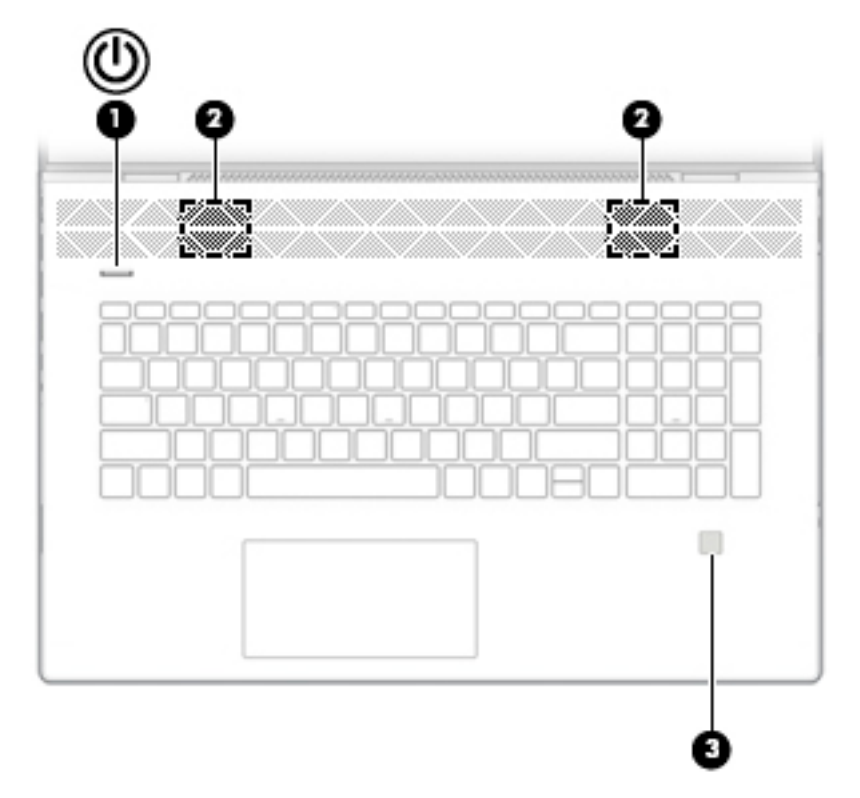

Tablo 2-6 Düğme, hoparlörler ve parmak izi okuyucu ve açıklamaları

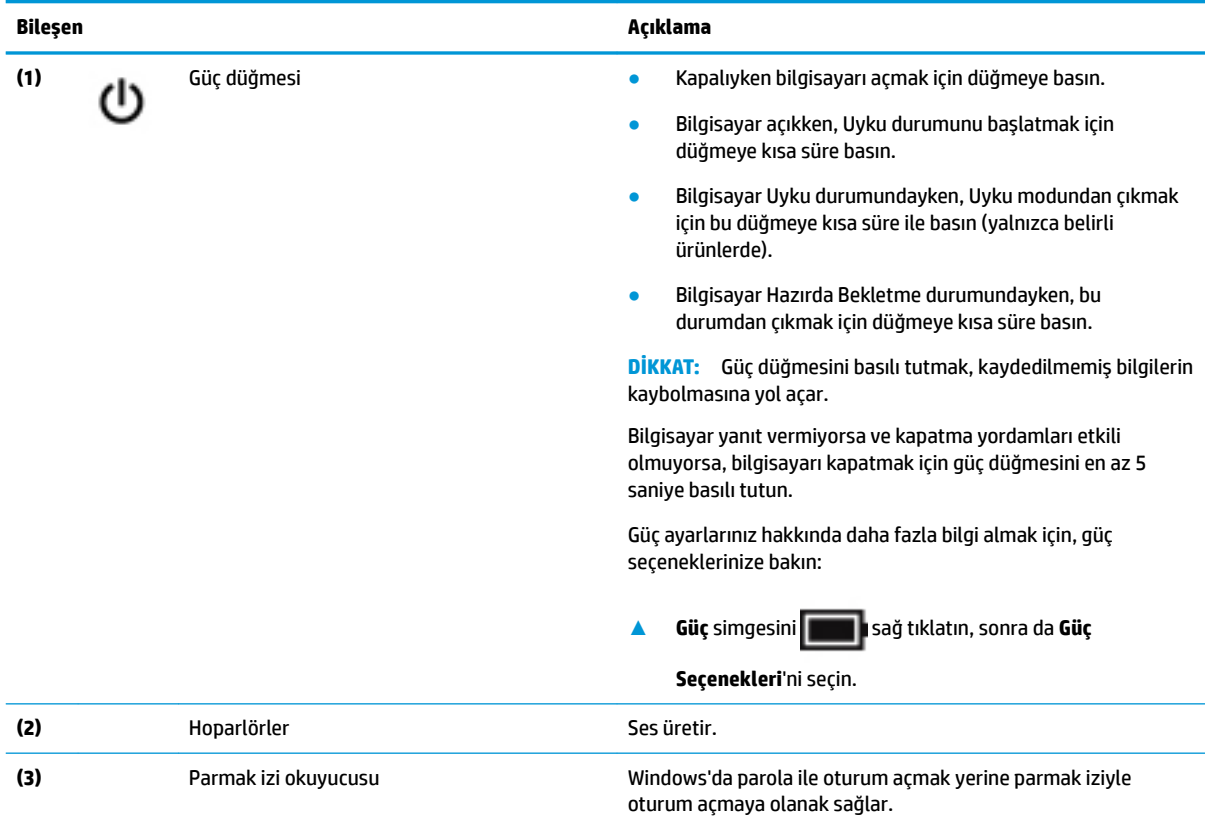

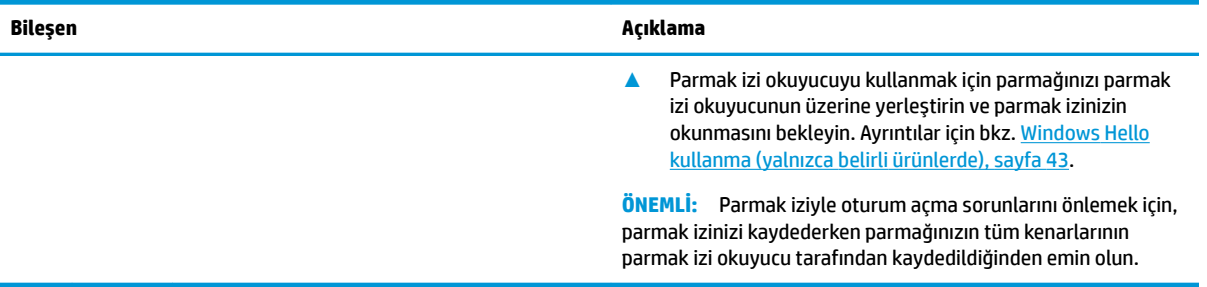

#### Tablo 2-6 Düğme, hoparlörler ve parmak izi okuyucu ve açıklamaları (devam)

## <span id="page-23-0"></span>**Özel tuşlar**

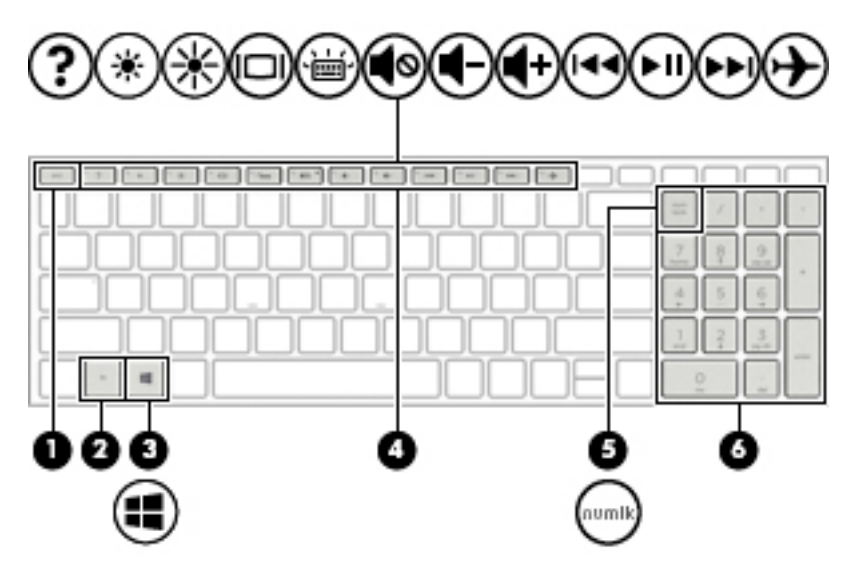

#### **Tablo 2-7 Özel tuşlar ve açıklamaları**

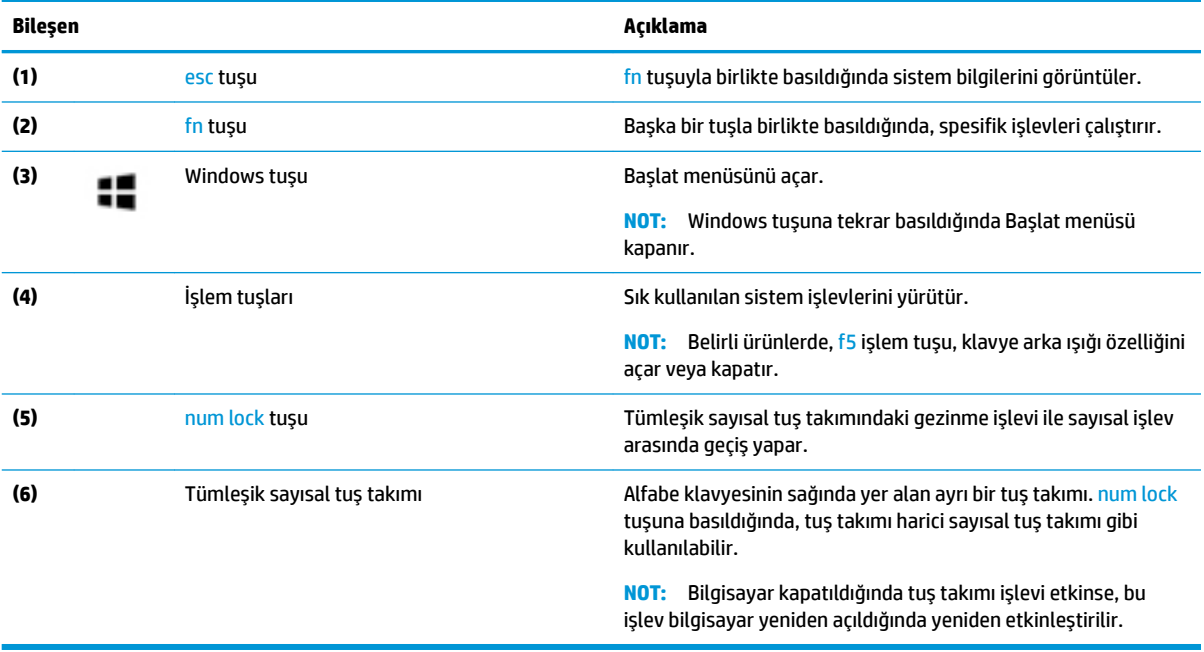

## <span id="page-24-0"></span>**İşlem tuşları**

Bir işlem tuşu, tuşun üzerinde yer alan simgenin gösterdiği işlevi gerçekleştirir. Ürününüzde hangi tuşların bulunduğunu belirlemek için bkz <u>[Özel tuşlar, sayfa 12](#page-23-0)</u>.

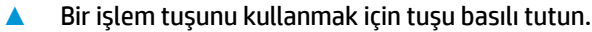

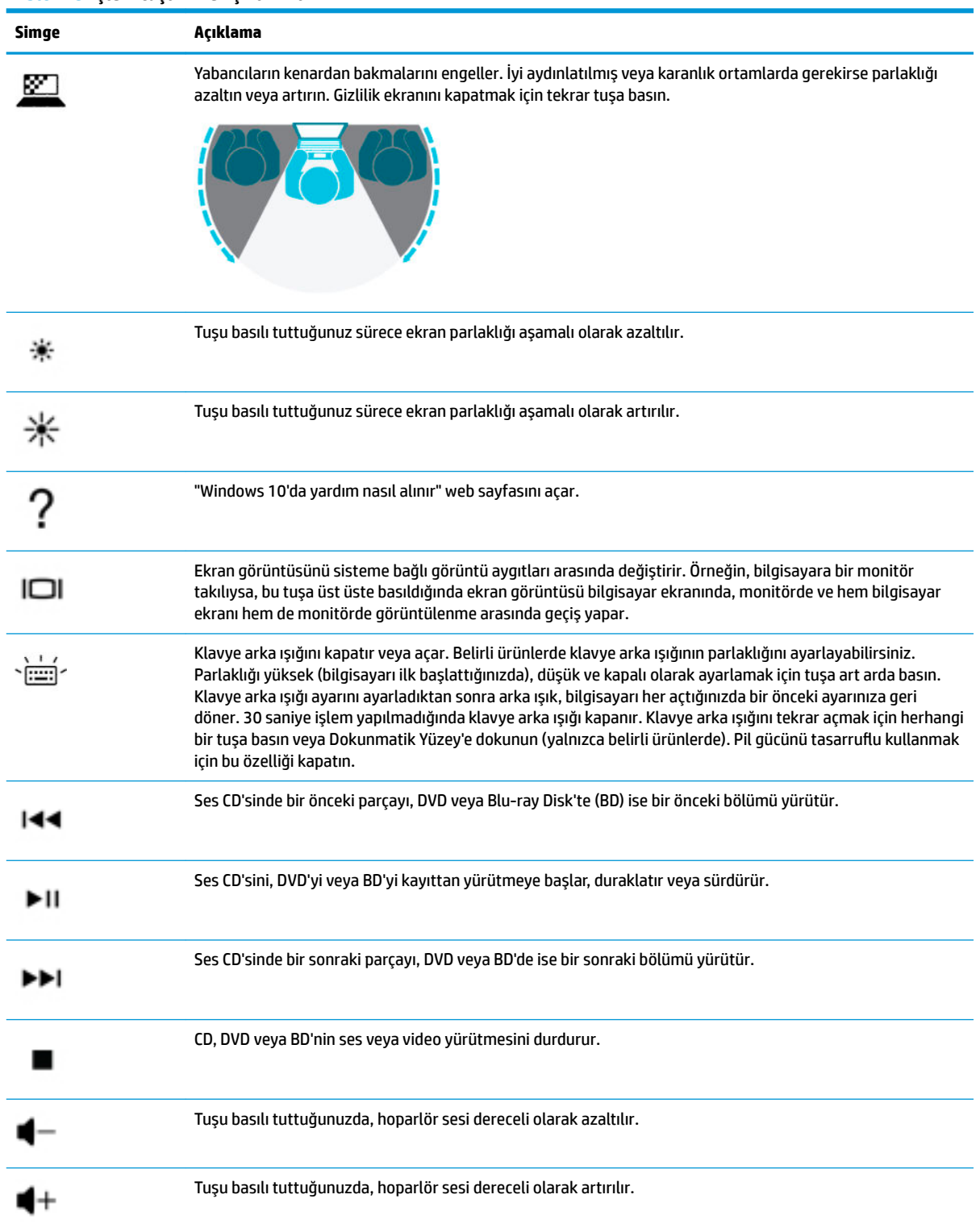

#### **Tablo 2-8 İşlem tuşları ve açıklamaları**

## **Tablo 2-8 İşlem tuşları ve açıklamaları (devam)**

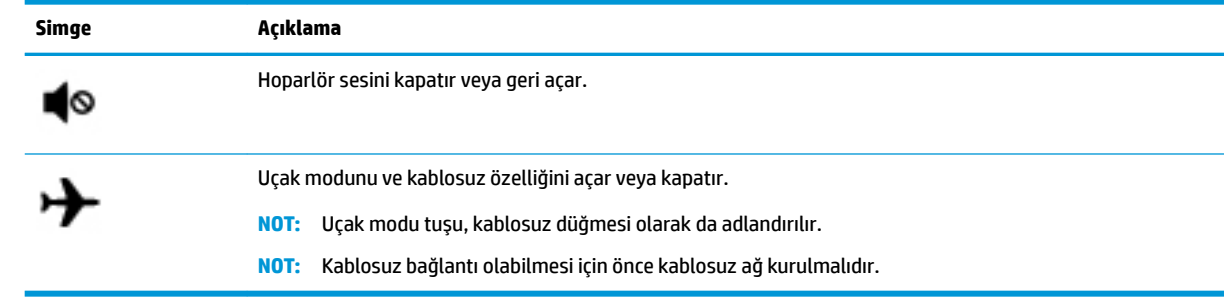

# - 0 <u>AMANISI</u> 115711

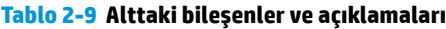

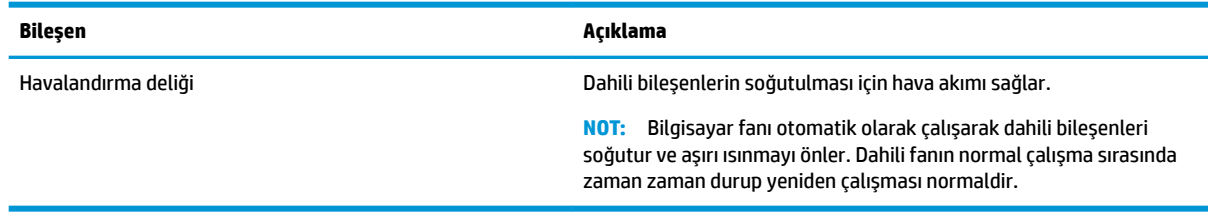

## <span id="page-26-0"></span>**Alt**

## <span id="page-27-0"></span>**Etčketler**

Bilgisayara yapıştırılan etiketler, sistem sorunlarını giderirken veya bilgisayarla uluslararası seyahat ederken gerek duyabileceğiniz bilgileri sağlar. Etiketler kağıt şeklinde olabilir ya da ürünün üzerine basılmış olabilir.

**ÖNEMLİ:** Bu bölümde açıklanan etiketler için aşağıdaki konumları kontrol edin: bilgisayarın alt kısmı, pil yuvasının içi, servis kapağının altı, ekranın arkası veya tablet desteğinin alt kısmı.

● Servis etiketi—Bilgisayarınızı tanımlayan önemli bilgiler sağlar. Destek ekibinden yardım istediğinizde, seri numarasının yanı sıra muhtemelen ürün numarasını veya model numarasını söylemeniz istenecektir. Destek ekibiyle iletişime geçmeden önce bu numaraları bulun.

Servis etiketiniz, aşağıdaki örneklerden birine benzer. Bilgisayarınızdaki servis etiketine en çok benzeyen resme başvurun.

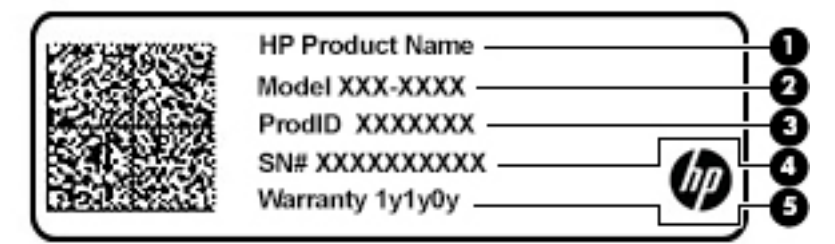

#### **Tablo 2-10 Servis etiketi bileşenleri**

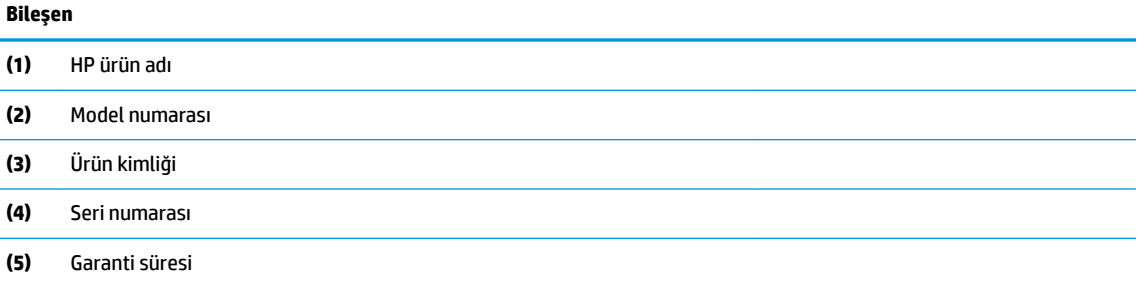

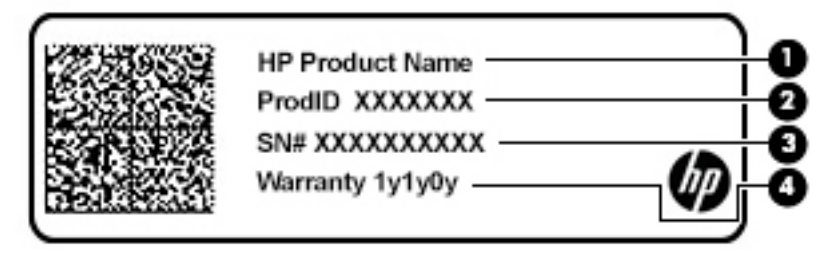

#### **Tablo 2-11 Servis etiketi bileşenleri**

**Bilesen** 

**(1)** HP ürün adı

**(2)** Ürün kimliği

#### **Tablo 2-11 Servis etiketi bileşenleri (devam)**

## **Bileşen (3)** Seri numarası **(4)** Garanti süresi

- Yasal düzenleme etiketi(etiketleri)—Bilgisayarla ilgili yasal düzenleme bilgilerini sağlar.
- · Kablosuz sertifika etiketi(etiketleri)—İsteğe bağlı kablosuz aygıtlar ve aygıtların kullanılmasının onaylandığı ülkelere veya bölgelere yönelik onay işaretleri hakkında bilgiler sağlar.

# <span id="page-29-0"></span>**3 Ağa bağlanma**

Bilgisayarınızı gittiğiniz her yere götürebilirsiniz. Ama evde bile olsanız, bilgisayarınızı ve kablolu veya kablosuz bir ağ bağlantısını kullanarak dünyayı keşfedebilir ve milyonlarca web sitesindeki bilgilere erişebilirsiniz. Bu bölüm, bu dünyaya bağlanmanıza yardımcı olacaktır.

## **Kablosuz ağa bağlanma**

Bilgisayarınız aşağıdaki kablosuz aygıtlardan biri veya daha fazlasıyla donatılmış olabilir:

- WLAN aygıtı—Bilgisayarı şirketlerdeki, evinizdeki ve havaalanları, restoranlar, kafeler, oteller ve üniversiteler gibi kamuya açık alanlardaki kablosuz yerel ağlara (genel olarak Wi-Fi ağlar, kablosuz LAN veya WLAN olarak adlandırılır) bağlar. WLAN'da, bilgisayarınızdaki mobil kablosuz aygıt, bir kablosuz yönlendirici veya kablosuz erişim noktasıyla iletişim kurar.
- HP Mobil Geniş Bant Modülü—Daha geniş bir alanda olan kablosuz geniş alan ağında (WWAN) kablosuz bağlantı sağlar. Mobil şebeke operatörleri, büyük coğrafi alanlarda baz istasyonu (cep telefonu kulelerine benzer) ağları kurarak eyaletlerin, bölgelerin, hatta ülkelerin tümünü etkin biçimde kapsama alanına dahil ederler.
- Bluetooth® aygıtı—Bilgisayar, telefon, yazıcı, kulaklık, hoparlör ve kamera gibi diğer Bluetooth özellikli aygıtlara bağlanmak için kişisel bir alan ağı (PAN) oluşturur. PAN ağındaki her aygıt diğer aygıtlarla doğrudan iletişim kurar ve aygıtların nispeten birbirine yakın olmaları gerekir (genelde birbirinden en çok 10 metre uzakta olmalıdırlar).

#### **Kablosuz denetčmlerčnč kullanma**

Aşağıdaki özelliklerin bir veya daha fazlasını kullanarak bilgisayarınızdaki kablosuz aygıtları denetleyebilirsiniz:

- Uçak modu tuşu (kablosuz düğmesi veya kablosuz tuşu da denilir) (bu bölümde uçak modu tuşu şeklinde geçmektedir)
- $\bullet$  **isletim sistemi denetimleri**

#### **Uçak modu tuşu**

Bilgisayarın bir uçak modu tuşu, bir veya daha fazla kablosuz aygıtı ve bir veya iki kablosuz ışığı olabilir. Bilgisayarınızdaki kablosuz aygıtların tamamı fabrikada etkinleştirilmiştir.

Kablosuz ışığı, kablosuz aygıtlarınızın genel güç durumunu belirtir, tek tek aygıtların durumunu belirtmez.

#### **İĻletčm sčstemč denetčmlerč**

Ağ ve Paylaşım Merkezi, bir bağlantı veya ağ kurmanıza, bir ağa bağlanmanıza ve ağ sorunlarını tanılayıp onarmanıza olanak sağlar.

İşletim sistemi denetimlerini kullanmak için:

▲ Görev çubuğundaki ağ durumu simgesine sağ tıklayın ve ardından **Ağ ve İnternet Ayarlarını Aç** öğesini seçin.

‒ veya –

Görev çubuğundaki ağ durumu simgesini seçin ve ardından **Ağ ve İnternet Ayarları** öğesini seçin.

#### <span id="page-30-0"></span>**WLAN'a bağlanma**

**MOT:** Evinizde İnternet erişimi kurmak için bir İnternet servis sağlayıcısı (İSS) hesabı oluşturmanız gerekir. İnternet hizmeti ve modem satın almak için yerel bir İSS'ye başvurun. İSS, modemi kurmanıza, ağ kablosu takarak kablosuz yönlendiricinizi modeme bağlamanıza ve İnternet hizmetini sınamanıza yardımcı olur.

WLAN'a bağlanmak için aşağıdaki adımları izleyin:

- **1.** WLAN aygıtının açık olduğundan emin olun.
- **2.** Görev çubuğundaki ağ durumu simgesini seçin ve ardından kullanılabilir ağlardan birine bağlanın.

Söz konusu WLAN güvenlik koruması olan bir WLAN ise ağ güvenlik kodunu girmeniz istenir. Kodu girin, sonra da bağlantıyı tamamlamak için **İleri'**yi seçin.

- **WOT:** Listede hiç WLAN yoksa kablosuz yönlendiricisinin kapsama alanı veya erişim noktası dışında olabilirsiniz.
- **WAOT:** Bağlanmak istediğiniz WLAN'ı göremiyorsanız:
	- **1.** Görev çubuğundaki ağ durumu simgesine sağ tıklayın ve ardından Ağ ve İnternet Ayarlarını Aç öğesini seçin.

‒ veya –

Görev çubuğundaki ağ durumu simgesini seçin ve ardından Ağ ve İnternet Ayarları öğesini seçin.

- 2. **Ağ ayarlarınızı değiştirin** bölümünde ağ ve Paylaşım Merkezi öğesini seçin.
- **3. Yeni bağlantı veya ağ kurun** öğesini seçin.

Bir ağı el ile arayıp bağlanmanıza ya da yeni bir ağ bağlantısı oluşturmanıza olanak sağlayan seçeneklerden oluşan bir liste görüntülenir.

**3.** Bağlantıyı tamamlamak için ekrandaki yönergeleri izleyin.

Bağlantı kurulduktan sonra, görev çubuğunun en sağındaki ağ durumu simgesine sağ tıklayarak bağlantının adını ve durumunu doğrulayın.

**MOT:** İşlevsel uzaklık (kablosuz sinyallerinin gidebildiği mesafe), WLAN uygulamasına, yönlendirici üreticisine ve diğer elektronik aygıtlardan veya duvarlar ve döşemeler gibi yapısal engellerden kaynaklanan parazitlere bağlıdır.

#### <span id="page-31-0"></span>**HP Mobil Geniş Bant'ı kullanma (yalnızca belirli ürünlerde)**

HP Mobil Geniş Bant bilgisayarınız, mobil geniş bant hizmeti için yerleşik destek içerir. Yeni bilgisayarınız, bir mobil operatörün ağıyla kullanıldığında size Wi-Fi erisim noktası bulmanız gerekmeden İnternet'e bağlanma, e-posta gönderme veya kurumsal ağınıza bağlanma özgürlüğü sağlar.

Mobil geniş bant servisini etkinleştirmek için HP Mobil Geniş Bant Modülü IMEI ve/veya MEID numarasına ihtiyacınız olabilir. Numara, bilgisayarınızın alt kısmında, pil yuvasının içinde, servis kapağının altında ya da ekranın arka kısmında yer alan bir etiket üzerinde olabilir.

‒ veya –

- 1. Görev çubuğunda, ağ durumu simgesini seçin.
- **2. Ağ ve İnternet ayarları** öğesini seçin.
- **3. Ağ ve İnternet** bölümünün altındaki **Hücresel** öğesini ve ardından Gelişmiş Seçenekler öğesini seçin.

Bazı mobil şebeke operatörleri, abone kimlik modülü (SIM) kartının kullanılmasını gerekli kılar. SIM kart, şebeke bilgilerinin yanı sıra kişisel kimlik numarası (PIN) gibi sizinle ilgili temel bilgileri içerir. Bazı bilgisayarlarda önceden takılmış bir SIM kart bulunur. SIM kart önceden takılı değilse bilgisayarınızla birlikte verilen HP Mobil Geniş Bant belgeleri arasında verilebilir veya mobil şebeke operatörü bilgisayardan ayrı olarak verebilir.

HP Mobil Geniş Bant ve tercih edilen mobil şebeke operatöründe servisin nasıl etkinleştirileceği hakkında bilgi için bilgisayarınızdaki HP Mobil Geniş Bant bilgilerine başvurun.

#### **GPS kullanma (yalnızca belčrlč ürünlerde)**

Bilgisayarınızda bir Küresel Konumlandırma Sistemi (GPS) aygıtı olabilir. GPS uyduları, GPS donanımlı sistemlere konum, hız ve yön bilgileri sağlar.

GPS'i etkinleştirmek için Konum ayarlarında konumun etkinleştirilmiş olduğundan emin olun.

▲ Görev çubuğu arama kutusuna konum yazın, **Konum gizliliği ayarları** öğesini ve ardından bir ayarı seçin.

#### **Bluetooth Ñzellčklč kablosuz aygıtları kullanma (yalnızca belčrlč ürünlerde)**

Bluetooth aygıtı, aşağıdaki elektronik aygıtları geleneksel yolla bağlayan fiziksel kablo bağlantılarının yerine geçen kısa mesafeli kablosuz iletişim sağlar:

- Bilgisayarlar (masaüstü, dizüstü bilgisayar)
- Telefonlar (cep telefonu, kablosuz telefon, akıllı telefon)
- Görüntüleme aygıtları (yazıcı, kamera)
- Ses aygıtları (mikrofonlu kulaklık, hoparlörler)
- **Fare**
- Harici tuş takımı

#### **Bluetooth aygıtlarını bağlama**

Bir Bluetooth aygıtını kullanabilmek için bir Bluetooth bağlantısı oluşturmalısınız.

- **1.** Görev çubuğu arama kutusuna bluetooth yazın ve **Bluetooth ve diğer aygıt ayarları** öğesini seçin.
- 2. Zaten etkin değilse **Bluetooth'**u etkinleştirin.
- <span id="page-32-0"></span>**3. Bluetooth ya da başka cihaz ekle** öğesini seçin, ardından **Cihaz ekle** iletişim kutusunda **Bluetooth** öğesini seçin.
- **4.** Aygıtınızı listeden seçin, sonra da ekrandaki yönergeleri izleyin.

 $\mathbb{F}$  **NOT:** Aygıt doğrulaması gerekiyorsa bir eşleştirme kodu görüntülenir. Eklediğiniz aygıtta, aygıtınızın üzerinde yer alan kodun eşleştirme kodu ile eşleştiğini doğrulamak için ekrandaki yönergeleri izleyin. Daha fazla bilgi için aygıtla birlikte verilen belgelere bakın.

**WOT:** Aygıtınız listede görünmüyorsa aygıtta Bluetooth'un açık olduğundan emin olun. Bazı aygıtlarda ek gereksinimler bulunabilir; aygıtla birlikte verilen belgelere bakın.

## Kablolu bir ağa (LAN) bağlanma (yalnızca belirli ürünlerde)

Kablosuz olarak çalışmak yerine bilgisayarı doğrudan evinizdeki yönlendiriciye bağlamak istiyorsanız veya ofisinizdeki mevcut ağa bağlanmak istiyorsanız LAN bağlantısı kullanın.

LAN'a bağlanmak için bir RJ-45 (ağ) kablosu ve bir ağ jakı veya bilgisayarda RJ-45 jakı mevcut değilse isteğe bağlı bir yerleştirme aygıtı veya isteğe bağlı bir genişletme bağlantı noktası gerekir.

Ağ kablosunu bağlamak için aşağıdaki adımları izleyin:

- **1.** Ağ kablosunu bilgisayardaki ağ jakına (1) takın.
- **2.** Ağ kablosunun diğer ucunu ağ duvar jakına (2) veya yönlendiriciye takın.
- **WOT:** Ağ kablosunda TV ve radyo yayınlarıyla etkileşimi önleyen parazit giderme devresi (3) varsa kablonun devre ucunu bilgisayara doğru yönlendirin.

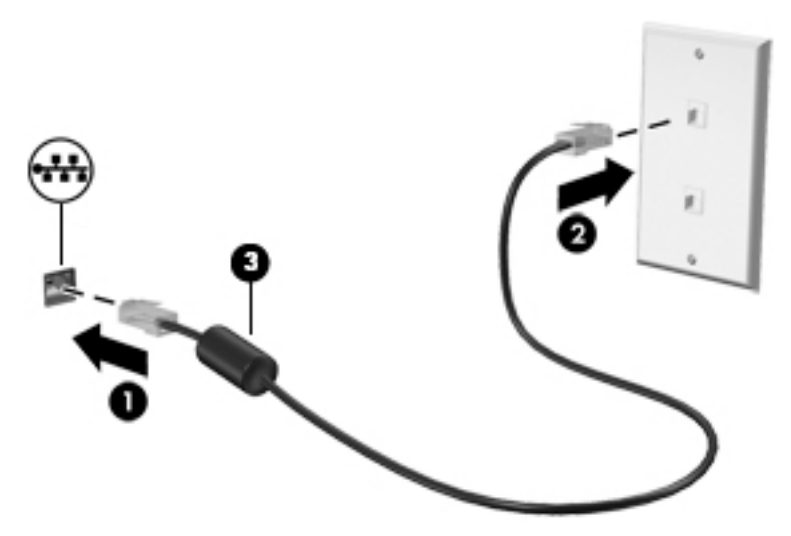

## <span id="page-33-0"></span>**4** Eğlence özelliklerini kullanma

HP bilgisayarınızı bir eğlence merkezi olarak kullanarak, kamera üzerinden sosyalleşebilir, müzik dinleyebilir ve müzik kayıtlarınızı yönetebilir, film indirebilir ve izleyebilirsiniz. İsterseniz bilgisayarınızı daha zengin bir eğlence merkezi haline getirmek için monitör, projektör, TV, hoparlör veya kulaklık gibi harici aygıtlar da bağlayabilirsiniz.

## **Kamerayı kullanma**

Bilgisayarınızda diğer insanlarla çalışmak veya oyun oynamak için iletişim kurmanızı sağlayan bir veya birden fazla kamera bulunur. Kameralar ön, arka veya açılır kamera olabilir. Ürününüzde hangi kameranın ya da kameraların bulunduğunu belirlemek için bkz. Bilgisayarınızı tanımaya başlayın, sayfa 3.

Birçok kamera görüntülü sohbet etmenize, video ve durağan görüntüler kaydetmenize izin verir. Bazıları aynı zamanda HD (yüksek çözünürlük) özelliği, oyun uygulamaları veya Windows Hello gibi yüz tanıma yazılımı sunar. Windows Hello'yu kullanma hakkında daha fazla bilgi için bkz. Bilgisayarınızı ve bilgilerinizi koruma, [sayfa 41](#page-52-0).

Belirli ürünlerde aynı zamanda kamerayı kapatarak kamera gizliliğinizi de bir üst seviyeye taşıyabilirsiniz. Kamera, varsayılan olarak açıktır. Kamerayı kapatmak için kamera gizlilik anahtarını anahtarın yanındaki simgeye doğru kaydırın. Kamerayı tekrar açmak için anahtarı simgenin ters yönünde kaydırın.

Kameranızı kullanmak için görev çubuğu arama kutusuna kamera yazdıktan sonra uygulamalar listesinden **Kamera** öğesini seçin.

## **Ses özelliklerini kullanma**

Müzik indirip dinleyebilir, web'den ses içeriği akışı yapabilir (radyo dahil), ses kaydedebilir veya multimedya oluşturmak için ses ve video karıştırabilirsiniz. Ayrıca bilgisayarda müzik CD'leri çalabilir (bazı ürünlerde) ya da CD'leri çalmak için harici bir optik sürücü bağlayabilirsiniz. Dinleme kalitesini artırmak için hoparlör veya kulaklık gibi harici ses aygıtları takın.

#### **HoparlÑrlerč bağlama**

Bilgisayarınızdaki veya bir yerleştirme istasyonundaki USB bağlantı noktasına veya ses çıkış (kulaklık)/ses giriş (mikrofon) kombo jakına bağlayarak, bilgisayarınıza kablolu hoparlör bağlayabilirsiniz.

Bilgisayarınıza kablosuz hoparlörler bağlamak için aygıt üreticisinin yönergelerini izleyin. Bilgisayara yüksek tanımlı hoparlör bağlamak için bkz. HDMI sesi yapılandırma, sayfa 24. Hoparlörleri bağlamadan önce, ses düzeyi ayarını düşürün.

#### **Kulaklıkları bağlama**

**AL UYARI!** Kişisel yaralanma riskini azaltmak için kulaklıkları, kulakiçi kulaklıkları veya mikrofonlu kulaklığı takmadan önce ses düzeyi ayarını düşürün. Ek güvenlik bilgileri için *Yasal Düzenleme, Güvenlik ve Çevre %čldčrčmlerč*'ne bakın.

Bu belgeye erişmek için:

#### **A Başlat** düğmesini, **HP Yardım ve Destek**'i sonra da **HP Belgeleri'**ni seçin.

Kablolu kulaklıkları bilgisayarınızdaki ses çıkış (kulaklık)/ses giriş (mikrofon) kombo jakına bağlayabilirsiniz.

Bilgisayarınıza kablosuz kulaklık bağlamak için aygıt üreticisinin yönergelerini izleyin.

#### <span id="page-34-0"></span>**Kulaklık setleri bağlama**

<u>/A</u> UYARI! Kişisel yaralanma riskini azaltmak için kulaklıkları, kulakiçi kulaklıkları veya mikrofonlu kulaklığı takmadan önce ses düzeyi ayarını düşürün. Ek güvenlik bilgileri için Yasal Düzenleme, Güvenlik ve Çevre *%čldčrčmlerč*'ne bakın.

Bu belgeye erişmek için:

**Başlat** düğmesini, **HP Yardım ve Destek'i sonra da HP Belgeleri'ni seçin.** 

Mikrofonla birleştirilmiş kulaklıklara kulaklık seti denir. Bilgisayarınızdaki ses çıkış (kulaklık)/ses giriş (mikrofon) kombo jakına kablolu kulaklık setleri bağlayabilirsiniz.

Bilgisayarınıza kablosuz kulaklık setleri bağlamak için aygıt üreticisinin yönergelerini izleyin.

#### **Ses ayarlarını kullanma**

Sistem ses düzeyini ayarlamak, sistem seslerini değiştirmek veya ses aygıtlarınızı yönetmek için ses ayarlarını kullanın.

Ses ayarlarını görüntülemek veya değiştirmek için:

Görev çubuğu arama kutusuna denetim masası yazın, Denetim Masası'nı, Donanım ve Ses'i, sonra da **Ses**'i seçin.

Bilgisayarınızda Bang & Olufsen, B&O Play veya başka bir sağlayıcının gelişmiş bir ses sistemi olabilir. Sonuç olarak, bilgisayarınız ses sisteminize özel bir ses kontrol paneli üzerinden kontrol edilebilen gelişmiş ses özellikleri içerebilir.

Ses ayarlarını görüntülemek ve kontrol etmek için ses kontrol panelini kullanın.

**▲** Görev çubuğu arama kutusuna denetim masası yazın, **Denetčm Masası**'nı, **Donanım ve Ses**'č, sonra da sisteminize özel ses kontrol panelini secin.

## **Včdeo Ñzellčklerčnč kullanma**

Bilgisayarınız, hem sevdiğiniz web sitelerinden video akışı izlemenize, hem de video ve filmleri ağa bağlı olmadığınızda izlemek için indirmenize olanak sağlayan güçlü bir görüntü aygıtıdır.

İzleme kalitesini artırmak için bilgisayardaki video bağlantı noktalarından birini kullanarak harici monitör, projektör veya TV bağlayabilirsiniz.

**M** ÖNEMLİ: Harici aygıtın, bilgisayarınızdaki doğru bağlantı noktasına doğru kablo kullanılarak bağlandığından emin olun. Aygıt üreticisinin yönergelerini izleyin.

USB Type-C özelliklerinin kullanımı hakkında bilgi için <http://www.hp.com/support> adresine gidin ve yönergeleri izleyerek ürününüzü bulun.

#### **HDMI kablosu kullanarak včdeo aygıtları bağlama (yalnızca belčrlč ürünlerde)**

 $\ddot{\mathbb{B}}$  **NOT:** Bilgisayarınıza bir HDMI aygıtı bağlamak için, ayrıca satın alınan bir HDMI kablosu edinmeniz gerekir.

Bilgisayar ekranındaki görüntüyü yüksek tanımlı bir TV veya monitörde görüntülemek için, aşağıdaki yönergeleri izleyerek yüksek tanımlı aygıtı bağlayın:

1. HDMI kablosunun bir ucunu bilgisayardaki HDMI bağlantı noktasına bağlayın.

<span id="page-35-0"></span>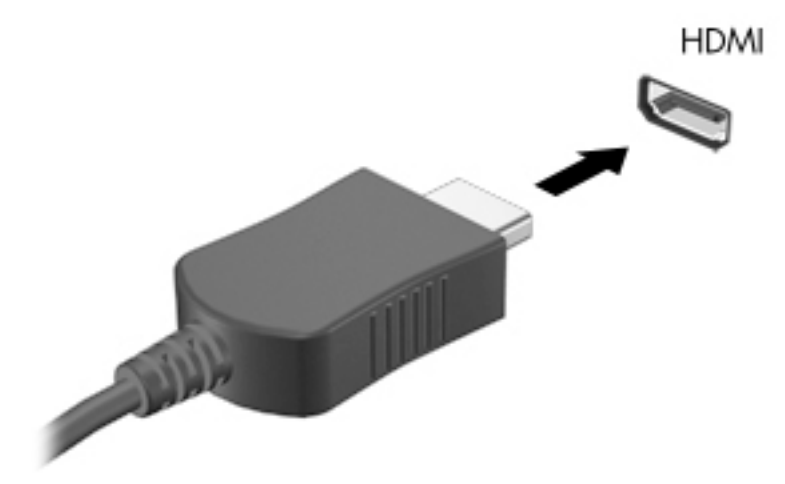

- 2. Kablonun diğer ucunu yüksek tanımlı televizyona veya monitöre bağlayın.
- **3.** Dört görüntüleme durumu arasında geçiş yapmak için f4 tuşuna basın:
	- **Yalnızca kişisel bilgisayar ekranı:** Ekran görüntüsünü yalnızca bilgisayarda görüntüleme.
	- **Çoğalt:** Ekran görüntüsünü aynı anda hem bilgisayarda hem de harici aygıtta görüntüleme.
	- Genişlet: Ekran görüntüsünü hem bilgisayar hem de harici aygıta genişletilmiş şekilde görüntüleme.
	- **Yalnızca ikinci ekran:** Ekran görüntüsünü yalnızca harici aygıtta görüntüleme.

f4 tuşuna her bastığınızda görüntü durumu değişir.

**WOT:** Özellikle "Genişlet" seçeneğini belirlediyseniz en iyi sonuçları almak için, harici aygıtın ekran çözünürlüğünü aşağıda gösterildiği gibi artırın. Başlat düğmesini, Ayarlar simgesini ve ardından Sistem öğesini seçin. Ekran seçeneği altından uygun çözünürlüğü seçtikten sonra Değişiklikleri koru öğesini seçin.

#### **HDMI sesi yapılandırma**

HDMI, yüksek tanımlı video ve ses özelliklerini destekleyen tek görüntü arabirimidir. Bilgisayara bir HDMI TV bağladıktan sonra, aşağıdaki adımları uygulayarak HDMI sesi açabilirsiniz:

- 1. Görev çubuğunun en sağındaki bildirim alanında yer alan **Hoparlör** simgesine sağ tıklayın, sonra da Kayıttan yürütme aygıtları'nı seçin.
- **2. Kayıttan yürütme** sekmesinde, dijital çıkış aygıtının adını seçin.
- **3. Varsayılan Yap'ı, sonra Tamam'ı seçin.**

Ses akışını bilgisayar hoparlörlerine geri döndürmek için:

- 1. Görev çubuğunun en sağındaki bildirim alanında yer alan **Hoparlör** simgesine sağ tıklayın, sonra da **Kayıttan yürütme aygıtları'nı seçin.**
- **2. Kayıttan Yürütme** sekmesinde, **Hoparlörler**'i seçin.
- **3. Varsayılan Yap'ı, sonra Tamam'ı seçin.**
### **0čracast uyumlu kablosuz ekranları keĻfedčp bağlanma (yalnızca belčrlč ürünlerde)**

Miracast uyumlu kablosuz ekranları keşfedip bu ekranlara geçerli uygulamalarınızdan ayrılmadan bağlanmak için aşağıdaki adımları izleyin.

Miracast'ı açmak için:

Görev çubuğu arama kutusuna yansıt yazın, sonra da **İkinci ekrana yansıt**'ı seçin. **Kablosuz ekrana bağla**'yı seçin, sonra ekrandaki yönergeleri izleyin.

## **Verč aktarımını kullanma**

Bilgisayarınız, USB cihazınızdan fotoğraf, video ve film aktarımı yaparak bilgisayarınızda görüntülemenize olanak veren güçlü bir eğlence cihazıdır.

İzleme keyfinizi artırmak için bilgisayardaki USB Type-C bağlantı noktalarından birini kullanarak cep telefonu, kamera, etkinlik izleyici ya da akıllı saat gibi bir USB cihazını takın ve dosyaları bilgisayarınıza aktarın.

<u>Ü</u>∕ önEMLİ: Harici cihazın, bilgisayarınızdaki doğru bağlantı noktasına doğru kablo kullanılarak bağlandığından emin olun. Aygıt üreticisinin yönergelerini izleyin.

USB Type-C özelliklerinin kullanımı hakkında bilgi için <http://www.hp.com/support> adresine gidin ve yönergeleri izleyerek ürününüzü bulun.

## Bir USB Type-C kablosu kullanarak cihazları bağlama (yalnızca belirli ürünlerde)

- **MOT:** Bilgisayarınıza bir USB Type-C cihazı bağlamak için ayrıca satın alınan bir USB Type-C kablosu edinmeniz gerekir.
	- 1. USB Type-C kablosunun bir ucunu bilgisayardaki USB Type-C bağlantı noktasına bağlayın.

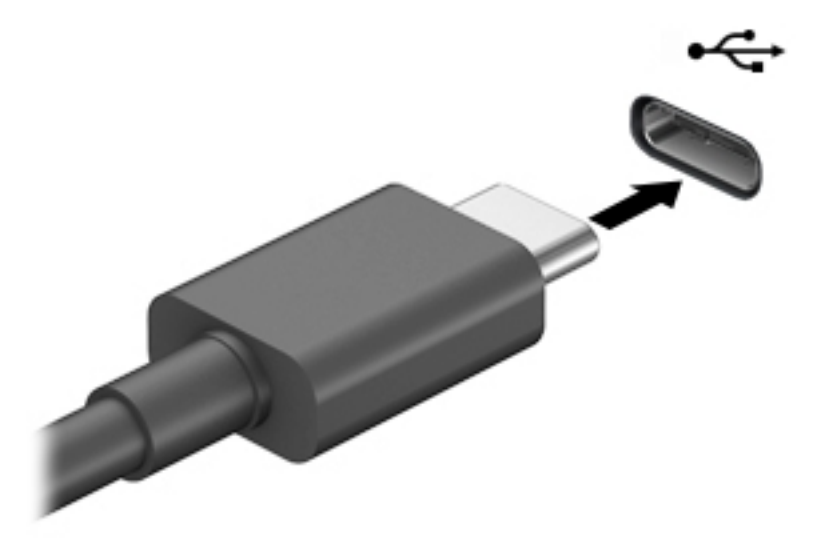

**2.** Kablonun diğer ucunu harici cihaza bağlayın.

# **5 Ekranda gezinme**

Bilgisayar ekranında aşağıdaki yöntemlerden birini veya daha fazlasını kullanarak gezinebilirsiniz:

- Dokunma hareketlerini doğrudan bilgisayar ekranı üzerinde kullanma.
- Dokunma hareketlerini Dokunmatik Yüzey üzerinde kullanma.
- · İsteğe bağlı bir fare veya klavye kullanarak (ayrı satın alınır).
- Ekran klavyesi kullanma.
- Bir işaret çubuğu kullanarak.

## **Dokunmatik Yüzey'i ve dokunmatik ekran hareketlerini kullanma**

Dokunmatik Yüzey, basit dokunma hareketlerini kullanarak bilgisayar ekranında gezinmenize ve işaretçiyi kontrol etmenize yardımcı olur. Sol ve sağ Dokunmatik Yüzey düğmelerini harici faredeki karşılık gelen düğmeler gibi de kullanabilirsiniz. Bir dokunmatik yüzeyde gezinmek için (yalnızca belirli ürünlerde) ekrana doğrudan bu bölümde açıklanan hareketleri kullanarak dokunun.

Hareketler özelleştirmek nasıl kullanıldığıyla ilgili videoları izlemek için görev çubuğu arama kutusuna denetim masası yazın, Denetim Masası'nı ve ardından Donanım ve Ses'i seçin. Aygıtlar ve Yazıcılar altında **Fare**'yi seçin.

Bazı ürünler, gelişmiş hareketi işlevselliği sağlayan bir Hassas Dokunmatik Yüzey içerir. Bir Hassas Dokunmatik Yüzey'iniz olup olmadığını belirlemek ve daha fazla bilgi için Başlat'ı, Ayarlar'ı, Cihazlar'ı ve ardından Dokunmatik Yüzey'i seçin.

**WOT:** Aksi belirtilmedikçe, hareketler hem Dokunmatik Yüzey hem de dokunmatik ekranda kullanılabilir.

#### **Dokunma**

Ekranda bir öğenin üzerine gelin, sonra da bir parmağınızla Dokunmatik Yüzey veya dokunmatik ekran alanına dokunarak öğeyi seçin. Herhangi bir öğeyi açmak için üzerine çift dokunun.

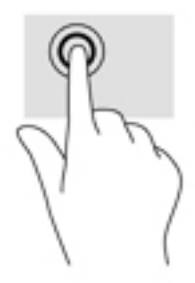

## **İkč parmakla kıstırma yakınlaştırma**

İki parmakla kıstırma yakınlaştırma hareketini kullanarak resim veya metinleri yakınlaştırın veya uzaklaştırın.

- **İki parmağınızı aralıklı olarak Dokunmatik Yüzey alanına veya dokunmatik ekrana yerleştirip, ardından** birbirine yaklaştırarak uzaklaştırma yapın.
- İki parmağınızı birlikte Dokunmatik Yüzey alanına veya dokunmatik ekrana yerleştirip, ardından birbirinden uzaklaştırarak yakınlaştırma yapın.

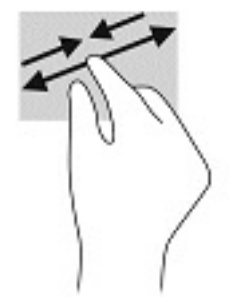

## **İki parmakla kaydırma (Dokunmatik Yüzey ve Hassas Dokunmatik Yüzey)**

Bir sayfada ya da görüntüde yukarı, aşağı veya yanlara doğru hareket etmek için iki parmağınızı hafifçe aralıklı şekilde Dokunmatik Yüzey alanına yerleştirip yukarı, aşağı, sola veya sağa çekin.

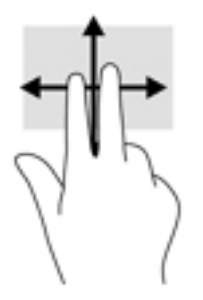

## **İki parmakla dokunma (Dokunmatik Yüzey ve Hassas Dokunmatik Yüzey)**

İki parmağınızla Dokunmatik Yüzey alanına dokunarak seçilen nesneye yönelik seçenekler menüsünü açın.

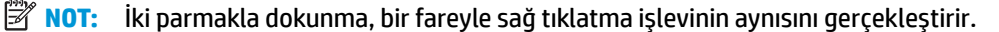

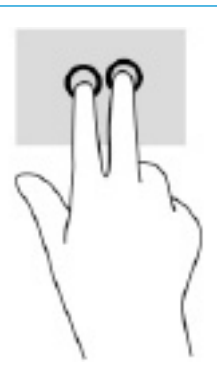

## Üç parmakla dokunma (Dokunmatik Yüzey ve Hassas Dokunmatik Yüzey)

Varsayılan olarak, üç parmakla dokunma sesle etkinleşen bir sanal yardımcı olan Cortana'yı açar. Hareketi yapmak için Dokunmatik Yüzey alanına üç parmağınızla dokunun.

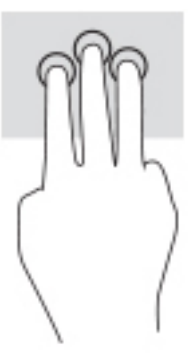

Bu hareketin Hassas Dokunmatik Yüzey üzerindeki işlevini değiştirmek için Başlat'ı, Ayarlar'ı, Cihazlar'ı ve ardından Dokunmatik Yüzey'i seçin. Üç parmak hareketleri'nin altında Dokunma Eylemleri kutusunda bir hareket ayarı seçin.

## **Dört parmakla dokunma (Dokunmatik Yüzey ve Hassas Dokunmatik Yüzey)**

Varsayılan olarak, dört parmakla dokunma Eylem Merkezini açar. Hareketi yapmak için Dokunmatik Yüzey alanına dört parmağınızla dokunun.

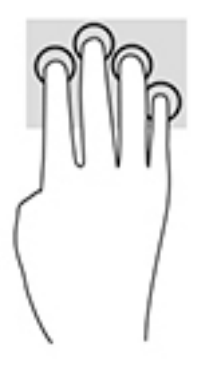

Bu hareketin Hassas Dokunmatik Yüzey üzerindeki işlevini değiştirmek için Başlat'ı, Ayarlar'ı, Cihazlar'ı ve ardından Dokunmatik Yüzey'i seçin. Dört parmak hareketleri'nin altında Dokunma Eylemleri kutusunda bir hareket ayarı seçin.

## **Üç parmakla çekme (Dokunmatik Yüzey ve Hassas Dokunmatik Yüzey)**

Varsayılan olarak, üç parmakla çekme açık uygulamalarla masaüstü arasında geçiş yapar.

- · Tüm açık pencereleri görmek için 3 parmağınızı kendinizden uzağa doğru itin.
- Masaüstünü görüntülemek için 3 parmağınızı kendinize doğru çekin.
- Açık pencereler arasında geçiş yapmak için 3 parmağınızı sola veya sağa doğru çekin.

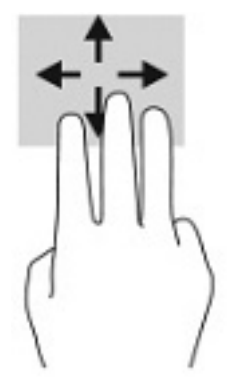

Bu hareketin Hassas Dokunmatik Yüzey üzerindeki islevini değistirmek için **Başlat'ı, Ayarlar'ı, Cihazlar'ı** ve ardından Dokunmatik Yüzey'i seçin. Üç parmak hareketleri'nin altında Cekmeler kutusunda bir hareket ayarı secin.

### **Dört parmakla çekme (Hassas Dokunmatik Yüzey)**

Varsayılan olarak, dört parmakla çekme açık masaüstleri arasında geçiş yapar.

- · Tüm açık pencereleri görmek için 4 parmağınızı kendinizden uzağa doğru itin.
- Masaüstünü görüntülemek için 4 parmağınızı kendinize doğru çekin.
- Masaüstleri arasında geçiş yapmak için 4 parmağınızı sola veya sağa doğru çekin.

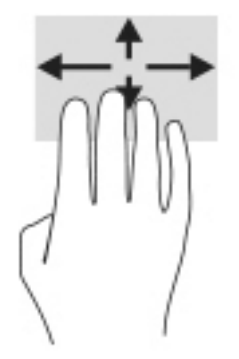

Bu hareketin işlevini değiştirmek için Başlat'ı, Ayarlar'ı, Cihazlar'ı ve ardından Dokunmatik Yüzey'i seçin. Dört parmak hareketleri'nin altında Çekmeler kutusunda bir hareket ayarı seçin.

### **Tek parmakla kaydırma (dokunmatik ekran)**

Tek parmakla kaydırma hareketini kullanarak kaydırma yapın veya listeler ve sayfalar arasında gezinin ya da bir nesneyi taşıyın.

- · Ekran üzerinde kaydırma yapmak için, bir parmağınızı ekranın üzerinde hareket etmek istediğiniz yönde hafifçe kaydırın.
- Taşımak istediğiniz nesneyi, parmağınızı üzerinde basılı tutarak sürükleyin.

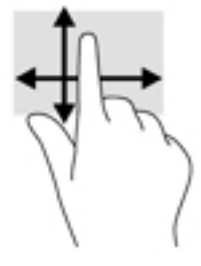

## **İsteğe bağlı bčr klavye veya fare kullanarak**

İsteğe bağlı klavye ve fareyle yazabilir, öğeleri seçebilir, ekranı kaydırabilir ve dokunma hareketleriyle aynı işlevleri gerçekleştirebilirsiniz. Klavye, işlem tuşları ile kısayol tuşlarını kullanarak belirli işlevleri gerçekleştirmenize de imkan verir.

## Bir ekran klavyesi kullanma (yalnızca belirli ürünlerde)

- 1. Ekran klavyesini görüntülemek için, görev çubuğundaki bildirim alanının en sağında yer alan klavye simgesine dokunun.
- **2.** Yazmaya başlayın.
	- **WOT:** Önerilen kelimeler ekran klavyesinin üstünde gösterilebilir. Bir kelimeyi seçmek için kelimeye dokunun.
- **WOT:** İşlem ve kısayol tuşları, ekran klavyesinde görüntülenmez ve çalışmaz.

# **6 Gücü yönetme**

Bilgisayarınız pil gücüyle veya harici güç kaynağına bağlanarak çalışabilir. Bilgisayar pil gücüyle çalışıyorsa ve pili şarj etmek için harici güç kaynağı kullanılmıyorsa, pil şarjını izlemek ve korumak önemlidir.

Bu bölümde açıklanan güç yönetim özelliklerinden bazıları bilgisayarınızda bulunmayabilir.

## **Uyku ve Hazırda Bekletme'yi kullanma**

**ADİKKAT:** Bilgisayar Uyku durumundayken birkaç iyi bilinen güvenlik açığı bulunmaktadır. Yetkisiz bir لِمَ kullanıcının bilgisayarınızdaki verilere ve hatta sifrelenmis verilere erismesini engellemek için, HP, bilgisayarınızın fiziksel olarak elinizde olmadığı zamanlarda her zaman Uyku yerine Hazırda Bekletmeyi başlatmanızı önerir. Bu işlem, yanınıza bilgisayarınızı da aldığınız seyahatlerde özellikle önemlidir.

**DİKKAT:** Olası ses ve görüntü bozulmalarını, ses çalma veya video oynatma işlevlerindeki kayıpları ya da bilgi kayıplarını engellemek için diske veya harici medya kartına yazma ya da bunlardan okuma yaparken Uyku durumunu başlatmayın.

Windows iki adet güç tasarrufu durumuna sahiptir, Uyku ve Hazırda Bekletme.

- Uyku—Uyku durumu bir süre işlem yapılmaması durumunda otomatik olarak başlatılır. Çalışmanız belleğe kaydedilir, böylece işinize hızlı bir şekilde geri dönebilirsiniz. Uyku durumunu el ile de başlatabilirsiniz. Daha fazla bilgi için, bkz. Uyku durumunu başlatma ve bu durumdan çıkma, sayfa 31.
- Hazırda bekletme—Hazırda bekletme durumu, pil kritik düzeye erişirse veya bilgisayar uzun bir süre Uyku durumunda kalmışsa otomatik olarak başlatılır. Hazırda Bekletme durumunda, çalışmalarınız bir hazırda bekletme dosyasına kaydedilir ve bilgisayar kapanır. Hazırda Bekletme durumunu el ile de başlatabilirsiniz. Daha fazla bilgi için, bkz. Hazırda Bekletme durumunu başlatma ve bu durumdan çıkma (yalnızca belirli ürünlerde), sayfa 32.

### **Uyku durumunu başlatma ve bu durumdan çıkma**

Aşağıdakilerden birini yaparak Uyku durumunu başlatabilirsiniz:

- **Başlat** düğmesini, Güç simgesini, sonra da Uyku'yu seçin.
- Ekranı kapatın (yalnızca belirli ürünlerde).
- Uyku kısayol tuşuna basın (yalnızca belirli ürünlerde); örneğin fn+f1 ya da fn+f12.
- Güç düğmesine kısa süre basın (yalnızca belirli ürünlerde).

Aşağıdakilerden birini yaparak Uyku durumundan çıkabilirsiniz:

- Güç düğmesine kısa süre basın.
- Bilgisayar kapalıysa, ekranı kaldırın (yalnızca belirli ürünlerde).
- Klavyedeki bir tuşa basın (yalnızca belirli ürünlerde).
- TouchPad'e dokunun (yalnızca belirli ürünlerde).

Bilgisayar Uyku durumundan çıkarken, çalışmalarınız bıraktığınız yerden ekrana geri döner.

**MOT:** Uyku durumundan çıkarken bir parola istenmesini ayarladıysanız, çalışmalarınız ekrana geri dönmeden önce bir Windows parolası girmeniz istenir.

### <span id="page-43-0"></span>**Hazırda Bekletme durumunu başlatma ve bu durumdan çıkma (yalnızca belčrlč ürünlerde)**

Güç Seçenekleri'ni kullanarak, kullanıcının başlattığı Hazırda Bekletme durumunu etkinleştirebilir ve diğer güç ayarlarını ve zaman aşımlarını değiştirebilirsiniz.

- **1. Güç** simgesini sağ tıklatın, sonra da Güç Seçenekleri'ni seçin.
- 2. Sol bölmede, Güç düğmelerinin yapacaklarını seçin öğesini seçin (sözcükler ürüne göre değişebilir).
- **3.** Ürününüze bağlı olarak, Hazırda Bekletme pil gücüyle veya harici güç için aşağıdaki yollardan biriyle etkinleştirebilir:
	- **Güç d×úmesč**—**Güç ve uyku d×úmelerč ve kapak ayarları** altında (sözcükler ürüne göre değişebilir), Güç düğmesine bastığımda öğesini seçin, sonra da Hazırda Beklet öğesini seçin.
	- Uyku düğmesi (yalnızca belirli ürünlerde)—**Güç ve uyku düğmeleri ve kapak ayarları** altında (sözcükler ürüne göre değişebilir), **Uyku düğmesine bastığımda** öğesini seçin, sonra da **Hazırda Beklet** öğesini seçin.
	- Kapak (yalnızca belirli ürünlerde)—Güç ve uyku düğmeleri ve kapak ayarları (ifade ürüne göre farklılık gösterebilir) seceneği altından **Kapağı kapattığımda** öğesini ve ardından **Hazırda Beklet** öğesini seçin.
	- Güç menüsü—Şu anda kullanılamayan Ayarları değiştir öğesini seçin ve ardından Kapatma ayarları altında Hazırda Beklet onay kutusunu seçin.

Güç menüsüne **Başlat** düğmesi seçilerek erişilebilir.

- **4. Değişiklikleri kaydet'i seçin.**
- Hazırda Bekletme durumunu başlatmak için adım 3'te etkinleştirdiğiniz yöntemi kullanın.
- ▲ Hazırda Bekletme durumundan çıkmak için, güç düğmesine kısa süre basın.
- **MOT:** Hazırda Bekletme durumundan çıkarken bir parola istenmesini ayarladıysanız, çalışmalarınız ekrana geri dönmeden önce bir Windows parolası girmeniz istenir.

## **Bčlgčsayarı kapatma**

**/ DiKKAT:** Bilgisayar kapatıldığında, kaydedilmemiş bilgiler kaybedilir. Bilgisayarı kapatmadan önce çalışmalarınızı kaydettiğinizden emin olun.

Kapat komutu, işletim sistemi dahil tüm açık programları kapatır, ardından ekranla bilgisayarı kapatır.

Uzun süre kullanılmayacak ve harici güç bağlantısı kesik olacaksa bilgisayarı kapatın.

Önerilen yordam Windows'un Bilgisayarı Kapat komutunu kullanmaktır.

- **MOT:** Bilgisayar Uyku veya Hazırda Bekletme durumundaysa, önce güç düğmesine kısa süre basarak Uyku veya Hazırda Bekletme durumundan çıkın.
	- 1. Çalışmalarınızı kaydedin ve tüm açık programları kapatın.
	- **2. Başlat** düğmesini, **Güç** simgesini, sonra da **Bilgisayarı kapat**'ı seçin.

<span id="page-44-0"></span>Bilgisayar yanıt vermiyorsa ve yukarıdaki kapatma yordamlarını kullanamıyorsanız, aşağıdaki acil durum yordamlarını verilen sırada uygulamayı deneyin:

- ctrl+alt+delete tuş birleşimine basın, Güç simgesini seçin, sonra da Bilgisayarı kapat'ı seçin.
- Güç düğmesini en az 10 saniye basılı tutun.
- Bilgisayarınızda kullanıcı tarafından değiştirilebilir pil (yalnızca belirli ürünlerde) varsa, bilgisayarın harici güç bağlantısını kesin ve ardından pili çıkarın.

## **Güç simgesini ve Güç Seçeneklerini kullanma**

Güç simgesi **desimining bir yük bütündü**yer alır. Güç simgesi, güç ayarlarına kolayca erişmenize ve

kalan pil şarjını görüntülemenize olanak sağlar.

- Kalan pil sarjının yüzdesini görüntülemek için fare isaretçisini **Güç** simgesinin **Güzü**üzerine getirin.
- Güç Seçenekleri'ni kullanmak için, Güç simgesine sağ tıklayın, sonra da Güç Seçenekleri'ni seçin.

Farklı Güç simgeleri, bilgisayarın pille veya harici güç kaynağıyla çalıştığını gösterir. Pil düşük veya kritik pil düzeyine eriştiyse fare işaretçisini simgenin üzerine getirmek bir ileti görüntüler.

## **Pil gücü ile çalışma**

<u>AS UYARI!</u> Olası güvenlik sorunlarını azaltmak için, yalnızca bilgisayarla birlikte verilen pili, HP tarafından sağlanan yedek pili veya HP'den satın alınan uyumlu pili kullanın.

Bilgisayarda şarjlı bir pil varsa ve bilgisayar harici güce bağlı değilse pil gücüyle çalışır. Bilgisayar kapalıyken ve harici güç kaynağı bağlantısı kesildiğinde, bilgisayardaki pil yavaş yavaş boşalır. Pil düşük veya kritik pil düzeyine eriştiğinde bilgisayar bir ileti görüntüler.

Bilgisayarın pil ömrü güç yönetimi ayarları, bilgisayarda çalıştırılan programlar, ekran parlaklığı, bilgisayara takılı harici aygıtlar ve diğer etkenlere bağlı olarak değişir.

**MOT:** Harici güç kaynağının bağlantısını kestiğinizde, ekran parlaklığı pil şarjından tasarruf yapmak için otomatik olarak azaltılır. Belirli bilgisayar ürünleri, pilin şarj ömrünü korumak için grafik denetleyiciler arasında geçiş yapabilir.

### **HP Hızlı Şarj'ı kullanma (yalnızca belčrlč ürünlerde)**

HP Hızlı Şarj özelliği, bilgisayarınızın pilini hızlı biçimde şarj etmenizi sağlar. Şarj süresi +/- %10 oranında farklılık gösterebilir. Bilgisayarınızın modeline ve bilgisayarınızla birlikte verilen HP AC adaptörüne bağlı olarak, HP Hızlı Şarj aşağıdaki yollardan biriyle ya da daha fazlasıyla çalışır:

- Kalan pil şarjı sıfır ve %50 arasında olduğunda, bilgisayar modelinize bağlı olarak, pil tam kapasitesinin %50'sine 30 - 45 dakika içerisinde şarj olacaktır.
- Kalan pil şarjı sıfır ve %90 arasında olduğunda pil, tam kapasitesinin %90'ına 90 dakika içerisinde şarj olacaktır.

HP Hızlı Şarj özelliğini kullanmak için bilgisayarınızı kapatın ve ardından AC adaptörünü bilgisayarınıza ve harici güç kaynağına bağlayın.

## **Pil şarjını gösterme**

Kalan pil şarjının yüzdesini görüntülemek için fare işaretçisini **Güç** simgesinin **Güzü** i üzerine getirin.

## **HP Support Assistant'ta pil bilgilerini bulma (yalnızca belirli ürünlerde)**

Pil bilgilerine erişmek için:

1. Görev çubuğu arama kutusuna destek yazıp HP Support Assistant uygulamasını seçin.

– veya –

Görev çubuğundaki soru işareti simgesini seçin.

**2. Sorun giderme ve onarımlar'ı, Tanılama** bölümünü ve sonra HP Pil Denetimi'ni seçin. HP Pil Denetimi, pilinizin değiştirilmesi gerektiğini belirtiyorsa, desteğe başvurun.

HP Support Assistant, pil hakkında aşağıdaki araçları ve bilgileri sağlar:

- **HP Pil Denetimi**
- Pil türleri, teknik özellikler, kullanım ömürleri ve kapasite hakkında bilgiler

#### **3čl gücünü tasarruƮu kullanma**

Pil gücünün muhafaza edilmesi ve pil ömrünün en yükseğe çıkarılması için:

- Ekran parlaklığını düşürün.
- Kullanmadığınız zaman kablosuz aygıtları kapatın.
- Harici bir güç kaynağına bağlı olmayan ve kullanılmayan harici aygıtları (USB bağlantı noktasına bağlı bir harici sabit sürücü gibi) çıkarın.
- Kullanmadığınız harici medya kartlarını durdurun, devre dışı bırakın veya çıkarın.
- Çalışmanızın başından ayrılmadan önce, Uyku durumunu başlatın veya bilgisayarı kapatın.

### **Düşük pil düzeylerini belirleme**

Bilgisayarın kullanabileceği tek güç kaynağı olan pil düşük veya kritik düzeye geldiğinde, aşağıdaki davranışlar gerçekleşir:

Pil ışığı (yalnızca belirli ürünlerde) düşük veya kritik pil düzeyini gösterir.

– veya –

Güç simgesi **de ku**, düşük veya kritik pil bildirimini gösterir.

**MOT:** Güç simgesiyle ilgili ek bilgi için bkz. Güç simgesini ve Güç Seçeneklerini kullanma, sayfa 33.

Bilgisayar kritik bir pil düzeyi için aşağıdaki eylemleri gerçekleştirir:

- Hazırda Bekletme durumu devre dışıysa ve bilgisayar açıksa veya Uyku durumundaysa, kısa bir süre Uyku durumunda kalıp kapatılır ve kaydedilmemiş bilgileriniz kaybedilir.
- Hazırda Bekletme etkinse ve bilgisayar açıksa veya Uyku durumundaysa, bilgisayar Hazırda Bekletme'yi başlatır.

## **Düşük pil düzeyini çözümleme**

#### **Harici güç varken düşük pil düzeyini çözümleme**

Aşağıdakilerden birini bilgisayara ve harici güç kaynağına bağlayın:

- AC adaptörü
- İsteğe bağlı yerleştirme aygıtı veya genişletme ürünü
- HP'den aksesuar olarak satın alınan isteğe bağlı güç adaptörü

#### **Herhangi bir güç kaynağı yokken düşük pil düzeyini çözümleme**

Çalışmanızı kaydedip bilgisayarı kapatın.

#### **Bčlgčsayar Hazırda Bekletme durumundan çıkamadığında düşük pčl d×zeyčnč çözümleme**

- **1.** AC adaptörünü bilgisayara ve harici güce bağlayın.
- 2. Güç düğmesine basarak Hazırda Bekletme durumundan çıkın.

### **Fabrikada** mühürlenmiş pil

Pilin durumunu izlemek için veya pilde artık şarj kalmadıysa, HP Support Assistant uygulamasındaki HP Pil Denetimi'ni çalıştırın (yalnızca belirli ürünlerde).

1. Görev çubuğu arama kutusuna destek yazıp HP Support Assistant uygulamasını seçin.

– veya –

Görev çubuğundaki soru işareti simgesini seçin.

**2. Sorun giderme ve onarımlar'ı, Tanılama** bölümünü ve sonra HP Pil Denetimi'ni seçin. HP Pil Denetimi, pilinizin değiştirilmesi gerektiğini belirtiyorsa, desteğe başvurun.

Bu üründeki pil[ler] kullanıcıların kendisi tarafından kolayca değiştirilemez. Pilin çıkarılması veya değiştirilmesi, garanti kapsamınızı etkileyebilir. Pil artık şarj tutmuyorsa, desteğe başvurun.

## **Harici güçle çalışma**

Harici güç kaynağına bağlanma konusunda daha fazla bilgi için, bilgisayar kutusunda sağlanan *Kurulum* Yönergeleri posterine başvurun.

Bilgisayar, onaylı bir AC adaptörü veya isteğe bağlı bir yerleştirme aygıtı ya da genişletme ürünü ile harici bir güç kaynağına bağlıyken pil gücünü kullanmaz.

**A UYARI!** Olası güvenlik sorunlarını azaltmak için, yalnızca bilgisayarla birlikte sağlanan AC adaptörünü, HP ( tarafından sağlanan yedek AC adaptörünü veya HP'den satın alınan uyumlu bir AC adaptörünü kullanın.

A **UYARI!** Bilgisayarın pilini uçakta şarj etmeyin.

Bilgisayarı aşağıdaki koşullardan biri geçerli olduğunda harici güç kaynağına bağlayın:

- Pili şarj veya kalibre ederken
- Sistem yazılımı yüklerken veya güncelleştirirken
- Sistem BIOS'unu güncelleştirirken
- Diske bilgi yazarken (yalnızca belirli ürünlerde)
- · Dâhili sabit sürücüsü olan bilgisayarlarda Disk Birleştiricisi'ni çalıştırırken
- Yedekleme veya kurtarma işlemi gerçekleştirirken

Bilgisayarı harici güç kaynağına bağladığınızda:

- **•** Pil şarj olmaya başlar.
- Ekran parlaklığı artar.
- Güç simgesinin **gürünümü** değişir.

Harici güç kaynağı bağlantısını çıkardığınızda:

- · Bilgisayar pil gücüne geçer.
- · Ekran parlaklığı, pil şarj ömrünü uzatmak için otomatik olarak azalır.
- **•** Güç simgesinin **gürünümü** değişir.

# **7 Bčlgčsayarınızın bakımını yapma**

Bilgisayarınızı en iyi durumda tutmak için düzenli bakım yapmanız çok önemlidir. Bu bölümde Disk Birleştiricisi ve Disk Temizleme gibi araçların nasıl kullanılacağı açıklanmaktadır. Ayrıca, programları ve sürücüleri güncelleştirme yönergeleri, bilgisayarı temizleme adımları ve bilgisayarla seyahat etme (veya bilgisayarı nakletme) ipuçları sunulmaktadır.

## **Performansı artırma**

Disk Birleştiricisi ve Disk Temizleme gibi araçları kullanarak gerçekleştireceğiniz düzenli bakım görevleriyle bilgisayarınızın performansını ciddi şekilde arttırabilirsiniz.

### **Disk Birleştiricisi'ni kullanma**

HP, sabit sürücünüzü Disk Birleştiricisi'ni kullanarak en az ayda bir birleştirmenizi önerir.

**X** NOT: Katı hal sürücülerinde Disk Birleştiricisi'ni çalıştırmak gerekmez.

Disk Birleştiricisi'ni çalıştırmak için:

- 1. Bilgisayarı AC güç kaynağına bağlayın.
- 2. Görev çubuğu arama kutusuna sürücüleri yazın, sonra da Sürücüleri Birleştir ve İyileştir'i seçin.
- **3.** Ekrandaki yönergeleri izleyin.

Daha fazla bilgi için Disk Birleştiricisi yazılımı Yardım'a erişin.

#### **Disk Temizleme'yi kullanma**

Disk alanı boşaltmak için güvenli şekilde silebileceğiniz gereksiz dosyaları sabit sürücüde aramak ve bilgisayarın daha verimli çalışmasına yardımcı olmak için Disk Temizleme'yi kullanın.

Disk Temizleme'yi çalıştırmak için:

- **1.** Görev çubuğu arama kutusuna disk yazın ve ardından **Disk Temizleme** öğesini seçin.
- **2.** Ekrandaki yönergeleri izleyin.

### **HP 3D DriveGuard'ı kullanma (yalnızca belirli ürünlerde)**

HP 3D DriveGuard, aşağıdaki koşullardan herhangi birinde bir sürücüyü park edip veri isteklerini durdurarak sabit sürücüyü korur:

- · Bilgisayarı düşürürseniz
- Bilgisayar pil gücüyle çalışırken bilgisayarı ekranı kapalı olarak taşırsanız

Bu olaylardan herhangi birinin bitiminden kısa süre sonra, HP 3D DriveGuard sabit sürücüyü normal çalışmasına geri döndürür.

**MOT:** Yalnızca dahili sabit sürücüler HP 3D DriveGuard tarafından korunur. İsteğe bağlı yerleştirme aygıtına takılan veya USB bağlantı noktasına bağlı bir sabit sürücü, HP 3D DriveGuard tarafından korunmaz.

**WOT:** Katı hal sürücülerinde (SSD) hareketli parçalar olmadığından bu sürücüler için HP 3D DriveGuard gerekli değildir.

#### **HP 3D DrčveGuard durumunu belčrleme**

Bilgisayardaki sabit sürücü ışığının rengi, birincil sabit sürücü yuvasındaki ve/veya ikincil sabit sürücü yuvasındaki sürücünün (yalnızca belirli ürünlerde) park edildiğini gösterecek şekilde değişir.

## **Programları ve sürücüleri güncelleştirme**

HP, programlarınızı ve sürücülerinizi düzenli olarak güncelleştirmenizi önerir. Güncelleştirmeler sorunları çözerek bilgisayarınıza yeni özellikler ve seçenekler kazandırabilir. Örneğin, eski grafik bileşenleri en son oyun yazılımlarıyla iyi çalışmayabilir. En son sürücüye sahip olmadan donanımınızdan en iyi şekilde yararlanamazsınız.

HP programlarının ve sürücülerinin en son sürümlerini indirmek için <http://www.hp.com/support> adresine gidin. Ek olarak, güncelleştirmeler kullanıma sunulduğunda otomatik bildirim almak için kaydolabilirsiniz.

Program ve sürücülerinizi güncelleştirmek istiyorsanız, şu yönergeleri izleyin:

**1.** Görev çubuğu arama kutusuna support yazıp **HP Support Assistant** uygulamasını seçin.

‒ veya –

Görev çubuğundaki soru işareti simgesini seçin.

- **2. Dizüstü bilgisayarım'ı, Güncelleştirmeler** sekmesini, sonra da **Güncelleştirmeleri ve iletileri** denetle'yi seçin.
- **3.** Ekrandaki yönergeleri izleyin.

## **Bilgisayarınızı temizleme**

Bilgisayarınızı güvenle temizlemek için aşağıdaki ürünleri kullanın:

- Alkolsüz cam temizleme sıvısı
- Su ve hafif sabun solüsyonu
- Kuru mikrofiber temizlik bezi veya güderi (statiklenmeyen yağsız bez)
- Statiklenmeyen bez mendiller

**A) DİKKAT:** Bilgisayarınıza kalıcı hasar verebilecek kuvvetli temizleme solventlerini veya antiseptik mendilleri kullanmaktan kaçının. Bir temizlik ürününün bilgisayarınız için güvenli olup olmadığından emin değilseniz, ürün içeriğini kontrol ederek alkol, aseton, amonyum klorür, metilen klorür, hidrojen peroksit, neft ve hidrokarbon solventler gibi bileşenlerin yer almadığından emin olun.

Kağıt havlu gibi lifli malzemeler bilgisayarı çizebilir. Zaman içinde çiziklerde kir parçacıkları ve temizlik maddeleri sıkışabilir.

#### **Temčzlčk yordamları**

Bilgisayarınızı güvenle temizlemek için bu bölümdeki yordamları izleyin.

- **AL UYARI!** Elektrik çarpmasını veya bileşenlerin hasar görmesini önlemek için, bilgisayarınızı açıkken temizlemeye kalkışmayın.
	- 1. Bilgisayarı kapatın.
	- **2.** AC güç kaynağı bağlantısını kesin.
	- **3.** Elektrik kullanan tüm harici aygıtları çıkarın.

**A DİKKAT:** Dahili bileşenlere zarar gelmesini önlemek için, bilgisayarın herhangi bir yüzeyine doğrudan temizlik malzemesi veya sıvısı püskürtmekten kaçının. Yüzeye damlatılan sıvılar, dahili bileşenlere kalıcı hasar verebilir.

#### **Ekranı temizleme**

Ekranı alkolsüz cam temizleyicisiyle nemlendirilmiş, yumuşak ve tüy bırakmayan bir bezle hafifçe silin. Bilgisayarı kapatmadan önce ekranın kuru olduğundan emin olun.

#### **Yanları veya kapağı temizleme**

Yanları veya kapağı temizlemek için, yumuşak mikrofiber bir bez veya daha önce sıralanan temizlik solüsyonlarından biri ile nemlendirilmiş güderi kullanın veya uygun bir tek kullanımlık ıslak mendil kullanın.

**WOT:** Bilgisayarın kapağını temizlerken, kir ve tortuların çıkması için dairesel hareketlerle silin.

#### **Dokunmatik Yüzey'i, klavyeyi veya fareyi temizleme (yalnızca belirli ürünlerde)**

**AUYARI!** Elektrik çarpması veya dahili bileşenlerin hasar görmesi riskini azaltmak için, klavyeyi elektrikli süpürge ucu kullanarak temizlemeyin. Elektrikli süpürge, klavye yüzeyinde evsel atık bırakabilir.

**A DİKKAT:** Dahili bileşenlerin hasar görmesini önlemek için, tuşların arasına sıvı damlamasına izin vermeyin.

- Dokunmatik Yüzey'i, klavyeyi veya fareyi temizlemek için yumuşak mikrofiber bir bez veya daha önce sıralanan temizlik solüsyonlarından biri ile nemlendirilmiş güderi kullanın.
- Tuşların yapışmasını önlemek ve klavyedeki toz, pamuk ve parçacıkları gidermek için püskürtme uzantılı bir sıkıştırılmış hava spreyi kullanın.

## **Bilgisayarınızla seyahat etme veya bilgisayarı nakletme**

Bilgisayarınızla seyahat edecekseniz veya bilgisayarınızı nakledecekseniz, ekipmanın güvenliği için aşağıdaki ipuçlarını dikkate alın.

- Bilgisayarı seyahat veya nakliye için hazırlayın:
	- Bilgilerinizi bir harici sürücüye yedekleyin.
	- Bellek kartları gibi tüm harici medya kartlarını ve tüm diskleri çıkarın.
	- Tüm harčcč aygıtları kapatıp çıkarın.
	- Bčlgčsayarı kapatın.
- Bilgilerinizin yedek kopyalarını yanınıza alın. Yedek kopyaları bilgisayardan ayrı bir yerde saklayın.
- Havayolu ile seyahat ederken, bilgisayarı el bagajı olarak taşıyın; diğer çantalarınızla birlikte kargoya vermeyin.
- **A DİKKAT:** Sürücüyü manyetik alanlara maruz bırakmayın. Havaalanlarında içinden geçilmesi gereken güvenlik aygıtları ile üst aramasında kullanılan el aygıtları, manyetik alanları olan güvenlik aygıtlarına örnektir. Havaalanlarında, valiz ve çantaları kontrol eden taşıyıcı bantlar ve benzer güvenlik aygıtları, manyetik alan yerine sürücülere zarar vermeyen röntgen ışınları kullanırlar.
- Bilgisayarı uçuş sırasında kullanmayı planlıyorsanız, uçak içinde bilgisayarı kullanabileceğinizi belirten anonsun yapılmasını bekleyin. Uçuş sırasında bilgisayar kullanımı, havayolu şirketinin isteğine bağlıdır.
- Bilgisayarı veya sürücüyü postayla gönderecekseniz, uygun bir koruyucu pakete koyun ve üzerine "FRAGILE" (KIRILIR) yazın.
- Kablosuz aygıtların kullanımı bazı ortamlarda kısıtlanmış olabilir. Bu kısıtlamalar uçakta, hastanelerde, patlayıcı maddelere yakın yerlerde ve tehlikeli bölgelerde geçerli olabilir. Bilgisayarınızda kablosuz aygıtın kullanımıyla ilgili olarak uyulması gereken kurallardan emin değilseniz, bilgisayarınızı açmadan önce yetkililerden kullanmak için izin isteyin.
- Uluslararası seyahat ediyorsanız şu önerilere uyun:
	- Gideceğiniz her ülkenin veya bölgenin bilgisayarlarla ilgili gümrük düzenlemelerini inceleyin.
	- Bilgisayarı kullanmayı düşündüğünüz her yerin güç kablosu ve güç bağdaştırıcısı gereksinimlerini kontrol edin. Voltaj, frekans ve fiş özellikleri değişebilir.

**A UYARI!** Elektrik çarpması, yangın veya ekipmanın zarar görmesi riskini azaltmak için, bilgisayarı bazı araçlar için satılan voltaj dönüştürme setini kullanarak çalıştırmayın.

# **8 Bilgisayarınızı ve bilgilerinizi koruma**

Bilgisayar güvenliği, bilgilerinizin gizliliğini, bütünlüğünü ve kullanılabilirliğini korumak için önemlidir. Windows işletim sistemi, HP uygulamaları, Setup Utility (BIOS) ve diğer üçüncü taraf yazılımlar tarafından sağlanan standart güvenlik çözümleri, bilgisayarınızı virüs, solucan ve diğer kötü amaçlı kod türleri gibi çeşitli risklerden korumanıza yardımcı olabilir.

**WOT:** Bu bölümde listelenen bazı güvenlik özellikleri bilgisayarınızda bulunmayabilir.

## **Parolaları kullanma**

Parola, bilgisayardaki bilgilerinizi korumak ve çevrimiçi işlemlerin güvenliğini sağlamak için seçtiğiniz bir grup karakterdir. Çeşitli türlerde parolalar ayarlanabilir. Örneğin, bilgisayarınızın ilk kurulumunu yaparken, bilgisayarınızın güvenliğini sağlamak için bir kullanıcı parolası oluşturmanız istenmişti. Windows'da veya bilgisayarınızda yüklü HP Setup Utility'de (BIOS) ek parolalar ayarlanabilir.

Bir Setup Utility (BIOS) özelliği ve Windows güvenlik özelliği için aynı parolayı kullanabilirsiniz.

Parolaları oluşturmak ve kaydetmek için aşağıdaki ipuçlarını kullanın:

- Bilgisayarın kilitlenmesini önlemek için her parolayı kaydedip bilgisayardan uzakta, güvenli bir yerde saklayın. Parolaları bilgisayardaki bir dosyada saklamayın.
- Parola oluştururken program tarafından konulan gereksinimleri izleyin.
- Parolalarınızı en az 3 ayda bir değiştirin.
- ldeal bir parola uzundur ve harfler, noktalama işaretleri, semboller ve sayılar içerir.
- Bilgisayarınızı servise göndermeden önce dosyalarınızı yedekleyin, gizli dosyaları silin, sonra da tüm parola ayarlarını kaldırın.

Ekran koruyucu parolaları gibi Windows parolaları hakkında ek bilgi için:

**▲** Görev çubuğu arama kutusuna support yazıp HP Support Assistant uygulamasını seçin.

– veya –

Görev çubuğundaki soru işareti simgesini seçin.

#### **Wčndows'da parola oluşturma**

#### Tablo 8-1 Windows parolalarının türleri ve bunların işlevleri

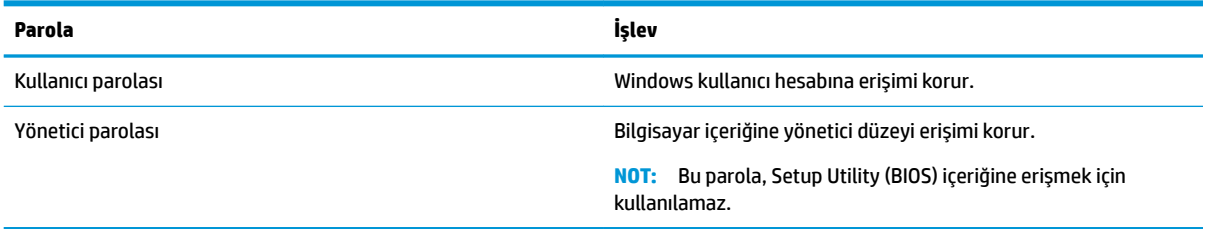

## **Setup Utility (BIOS) parolaları ayarlama**

#### Tablo 8-2 BIOS parolalarının türleri ve bunların islevleri

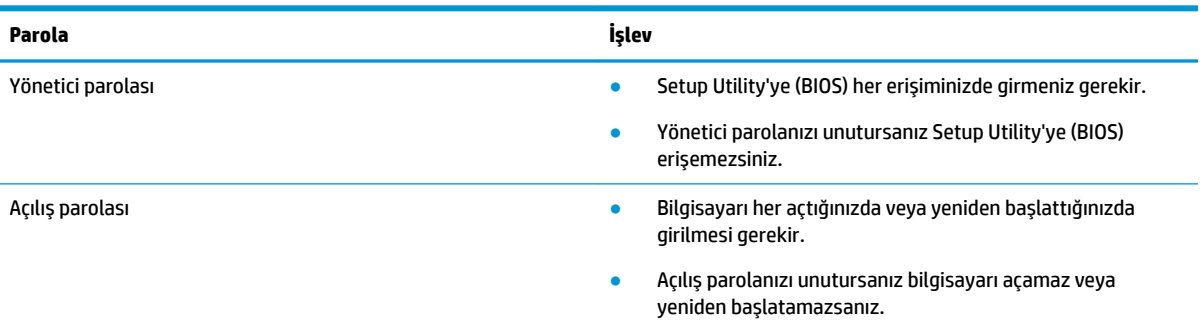

Setup Utility'de (BIOS) bir yönetici veya açılış parolası oluşturmak, yönetici parolasını değiştirmek veya silmek icin:

**Üz önemli:** Setup Utility'de (BIOS) değişiklik yaparken son derece dikkatli olun. Hatalar bilgisayarın düzgün çalışmasını engelleyebilir.

- **1.** Setup Utility'yi (BIOS) başlatın:
	- Bilgisayarlar veya klavyeli tabletler:
		- **▲** Bčlgčsayarı açın veya yenčden başlatın, hızla esc tuşuna basın, sonra da f10 tuşuna basın.
	- Klavyesiz tabletler:
		- 1. Tableti açın veya yeniden başlatın ve ardından ses düzeyi artırma düğmesine hızlı bir şekilde basıp düğmeyi basılı tutun.

- veya -

Tableti açın veya yeniden başlatın ve ardından sesi azaltma düğmesine hızlı bir şekilde basıp düğmeyi basılı tutun.

- veya -

Tableti açın veya yeniden başlatın ve ardından Windows düğmesine hızlı bir şekilde basıp düğmeyi basılı tutun.

- **2. f10** tuşuna dokunun.
- **2. Güvenlik**'i seçin ve ardından ekrandaki yönergeleri izleyin.

Değişikliklerinizi kaydetmek için Çıkış'ı, Değişiklikleri Kaydet ve Çık'ı seçin ve ardından Evet'i seçin.

**MOT:** Seçiminizi vurgulamak için ok tuşlarını kullanıyorsanız ardından enter tuşuna basmanız gerekir.

Değişiklikleriniz bilgisayar yeniden başlatıldığında etkin hale gelir.

## Windows Hello kullanma (yalnızca belirli ürünlerde)

Parmak izi okuyucusu veya kızılötesi kameraya sahip aygıtlarda oturum açmak için parmağınızı çekerek veya kameraya bakarak Windows Hello'yu kullanabilirsiniz.

Windows Hello'yu kurma:

- 1. **Başlat** düğmesini, Ayarlar'ı, Hesaplar'ı ve ardından Oturum açma seçenekleri'ni seçin.
- **2.** Bir parola eklemek için **Ekle** öğesini seçin.
- **3. Başlarken** öğesini seçin ve ardından ekrandaki yönergeleri izleyerek parmak izinizi veya yüz kimliğinizi kaydedin ve bir PIN ayarlayın.
- $\mathbb{R}^n$  **NOT:** PIN uzunluğu sınırlı değildir. Varsayılan ayar yalnızca sayılardan oluşur. Alfabetik veya özel karakterler eklemek için harfler ve sembolleri dahil et onay kutusunu işaretleyin.

## **İnternet güvenliği yazılımı kullanma**

Bilgisayarınızı kullanarak e-postalarınıza, bir ağa veya İnternet'e eriştiğinizde, bilgisayarınızı muhtemel bilgisayar virüslerine, casus yazılımlara ve diğer çevrimiçi tehditlere maruz bırakırsınız. Virüsten koruma ve güvenlik duvarı özellikleri içeren İnternet güvenliği yazılımlarının deneme sürümleri, bilgisayarınızın korunmasına yardımcı olmak için bilgisayarınıza önceden yüklenmiş olabilir. Yeni keşfedilen virüslere ve diğer güvenlik risklerine karşı sürekli koruma sağlamak için güvenlik yazılımının güncel tutulması gerekir. Bilgisayarınızı tam anlamıyla korumak için güvenlik yazılımının deneme sürümünü yükseltmeniz veya sectiğiniz bir virüsten koruma programını satın almanız kesinlikle önerilir.

#### **Virüsten koruma yazılımı kullanma**

Bilgisayar virüsleri; programları, yardımcı programları veya işletim sistemini devre dışı bırakabilir ya da bunların olağan dışı şekilde çalışmasına yol açabilir. Virüsten koruma yazılımı birçok virüsü tanımlayarak yok edebilir ve çoğu durumda yol açtıkları zararları onarabilir.

Yeni keşfedilen virüslere karşı sürekli koruma sağlamak için virüsten koruma yazılımının güncel tutulması gerekir.

Bilgisayarınıza bir virüsten koruma yazılımı önceden yüklenmiş olabilir. Bilgisayarınızı tam olarak korumak için kendi seçtiğiniz virüsten koruma programını kullanmanız kesinlikle önerilir.

Bilgisayar virüsleri hakkında daha fazla bilgi için görev çubuğu arama kutusuna support yazıp HP Support **Assistant** uygulamasını seçin.

– veya –

Görev çubuğundaki soru işareti simgesini seçin.

#### **G×venlčk duvarı yazılımı kullanma**

Güvenlik duvarları, sisteme veya ağa yetkisiz erişimi engellemek üzere tasarlanmıştır. Güvenlik duvarı, bilgisayarınıza ve/veya ağınıza yüklediğiniz yazılımlar veya hem donanım hem de yazılımdan oluşan bir bileşim olabilir.

İki güvenlik duvarı türü bulunmaktadır:

- Ana bilgisayar tabanlı güvenlik duvarları—Yalnızca yüklü oldukları bilgisayarı koruyan yazılımlar.
- Ağ tabanlı güvenlik duvarları—Ağdaki tüm bilgisayarları korumak için DSL veya kablo modeminiz ile ev ağınız arasına yüklüdür.

Sisteme bir güvenlik duvarı yüklendiğinde, sisteme gönderilen ve sistemden gönderilen tüm veriler izlenerek bir dizi kullanıcı tanımlı güvenlik kriteri ile karşılaştırılır. Bu kriterleri karşılamayan tüm veriler engellenir.

## **Yazılım güncelleştirmelerini yükleme**

Bilgisayarınıza yüklenmiş HP, Windows ve üçüncü taraf yazılımlar, güvenlik sorunlarını düzeltmek ve yazılım performansını geliştirmek için düzenli aralıklarla güncelleştirilmelidir.

**ÜZ ÖNEMLİ:** Microsoft, güvenlik güncelleştirmeleri de içerebilecek Windows güncelleştirmeleri ile ilgili uyarılar gönderir. Bilgisayarı güvenlik ihlallerinden ve bilgisayar virüslerinden korumak için, uyarı alır almaz Microsoft'un tüm güncelleştirmelerini yükleyin.

Bu güncelleştirmeleri otomatik olarak yükleyebilirsiniz.

Ayarları görüntülemek veya değiştirmek için:

- 1. **Başlat** düğmesini, Ayarlar'ı, sonra da Güncelleştirme ve Güvenlik öğesini seçin.
- **2. Windows Update**'i seçin, sonra da ekrandaki yönergeleri izleyin.
- 3. Güncelleştirmelerin yükleneceği bir zaman ayarlamak için Gelişmiş seçenekler'i seçin ve ardından ekrandaki yönergeleri izleyin.

## **HP Device as a Service'i kullanma (yalnızca belirli ürünlerde)**

HP DaaS, işletmelerin şirket kaynaklarını etkili şekilde yönetmesine ve korumasına imkan veren bulut tabanlı bir BT çözümüdür. HP DaaS, aygıtları kötü amaçlı yazılımlardan ve diğer saldırılardan korumaya yardımcı olur, aygıtın durumunu takip eder ve aygıt ve güvenlik sorunlarını çözmeye harcadığınız zamanı azaltmanızı sağlar. Geleneksel şirket içi çözümlerden çok daha ekonomik olan yazılımı hızla indirip kurabilirsiniz. Daha fazla bilgi için https://www.hptouchpointmanager.com/ adresine gidin.

## **Kablosuz ağınızı koruma**

WLAN kurarken veya mevcut bir WLAN'e erişirken ağınızı yetkisiz erişimden korumak için daima güvenlik özelliklerini etkinleştirin. Kafe ve havaalanı gibi herkese açık alanlardaki WLAN'ler (erişim noktaları) hiçbir güvenlik sağlamıyor olabilir.

## **Yazılım uygulamalarınızı ve bilgilerinizi yedekleme**

Yazılım uygulamalarınızı ve bilgilerinizi, bir virüs saldırısı veya yazılım ya da donanım arızası nedeniyle kalıcı olarak kaybolmaktan veya hasar görmekten korumak için düzenli olarak yedekleyin.

## **İsteğe bağlı bir güvenlik kablosu kullanma (yalnızca belirli ürünlerde)**

Güvenlik kablosu (ayrıca satın alınmış) caydırıcı olacak şekilde tasarlanmıştır; ancak bilgisayarın hatalı kullanılmasını veya çalınmasını engelleyemeyebilir. Bilgisayarınıza bir güvenlik kablosu bağlamak için aygıt üreticisinin yönergelerini izleyin.

# <span id="page-56-0"></span>**9 Setup Utility'yi (BIOS) kullanma**

Setup Utility veya Temel Giriş/Çıkış Sistemi (BIOS), sistemdeki tüm giriş ve çıkış aygıtları (disk sürücüler, ekran, klavye, fare ve yazıcı gibi) arasındaki iletişimi denetler. Setup Utility (BIOS), yüklü aygıt türleri, bilgisayarınızın başlatma sırası ve sistem belleği ve genişletilmiş bellek miktarı ile ilgili ayarlar içerir.

**MOT:** Dönüştürülebilir bilgisayarlarda Setup Utility'yi başlatmak için bilgisayarınızın dizüstü bilgisayar modunda olması ve dizüstü bilgisayarınıza bağlı klavyeyi kullanmanız gerekir.

## **Setup Utility'yi (BIOS) başlatma**

**A) DİKKAT:** Setup Utility'de (BIOS) değişiklik yaparken son derece dikkatli olun. Hatalar bilgisayarın düzgün çalışmasını engelleyebilir.

Bilgisayarı açın veya yeniden başlatın ve hemen f10 tuşuna basın.

– veya –

Bilgisayarı açın veya yeniden başlatın, hemen esc tuşuna basın ve ardından Başlat menüsü görüntülendiğinde f10 tuşuna basın.

## **Setup Utility'yi (BIOS) güncelleştirme**

Setup Utility'nin (BIOS) güncelleştirilmiş sürümleri HP web sitesinde bulunabilir.

HP web sitesindeki BIOS güncelleştirmelerinin çoğu SoftPaq adı verilen sıkıştırılmış dosyalarda saklanır.

Karşıdan yüklenecek paketlerin bazılarında, dosya yükleme ve sorun giderme ile ilgili bilgiler içeren Readme.txt (Benioku.txt) adında bir dosya bulunur.

#### **BIOS sürümünü belčrleme**

Setup Utility (BIOS) güncelleştirmesi gerekip gerekmediğine karar vermek için, öncelikle bilgisayarınızın BIOS sürümünü belirleyin.

BIOS sürümü bilgilerini (*ROM tarihi* ve *Sistem BIOS'u* olarak da bilinir) görüntülemek için şu seçeneklerden birini kullanın.

- **HP Support Assistant** 
	- **1.** Görev çubuğu arama kutusuna support yazıp **HP Support Assistant** uygulamasını seçin.

– veya –

Görev çubuğundaki soru işareti simgesini seçin.

- 2. **Dizüstü bilgisayarım'ı, sonra da Belirtimler'i seçin.**
- Setup Utility (BIOS)
- 1. Setup Utility'yi başlatın (BIOS) (bkz. Setup Utility'yi (BIOS) başlatma, sayfa 45).
- **2. Ana** öğesini seçin, sonra da BIOS sürümünü not edin.
- 3. Çıkış'ı seçin, seçeneklerden birini belirleyin ve ardından ekrandaki yönergeleri izleyin.
- Windows'da CTRL+Alt+S tuşlarına basın.

Sonraki BIOS sürümlerini kontrol etmek için, bkz. BIOS güncelleştirmesini indirme, sayfa 46.

### **BIOS güncelleștirmesini indirme**

**ADİKKAT:** Bilgisayarın hasar görmesi veya yüklemenin başarısız olması riskini azaltmak için BIOS güncelleştirmesini indirip yüklerken bilgisayarın AC bağdaştırıcısı kullanılarak güvenilir bir güce bağlı olması gerektiğini unutmayın. BIOS güncelleştirmesini, bilgisayar pil gücüyle çalışırken, optik yerleştirme aygıtına takılıyken veya isteğe bağlı bir güç kaynağına bağlıyken yüklemeyin veya kurmayın. İndirme ve yükleme sırasında şu yönergeleri izleyin:

- · Güç kablosunu elektrik prizinden çıkararak bilgisayara giden elektriği kesmeyin.
- Bilgisayarı kapatmayın veya Uyku durumunu başlatmayın.
- Aygıt veya kablo takmayın, çıkarmayın, bağlamayın, bağlı olanları ayırmayın.
- **WOT:** Bilgisayarınız bir ağa bağlıysa, yazılım güncelleştirmelerini, özellikle de sistem BIOS'u güncelleştirmesini yüklemeden önce ağ yöneticinize danışın.
	- 1. Görev çubuğu arama kutusuna support yazıp HP Support Assistant uygulamasını seçin.

– veya –

Görev çubuğundaki soru işareti simgesini seçin.

- **2. Güncelleştirmeler**'i seçin, sonra da **Güncelleştirmeleri ve iletileri denetle**'yi seçin.
- **3.** Ekrandaki yönergeleri izleyin.
- **4.** İndirme alanında şu adımları izleyin:
	- **a.** En son BIOS güncelleştirmelerini belirleyin ve bilgisayarınızda yüklü bulunan BIOS sürümü ile karşılaştırın. Güncelleştirme BIOS sürümünüzden daha yeniyse, tarihi, adı veya diğer tanımlayıcıları not edin. Güncelleştirme sabit sürücünüze yüklendikten sonra, güncelleştirmenin konumunu belirlemek için bu bilgilere gerek duyabilirsiniz.
	- **b.** Seçiminizi sabit sürücünüze indirmek için ekrandaki yönergeleri izleyin.

BIOS güncelleştirmesinin sabit sürücünüzde indirildiği konumun yolunu bir yere not edin. Güncelleştirmeyi yüklemeye hazır olduğunuzda bu yola erişmeniz gerekecektir.

BIOS yükleme yordamları farklı olabilir. İndirme işlemi tamamlandıktan sonra ekranda görünen yönergeleri izleyin. Hiçbir yönerge görüntülenmezse şu adımları izleyin:

- **1.** Görev çubuğu arama kutusuna dosya yazın, sonra da **Dosya Gezgini'**ni seçin.
- 2. Sabit sürücü harfinizi seçin. Sabit sürücü ataması genellikle Yerel Disk (C:) sürücüsüdür.
- **3.** Daha önce kaydettiğiniz sabit sürücü yolunu kullanarak, güncelleştirmenin bulunduğu klasörü açın.
- 4. Uzantısı .exe olan dosyayı (örneğin *dosya\_adı*.exe) çift tıklayın.

BIOS yüklemesi başlar.

**5.** Ekrandaki yönergeleri uygulayarak yüklemeyi tamamlayın.

**NOT:** Ekranda görüntülenen bir mesajla yükleme işleminin başarıyla tamamlandığı bildirildikten sonra, indirilen dosyayı sabit sürücünüzden silebilirsiniz.

# **10 HP PC Hardware Diagnostics aracını kullanma**

## **HP PC Hardware Dčagnostčcs Wčndows aracını kullanma (yalnızca belčrlč ürünlerde)**

HP PC Hardware Diagnostics Windows, bilgisayar donanımının düzgün çalışıp çalışmadığını belirlemek için tanılama sınamaları çalıştırmanıza imkan veren Windows tabanlı bir yardımcı programdır. Araç, Windows işletim sistemi dahilinde çalışarak donanım arızalarını tanılar.

HP PC Hardware Diagnostics Windows bilgisayarınıza yüklü değilse öncelikle uygulamayı indirip yüklemeniz gereklidir. HP PC Hardware Diagnostics Windows aracını indirmek için bkz. HP PC Hardware Diagnostics Windows aracını indirme, sayfa 49.

HP PC Hardware Diagnostics Windows aracını yükledikten sonra HP Yardım ve Destek ya da HP Support Assistant uygulamaları üzerinden erişmek için bu adımları izleyin.

- **1.** HP PC Hardware Diagnostics Windows aracına HP Yardım ve Destek üzerinden erişmek için:
	- **a. Başlat** düğmesini ve ardından HP Yardım ve Destek öğesini seçin.
	- **b. HP PC Hardware Diagnostics Windows** seçeneğine sağ tıklayıp Daha fazla öğesini seçtikten sonra Yönetici olarak çalıştır öğesini seçin.

– veya –

HP PC Hardware Diagnostics Windows aracına HP Support Assistant üzerinden erişmek için:

**a.** Görev çubuğu arama kutusuna support yazıp **HP Support Assistant** uygulamasını seçin.

– veya –

Görev çubuğundaki soru işareti simgesini seçin.

- **b.** Sorun giderme ve düzeltmeler öğesini seçin.
- **c. Tanılama** öğesini ve ardından **HP PC Hardware Diagnostics Windows** öğesini seçin.
- 2. Araç açıldığında çalıştırmak istediğiniz tanılama sınaması türünü seçtikten sonra ekrandaki yönergeleri izleyin.

**WOT:** Tanılama sınamasını durdurmak isterseniz dilediğiniz zaman **İptal** öğesini seçebilirsiniz.

HP PC Hardware Diagnostics Windows tarafından donanımın değiştirilmesini gerektiren bir arıza tespit edildiğinde 24 basamaklı bir Arıza Kimliği kodu oluşturulur. Ekranda aşağıdaki seçeneklerden biri görüntülenir:

- Bir Arıza Kimliği bağlantısı görüntülenir. Bağlantıyı seçin ve ardından ekrandaki yönergeleri izleyin.
- Bir Hızlı Yanıt (QR) kodu görüntülenir. Bir mobil cihazla kodu tarayın ve ardından ekrandaki yönergeleri izlevin.
- Desteği aramayla ilgili yönergeler görüntülenir. Bu yönergeleri izleyin.

### <span id="page-60-0"></span>**HP PC Hardware Diagnostics Windows aracını indirme**

- HP PC Hardware Diagnostics Windows aracını indirme talimatları yalnızca İngilizce olarak mevcuttur.
- Yalnızca .exe dosyaları sunulduğu için bu aracı indirmek üzere Windows yüklü bir bilgisayar kullanmanız gerekir.

#### **En yenč HP PC Hardware Dčagnostčcs Wčndows sürümünü čndčrme**

HP PC Hardware Diagnostics Windows aracını indirmek için şu adımları izleyin:

- 1. http://www.hp.com/go/techcenter/pcdiags adresine gidin. HP PC Diagnostics ana sayfası görüntülenir.
- **2. <b>HP PC Hardware Diagnostics** Windows'u **İndirin** öğesini seçin ve ardından bilgisayarınızda veya bir USB flash sürücüde konum seçin.

Araç seçilen konuma indirilir.

#### **HP Hardware Dčagnostčcs Wčndows aracını ürün adı ya da numarasına göre čndčrme (yalnızca belčrlč ürünlerde)**

**2 NOT:** Bazı ürünler için yazılımı USB flash sürücüye indirmek üzere ürün adının ya da numarasının kullanılması gerekli olabilir.

HP PC Hardware Diagnostics Windows aracını ürün adı ya da numarasına göre indirmek için şu adımları izleyin:

- **1.** <http://www.hp.com/support> adresine gidin.
- **2. Yazılım ve sürücüleri al** öğesini seçin, ürününüzün türünü seçin ve görüntülenen arama kutusuna ürün adını veya numarasını girin.
- **3. Tanılama** bölümünde *İndir'i seçtikten sonra bilgisayarınıza veya flash sürücünüze indirilecek olan ilgili* Windows tanılama sürümünü seçmek için ekrandaki yönergeleri izleyin.

Araç seçilen konuma indirilir.

#### **HP PC Hardware Diagnostics Windows aracını yükleme**

HP PC Hardware Diagnostics Windows aracını yüklemek için şu adımları izleyin:

▲ Bilgisayarınızda .exe dosyasının indirildiği klasöre ya da USB flash sürücüye gidin, .exe dosyasına çift tıklayın ve ardından ekrandaki yönergeleri izleyin.

## **HP PC Hardware Diagnostics UEFI aracını kullanma**

**WOT:** Yalnızca .exe dosyaları temin edilmesinden dolayı Windows 10 S bilgisayarlarda HP UEFI destek ortamını indirip oluşturmak için Windows yüklü bir bilgisayar ve USB flash sürücü kullanmanız gerekir. Daha fazla bilgi için bkz. HP PC Hardware Diagnostics UEFI aracını bir USB flash sürücüye indirme, sayfa 50.

HP PC Hardware Diagnostics UEFI (Unified Extensible Firmware Interface), bilgisayar donanımının düzgün çalışıp çalışmadığını belirlemek için tanılama sınamaları yapmanıza imkan verir. Araç, donanım arızalarını işletim sistemi veya diğer yazılım bileşenlerinin yol açabileceği sorunlardan izole etmek için işletim sistemi dışında çalışır.

Bilgisayarınızda Windows başlatılamıyorsa HP PC Hardware Diagnostics UEFI aracını kullanarak donanım sorunlarını tanılayabilirsiniz.

HP PC Hardware Diagnostics Windows tarafından donanımın değiştirilmesini gerektiren bir arıza tespit edildiğinde 24 basamaklı bir Arıza Kimliği kodu oluşturulur. Sorunu çözmek üzere yardım almak için:

<span id="page-61-0"></span>**Destek Alın** öğesini seçtikten sonra bir sonraki ekranda görüntülenen QR kodunu taramak için bir mobil cihaz kullanın. Arıza Kimliğiniz ve ürün numaranız otomatik olarak doldurulmuş şekilde HP Müşteri Desteği - Servis Merkezi sayfası görüntülenir. Ekrandaki yönergeleri izleyin.

– veya –

Desteğe başvurun ve Arıza Kimliği kodunu verin.

- $\boxdot^*$  NOT: Dönüştürülebilir bir bilgisayarda tanılamayı başlatmak için bilgisayarınızın dizüstü bilgisayar modunda olması ve bağlı klavyeyi kullanmanız gerekir.
- **WOT:** Tanılama sınamasını durdurmak isterseniz esc tuşuna basın.

### **HP PC Hardware Diagnostics UEFI aracını başlatma**

HP PC Hardware Diagnostics UEFI aracını başlatmak için şu adımları izleyin:

- 1. Bilgisayarı açın ya da yeniden başlatın ve hemen esc tuşuna basın.
- **2.** f2 tuşuna basın.

BIOS, tanılama araçlarını üç yerde aşağıdaki sırayla arar:

- **a.** Takılı olan USB Ʈash sürücü
- **MOT:** HP PC Hardware Diagnostics UEFI aracını bir USB flash sürücüye indirmek için bkz. En yeni HP PC Hardware Diagnostics UEFI sürümünü indirme, sayfa 50.
- **b.** Sabit sürücü
- **c.** BIOS
- **3.** Tanılama aracı açıldığında bir dil seçin, çalıştırmak istediğiniz tanılama sınaması türünü seçin ve ekrandaki yönergeleri izleyin.

### **HP PC Hardware Dčagnostčcs UEFI aracını bčr USB Ʈash sürücüye čndčrme**

HP PC Hardware Diagnostics UEFI aracının bir USB flash sürücüye indirilmesi şu durumlarda işe yarayabilir:

- HP PC Hardware Diagnostics UEFI, önceden yüklenen pakete dahil değilse.
- HP PC Hardware Diagnostics UEFI, HP Araç bölünmesine dahil değilse.
- Sabit sürücü zarar görmüşse.

**NOT:** HP PC Hardware Diagnostics UEFI aracını indirme yönergeleri yalnızca İngilizce olarak mevcuttur ve yalnızca .exe dosyaları sunulduğu için HP UEFI destek ortamını indirmek ve oluşturmak için Windows yüklü bir bilgisayar kullanmanız gerekir.

#### **En yeni HP PC Hardware Diagnostics UEFI sürümünü indirme**

En yeni HP PC Hardware Diagnostics UEFI aracını bir USB flash sürücüye indirmek için:

- 1. http://www.hp.com/go/techcenter/pcdiags adresine gidin. HP PC Diagnostics ana sayfası görüntülenir.
- **2. HP Diagnostics UEFI'yi İndirin'i ve sonra Çalıştır'ı seçin.**

#### **HP PC Hardware Diagnostics UEFI aracını ürün adı ya da numarasına göre indirme (yalnızca belirli ürünlerde)**

 $\tilde{\mathbb{B}}$  **NOT:** Bazı ürünler için yazılımı USB flash sürücüye indirmek üzere ürün adının ya da numarasının kullanılması gerekli olabilir.

HP PC Hardware Diagnostics UEFI aracını ürün adına ya da numarasına göre (yalnızca belirli ürünlerde) bir USB flash sürücüve indirmek icin:

- 1. <http://www.hp.com/support> adresine gidin.
- **2.** Ürün adını ya da numarasını girip bilgisayarınızı seçtikten sonra işletim sisteminizi seçin.
- **3. Tanılama** bölümünde bilgisayarınıza özel UEFI Diagnostics sürümünü seçip indirmek için ekrandaki yönergeleri izleyin.

## **Remote HP PC Hardware Diagnostics UEFI ayarlarını kullanma (yalnızca belčrlč ürünlerde)**

Remote HP PC Hardware Diagnostics UEFI, HP PC Hardware Diagnostics UEFI aracını bilgisayarınıza indiren bir ürün yazılımı (BIOS) özelliğidir. Bu araç, daha sonra bilgisayarınızda tanılamayı çalıştırarak sonuçları önceden yapılandırılmış bir sunucuya yükleyebilir. Remote HP PC Hardware Diagnostics UEFI hakkında daha fazla bilgi için http://www.hp.com/go/techcenter/pcdiags adresine gidin ve **Daha fazla bilgi** öğesini seçin.

### **Remote HP PC Hardware Diagnostics UEFI aracını indirme**

**WOT:** Remote HP PC Hardware Diagnostics UEFI aracı bir sunucuya indirilebilir bir Softpag olarak da sunulmaktadır.

#### **En yeni Remote HP PC Hardware Diagnostics UEFI sürümünü indirme**

En yeni Remote HP PC Hardware Diagnostics UEFI sürümünü indirmek için şu adımları izleyin:

- 1. http://www.hp.com/go/techcenter/pcdiags adresine gidin. HP PC Diagnostics ana sayfası görüntülenir.
- **2. Remote Diagnostics'i İndirin'i ve ardından Çalıştır'ı seçin.**

#### **Remote HP PC Hardware Dčagnostčcs UEFI aracını ürün adı ya da numarasına göre čndčrme**

**MOT:** Bazı ürünler için yazılımı indirmek üzere ürün adının ya da numarasının kullanılması gerekli olabilir.

Remote HP PC Hardware Diagnostics UEFI aracını ürün adı ya da numarasına göre indirmek için şu adımları izleyin:

- **1.** <http://www.hp.com/support> adresine gidin.
- **2. Yazılım ve sürücüleri al** öğesini seçin, ürününüzün türünü seçin, görüntülenen arama kutusuna ürün adını veya numarasını girin, bilgisayarınızı seçin ve ardından işletim sisteminizi seçin.
- **3. Tanılama** bölümünde ekrandaki yönergeleri izleyerek ürün için sunulan **Remote UEFI** sürümünü seçip indirin.

#### **Remote HP PC Hardware Diagnostics UEFI ayarlarını özelleştirme**

Computer Setup'taki (BIOS) Remote HP PC Hardware Diagnostics ayarını kullanarak, şu özelleştirmeleri gerçekleştirebilirsiniz:

- **Tanılamayı gözetimsiz durumda çalıştırmak için bir takvim ayarlayabilirsiniz. Ayrıca Remote HP PC** Hardware Diagnostics özelliğini çalıştır öğesini seçerek tanılamayı interaktif modda hemen baslatabilirsiniz.
- · Tanılama araçlarını indirmek istediğiniz konumu belirleyebilirsiniz. Bu özellik, HP web sitesindeki veya kullanım için önceden ayarlanmış bir sunucudaki araçlara erişim sağlar. Bilgisayarınız, uzaktan tanılamayı çalıştırmak için geleneksel yerel depolama medyası (bir disk sürücü veya USB flash sürücü) gerektirmez.
- Test sonuçlarını saklamak için bir konum belirleyebilirsiniz. Karşıya yüklemek için kullanılan kullanıcı adı ve parola ayarlarını da ayarlayabilirsiniz.
- Daha önce çalıştırılan tanılamayla ilgili durum bilgilerini görüntüleyebilirsiniz.

Remote HP PC Hardware Diagnostics UEFI ayarlarını özelleştirmek için şu adımları izleyin:

- 1. Bilgisayarı açın veya yeniden başlatın. HP logosu göründüğünde, Computer Setup'a girmek için f10 tuşuna basın.
- 2. **Gelişmiş** öğesini ve ardından Ayarlar öğesini seçin.
- **3.** Özelleştirme seçimlerinizi yapın.
- 4. **Ana Sayfa** öğesini seçin ve sonra da ayarlarınızı kaydetmek için De**ğişiklikleri Kaydet ve Çık** öğesini seçin.

Değişiklikleriniz bilgisayar yeniden başlatılınca etkinleşir.

# <span id="page-64-0"></span>**11 Yedekleme, geri yükleme ve kurtarma**

Bu bölümde ürünlerin çoğu için standart olan şu işlemlerle ilgili bilgi sunulmaktadır:

- **Kişisel bilgilerinizi yedekleme—Windows araçlarını kullanarak kişisel bilgilerinizi yedekleyebilirsiniz** (bkz. Windows araçlarını kullanma, sayfa 53).
- **Bir geri yükleme noktası oluşturma—Windows araçlarını kullanarak bir geri yükleme noktası** olusturabilirsiniz (bkz. Windows araclarını kullanma, sayfa 53).
- Kurtarma medyası oluşturma (yalnızca belirli ürünlerde)—HP Cloud Recovery Download Tool aracını (yalnızca belirli ürünlerde) kullanarak kurtarma medyası oluşturabilirsiniz (bkz. Kurtarma medyası oluşturmak için HP Cloud Recovery Download Tool aracını kullanma (yalnızca belirli ürünlerde), sayfa 53).
- Geri yükleme ve kurtarma—Windows; bir yedekten kurtarma yapmak, bilgisayarı yenilemek ve bilgisayarı orijinal durumuna sıfırlamak için birçok seçenek sunmaktadır (bkz. Windows araçlarını kullanma, sayfa 53).
- **ÜZ** ÖNEMLİ: Tablet üzerinde kurtarma işlemi gerçekleştirecekseniz, tablet pili kurtarma işlemine başlamadan önce en az %70 oranında dolu olmalıdır.

ÖNEMLİ: Çıkarılabilir klavyeye sahip bir tablet için kurtarma işlemine başlamadan önce tableti klavye tabanına takın.

## **Bčlgčlerč yedekleme ve kurtarma medyası oluşturma**

### **Wčndows araçlarını kullanma**

 $\mathbb{Z}$  ÖNEMLİ: Windows, kişisel bilgilerinizi yedeklemenize izin veren tek seçenektir. Bilgi kaybını önlemek için düzenli yedeklemeler planlayın.

Windows araçlarını kullanarak kişisel bilgilerinizi yedekleyebilir ve sistem geri yükleme noktaları ve kurtarma medyası olusturabilirsiniz.

**27 NOT:** Bilgisayarın depolama alanı 32 GB ya da daha azsa, Microsoft Sistem Geri Yükleme varsayılan olarak devre dışı bırakılır.

Daha fazla bilgi ve izlenecek adımlar için Yardım Alın uygulamasına bakın.

- **1. Başlat** düğmesini ve ardından **Yardım Alın** uygulamasını seçin.
- **2.** Gerçekleştirmek istediğiniz görevi girin.

**2 NOT:** Yardım Alın uygulamasına erişebilmek için İnternet'e bağlı olmanız gerekir.

#### Kurtarma medyası oluşturmak için HP Cloud Recovery Download Tool aracını **kullanma (yalnızca belčrlč ürünlerde)**

HP Cloud Recovery Download Tool aracını kullanarak önyüklenebilir bir USB flash sürücüde HP Recovery medyası oluşturabilirsiniz.

Aracı yüklemek için:

Microsoft Mağazasına gidin ve HP Cloud Recovery kelimeleriyle arama yapın.

Ayrıntılı bilgi için <http://www.hp.com/support> adresine gidin, HP Cloud Recovery kelimeleriyle arama yapın, ardından "HP Bilgisayarlar – Cloud Recovery Tool (Windows 10, 7) Kullanma" öğesini seçin.

**EZ** NOT: Kurtarma medyasını kendiniz oluşturamıyorsanız kurtarma disklerini edinmek için destekle iletişime geçin. <http://www.hp.com/support> adresine gidip ülkenizi veya bölgenizi seçtikten sonra ekrandaki yönergeleri izleyin.

## **Gerč yükleme ve kurtarma**

### Windows araçlarını kullanarak geri yükleme, sıfırlama ve yenileme

Windows; bilgisayarın geri yüklenmesi, sıfırlanması ve yenilenmesi için bazı seçenekler sunar. Ayrıntılar için bkz. Windows araçlarını kullanma, sayfa 53.

#### **HP Recovery medyası kullanarak kurtarma**

HP Recovery medyası, orijinal işletim sistemini ve fabrikada yüklenen programları kurtarmak için kullanılabilir. Kurtarma medyası, belirli ürünlerde HP Cloud Recovery Download Tool kullanılarak önyüklenebilir bir USB flash sürücü üzerinde oluşturulabilir. Ayrıntılar için bkz. Kurtarma medyası oluşturmak için HP Cloud Recovery Download Tool aracını kullanma (yalnızca belirli ürünlerde), sayfa 53.

**MOT:** Kurtarma medyasını kendiniz oluşturamıyorsanız kurtarma disklerini edinmek için destekle iletişime geçin. <http://www.hp.com/support> adresine gidip ülkenizi veya bölgenizi seçtikten sonra ekrandaki yönergeleri izleyin.

Sisteminizi kurtarmak için:

HP Recovery medyasını taktıktan sonra bilgisayarı yeniden başlatın.

#### **Bilgisayarın önyükleme sırasını değiştirme**

Bilgisayarınız HP Recovery medyası ile yeniden başlamazsa bilgisayarın önyükleme sırasını değiştirebilirsiniz. Bu sıra, bilgisayarın sistem başlatma bilgileri için baktığı, BIOS'ta listelenen aygıt sırasıdır. HP Recovery medyanızın konumuna bağlı olarak, seçimi optik sürücü veya USB flash sürücü olarak değiştirebilirsiniz.

Önyükleme sırasını değiştirmek için:

**Ü** öNEMLİ: Çıkarılabilir klavyeye sahip bir tablet için bu adımlara başlamadan önce tableti klavye tabanına takın.

- **1.** HP Recovery medyasını takın.
- **2.** Sistem **Başlangıç** menüsüne erişin.

Bilgisayarlar veya klavye takılı tabletler için:

**▲** Bilgisayarı veya tableti açın ya da yeniden başlatın, hızlıca esc tuşuna basın ve ardından f9 tuşuna basarak önyükleme seçeneklerini görüntüleyin.

Klavyesiz tabletler için:

▲ Tableti açın ya da yeniden başlatın, hızlıca ses düzeyini artırma düğmesine basıp düğmeyi basılı tutun ve ardından **f9** öğesini seçin.

‒ veya –

Tableti açın ya da yeniden başlatın, hızlıca ses düzeyini azaltma düğmesine basıp düğmeyi basılı tutun ve ardından **f9** öğesini seçin.

3. Önyüklemenin yapılmasını istediğiniz optik sürücüyü veya USB flash sürücüsünü seçtikten sonra ekrandaki yönergeleri izleyin.

# 12 Özellikler

## **Giriş gücü**

Bu bölümdeki güç bilgileri, bilgisayarı uluslararası bir seyahatte yanınızda götürmeyi planladığınızda yardımcı olabilir.

Bilgisayar AC veya DC güç kaynağıyla sağlanabilecek DC gücüyle çalışır. AC güç kaynağı 100–240 V, 50–60 Hz değer aralıklarında olmalıdır. Bilgisayar ayrı bir DC güç kaynağı ile kullanabilmesine karşın, yalnızca bu bilgisayarla kullanılmak üzere HP tarafından sağlanan ve onaylanan AC adaptörü veya DC güç kaynağıyla kullanılmalıdır.

Bilgisayar aşağıdaki teknik özellik aralığındaki DC güç kaynağıyla çalışabilir. Çalışma voltajı ve akımı platforma göre değişiklik gösterir. Bilgisayarınızın voltaj ve akım bilgileri yasal düzenleme etiketinde yer alır.

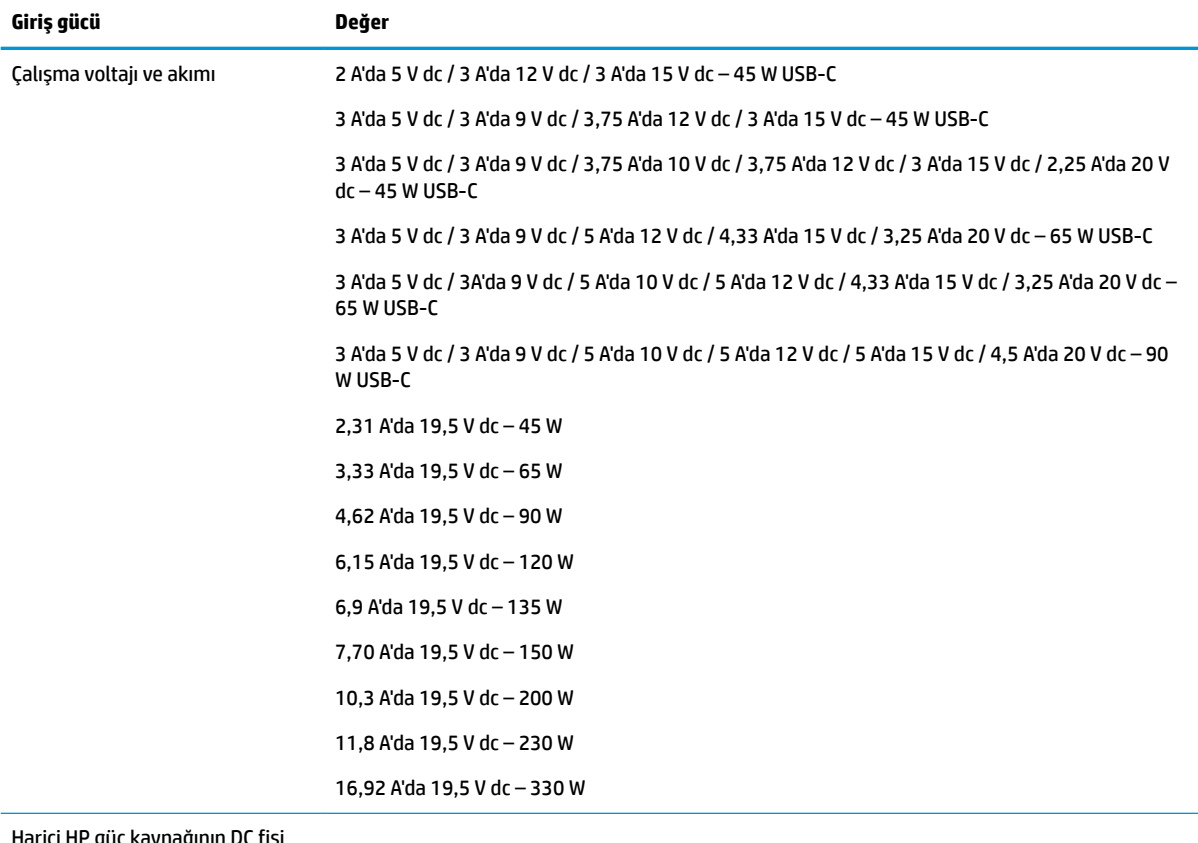

#### **Tablo 12-1 DC güç belirtimleri**

Harici HP güç kaynağının DC fişi (yalnızca belirli ürünlerde)

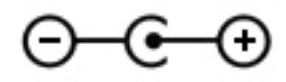

**WOT:** Bu ürün, Norveç'te BT güç sistemleri için, faz-faz voltajı 240 V rms'yi aşmayacak şekilde tasarlanmıştır.

## **Çalışma ortamı**

#### Tablo 12-2 Çalışma ortamı belirtimleri

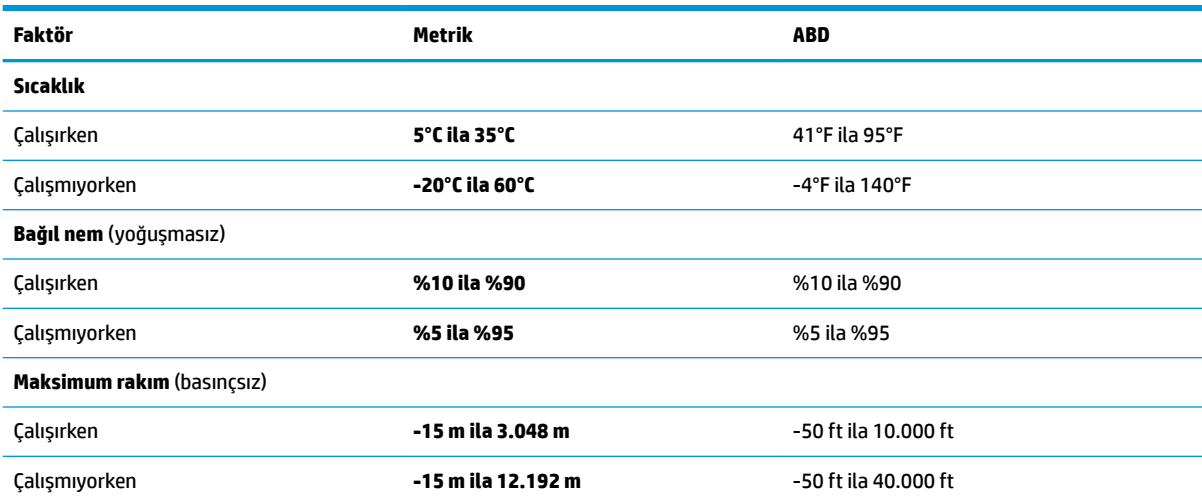

# **13 Elektrostatik deşarj**

Elektrostatik deşarj, iki nesne birbirine temas ettiğinde statik elektriğin boşalmasıdır (örneğin, halıda yürüyüp sonra metal bir kapı koluna dokunduğunuzda aldığınız şok).

Parmaklardaki veya diğer elektrostatik iletkenlerdeki statik elektriğin deşarj olması, elektronik bileşenlere zarar verebilir.

<mark>Ü</mark>∕ <mark>ÖNEMLİ:</mark> Bilgisayarın veya sürücülerin hasar görmesini veya veri kaybı yaşanmasını önlemek için aşağıdaki önlemleri alın:

- · Çıkarma veya takma yönergeleri sizi bilgisayarı fişten çekmeye yönlendiriyorsa, öncelikle düzgün topraklama yapıldığından emin olun.
- · Takmaya hazır olana dek, bileşenleri elektrostatik korumalı muhafazalarında tutun.
- Uçlara, kablolara ve devrelere dokunmayın. Elektronik bileşenlerle mümkün olan en az şekilde temas edin.
- Manyetik olmayan aletler kullanın.
- Bir bileşeni elinize almadan önce, boyasız metal yüzeyine dokunarak statik elektriği boşaltın.
- Çıkardığınız bir bileşeni statik elektriğe karşı korumalı bir kaba koyun.

# **14 Erişilebilirlik**

## **Erişilebilirlik**

HP; çeşitliliği, kapsayıcılığı ve iş/özel hayat dengesini şirketimizin dokusuna işlemek için çalışmakta, bu da yaptığımız her şeye yansımaktadır. Size, dünyanın dört bir yanında insanları teknolojinin gücüne bağlamaya odaklanan kapsayıcı bir ortam yaratmak için farklılıkları nasıl bir araya getirdiğimize ilişkin bazı örnekler sunuyoruz.

### **İhtiyaç duyduğunuz teknoloji araçlarını bulma**

Teknoloji, potansiyelinizi açığa çıkarabilir. Yardımcı teknoloji engelleri ortadan kaldırır ve evde, işte ve toplulukta bağımsız olmanızı sağlar. Yardımcı teknoloji, elektronik ve bilgi teknolojilerinin işlevsel özelliklerini artırmaya, korumaya ve geliştirmeye yardımcı olur. Daha fazla bilgi için bkz. En iyi yardımcı teknolojiyi bulma, [sayfa 60](#page-71-0).

### **Bağlılığımız**

HP, engelli bireyler için erişilebilir ürünler ve hizmetler sunmaya kararlıdır. Bu bağlılık, şirketimizin çeşitlilik hedeflerini destekler ve teknolojinin faydalarının herkese sunulmasını sağlamamıza yardımcı olur.

Erisilebilirlik hedefimiz, engelli bireyler dahil herkes tarafından ister tek başına isterse uygun yardımcı aygıtlar ile birlikte kullanılabilecek ürün ve hizmetler tasarlamak, üretmek ve pazarlamaktır.

Hedefimize ulaşmamız için bu Erişilebilirlik Politikası, şirket olarak faaliyetlerimizi yönlendiren yedi temel hedef belirler. Tüm HP yöneticileri ve çalışanlarının, görev ve sorumlulukları doğrultusunda bu hedefleri ve uygulamalarını desteklemesi beklenir:

- Şirketimizde erişilebilirlik sorunlarına dair farkındalık seviyesini yükseltmek ve erişilebilir ürünler ve hizmetler tasarlamak, üretmek, pazarlamak ve sunmak üzere ihtiyaç duydukları eğitimleri çalışanlarımıza vermek.
- Örünler ve hizmetler için erişilebilirlik yönergeleri geliştirmek ve bu yönergelerin rekabetçi, teknik ve ekonomik olarak uygun olan yerlerde uygulanması için ürün geliştirme gruplarını sorumlu tutmak.
- Engelli bireyleri, erişilebilirlik yönergelerinin geliştirilmesine ve ürün ve hizmetlerin tasarım ve test sürecine dahil etmek.
- **Erisilebilirlik özelliklerini belgelemek ve ürün ve hizmetlerimizle ilgili bilgileri erisilebilir bir biçimde** kamuya açık hale getirmek.
- Önde gelen yardımcı teknoloji ve çözüm sağlayıcılarla ilişkiler kurmak.
- Ürünlerimizle ve hizmetlerimizle ilgili yardımcı teknolojileri geliştirecek iç ve dış araştırma ve geliştirme faaliyetlerini desteklemek.
- Erişilebilirlik için endüstri standartlarına ve yönergelere destek ve katkıda bulunmak.

### **Uluslararası Erişilebilirlik Uzmanları Birliği (IAAP)**

IAAP; ağ iletişimi, eğitim ve sertifikasyon yoluyla erişilebilirlik uzmanlığını ilerletmeye odaklanmış, kâr amacı gütmeyen bir birliktir. Amaç, erişilebilirlik uzmanlarının kariyerlerini geliştirmelerine ve ilerletmelerine yardımcı olmak ve kuruluşların erişilebilirliği ürünlerine ve altyapılarına daha iyi entegre etmelerini sağlamaktır.

<span id="page-71-0"></span>HP kurucu üyedir ve erişilebilirlik alanında ilerleme sağlamak için diğer kuruluşlara katılmıştır. Bu bağlılık, şirketimizin, engelli bireyler tarafından etkili bir şekilde kullanılabilecek ürün ve hizmetleri tasarlama, üretme ve pazarlama konusundaki erişilebilirlik hedefini destekler.

IAAP birbirlerinden bilgi alabilmeleri için bireyler, öğrenciler ve organizasyonlar arasında bağlantı sağlayarak mesleğimizi daha güçlü hale getirecektir. Daha fazla bilgi edinmek isterseniz çevrimiçi topluluğa katılmak, bültenlere kaydolmak ve üyelik seçenekleri hakkında bilgi edinmek için http://www.accessibilityassociation.org adresine gidin.

### **En čyč yardımcı teknolojčyč bulma**

Engelli veya yaşa bağlı sınırlamaları olan bireyler dahil herkes iletişim kurabilmeli, kendini ifade edebilmeli ve teknolojiyi kullanarak dünya ile bağlantı kurabilmelidir. HP, hem HP içinde hem de müşterilerimiz ve ortaklarımız arasında erişilebilirliğe dair farkındalığı artırmaya kararlıdır. Gözlerinizi yormayan büyük fontlar, ellerinizi dinlendirmenizi sağlayan ses tanıma özelliği veya özel durumunuza yardımcı olacak diğer yardımcı teknolojiler gibi çok çeşitli yardımcı teknolojiler HP ürünlerini kullanmayı kolaylaştırır. Seçiminizi nasıl yaparsınız?

#### **ihtiyaçlarınızı değerlendirme**

Teknoloji, potansiyelinizi açığa çıkarabilir. Yardımcı teknoloji engelleri ortadan kaldırır ve evde, işte ve toplulukta bağımsız olmanızı sağlar. Yardımcı teknoloji (AT), elektronik ve bilgi teknolojilerinin işlevsel özelliklerini artırmaya, korumaya ve geliştirmeye yardımcı olur.

Birçok AT ürünü arasından seçim yapabilirsiniz. AT değerlendirmeniz; birkaç ürünü değerlendirmenize, sorularınızı yanıt bulmanıza ve durumunuz için en iyi çözümü seçmenize olanak tanımalıdır. AT değerlendirmelerini gerçekleştirebilen uzmanların fiziksel terapi, mesleki terapi, konuşma/dil patolojisi ve daha birçok uzmanlık alanından gelen lisanslı veya sertifikalı kişiler olduklarını göreceksiniz. Bazıları ise sertifikalı veya lisanslı olmasa bile değerlendirme bilgileri sağlayabilir. Uzmanın ihtiyaçlarınıza uygun olup olmadığını belirlemek için deneyimi, uzmanlığı ve ücretleri hakkında sorular sormak isteyeceksiniz.

#### **HP ürünleri için erişilebilirlik**

Aşağıdaki bağlantılar, çeşitli HP ürünlerinde bulunan erişilebilirlik özellikleri ve yardımcı teknoloji hakkında bilgi sağlar. Bu kaynaklar, durumunuz için en uygun yardımcı teknoloji özelliklerini ve ürünleri seçmenize yardımcı olacaktır.

- HP Elite x3-Erişilebilirlik Seçenekleri (Windows 10 Mobile)
- HP Bilgisayarlar–Windows 7 Erişilebilirlik Seçenekleri
- HP Bilgisayarlar–Windows 8 Erişilebilirlik Seçenekleri
- HP Bilgisayarlar–Windows 10 Erişilebilirlik Seçenekleri
- HP Slate 7 Tabletler–HP Tabletinizde Erisilebilirlik Özelliklerini Etkinlestirme (Android 4.1/Jelly Bean)
- HP SlateBook Bilgisayarlar–Erişilebilirlik Özelliklerini Etkinleştirme (Android 4.3, 4.2/Jelly Bean)
- HP Chromebook Bilgisayarlar–HP Chromebook veya Chromebox (Chrome OS) Aygıtınızda Erişilebilirlik Özelliklerini Etkinleştirme
- HP Alışveriş–HP ürünleri için çevre birimleri

HP ürününüzdeki erişilebilirlik özellikleriyle ilgili ek desteğe ihtiyacınız varsa bkz. Desteğe başvurma, [sayfa 65](#page-76-0).

Ek yardım sağlayabilecek harici iş ortakları ve tedarikçiler için ek bağlantılar:
- <span id="page-72-0"></span>Microsoft Erisilebilirlik bilgileri (Windows 7, Windows 8, Windows 10, Microsoft Office)
- Google Ürünleri erisilebilirlik bilgileri (Android, Chrome, Google Apps)
- Engel türüne göre sıralanan Yardımcı Teknolojiler
- Ürün türüne göre sıralanan Yardımcı Teknolojiler
- Yardımcı Teknoloji satıcıları ve ürün tanımları
- Yardımcı Teknoloji Endüstri Birliği (ATIA)

# **Standartlar ve mevzuat**

# **Standartlar**

Federal Satın Alma Yönetmeliği (FAR) standartları Bölüm 508; fiziksel, duyusal veya bilişsel engellere sahip kisilerin bilgi ve iletisim teknolojilerine (ICT) erisimini ele almak için ABD Erisim Kurulu tarafından olusturulmuştur. Standartlar, cesitli teknolojilere özgü teknik kriterleri ve kapsanan ürünlerin fonksiyonel özelliklerine odaklanan performans tabanlı gereklilikleri icerir. Özel kriterler; yazılım uygulamaları ve isletim sistemlerini, web tabanlı bilgi ve uygulamaları, bilgisayarları, telekomünikasyon ürünlerini, video ve multimedyayı ve bağımsız kapalı ürünleri kapsar.

### **Direktif 376 – EN 301 549**

EN 301 549 standardı, ICT ürünlerinin kamu ihaleleri için çevrimiçi bir araç kitinin temeli olarak Avrupa Birliği tarafından Direktif 376 kapsamında oluşturulmuştur. Standart: ICT ürünleri ve hizmetleri için geçerli olan islevsel erisilebilirlik gereksinimlerini, her bir erisilebilirlik gereksinimi icin test prosedürlerinin ve değerlendirme metodolojisinin açıklamasıyla birlikte belirtir.

#### **Web İçeriği Erişilebilirlik Yönergeleri (WCAG)**

W3C'nin Web Erisilebilirliği Girisimi (WAI) kapsamındaki Web İceriği Erisilebilirlik Yönergeleri (WCAG), web tasarımcılarının ve geliştiricilerin engelli veya yaşa bağlı sınırlamaları olan bireylerin gereksinimlerini daha iyi karşılayan siteler oluşturmalarına yardımcı olur. WCAG, tüm web iceriği (metin, görüntü, ses ve video) ve web uygulamaları genelinde erisilebilirliği artırır. WCAG hassas bir sekilde test edilebilir, anlaşılması ve kullanımı kolaydır ve web gelistiricilerine yenilik esnekliği sağlar. WCAG 2.0 ayrıca [ISO/IEC 40500:2012](http://www.iso.org/iso/iso_catalogue/catalogue_tc/catalogue_detail.htm?csnumber=58625/) onaylıdır.

WCAG, özellikle görsel, işitsel, fiziksel, bilişsel ve nörolojik engellere sahip bireylerin ve erişilebilirlik ihtiyaçları olan ileri yaştaki web kullanıcılarının deneyimlediği web erişim engellerini ele alır. WCAG 2.0 erişilebilir içerik özellikleri sağlar:

- Algılanabilir (örneğin, resimler için metin alternatifleri, ses için açıklamalı alt yazı, sunum uyarlanabilirliği ve renk kontrastı ile)
- Calıştırılabilir (klavye erişimi, renk kontrastı, giriş zamanlaması, nöbet önleme ve gezinebilirlik ile)
- **Anlaşılabilir** (okunabilirlik, tahmin edilebilirlik ve giriş yardımı ile)
- Sağlam (örneğin, uyumluluğu yardımcı teknolojilerle ele alarak)

### **Mevzuat ve yönetmelikler**

BT ve bilgilerin erişilebilirliği, hukuki önem taşıyan bir alan haline gelmiştir. Bu bölümde temel mevzuat, yönetmelikler ve standartlar hakkındaki bilgilere yönelik bağlantılar sağlanır.

- Amerika Birleşik Devletleri
- **[Kanada](http://www8.hp.com/us/en/hp-information/accessibility-aging/legislation-regulation.html#canada)**
- <span id="page-73-0"></span>**[Avrupa](http://www8.hp.com/us/en/hp-information/accessibility-aging/legislation-regulation.html#europe)**
- **Birleşik Krallık**
- **[Avustralya](http://www8.hp.com/us/en/hp-information/accessibility-aging/legislation-regulation.html#australia)**
- Dünya geneli

#### **Amerika Birleşik Devletleri**

Rehabilitasyon Yasası Bölüm 508; kuruluşların ICT ihaleleri için hangi standartların uygulanacağını belirlemeleri, erişilebilir ürün ve hizmetlerin kullanılabilirliğini belirlemek için pazar araştırmasını gerçekleştirmeleri ve piyasa araştırmalarının sonuçlarını belgelemeleri gerektiğini belirtir. Aşağıdaki kaynaklar, Bölüm 508 gereksinimlerini karşılama konusunda yardım sağlamaktadır:

- www.section508.gov
- Accessible Teknolojisini Satın Alın

ABD Erişim Kurulu şu anda Bölüm 508 standartlarını güncellemektedir. Bu çalışma, yeni teknolojileri ve standartların değiştirilmesi gereken diğer alanları ele alacaktır. Daha fazla bilgi için, bkz. [Bölüm 508](http://www.access-board.gov/guidelines-and-standards/communications-and-it/about-the-ict-refresh) Yenileme.

Telekomünikasyon Yasası Bölüm 255, telekomünikasyon ürünleri ve hizmetlerinin engelli bireyler icin erisilebilir olmasını gerektirmektedir. FCC kuralları, evde veya ofiste kullanılan tüm donanım ve yazılım telefon ağ ekipmanı ve telekomünikasyon ekipmanını kapsar. Bu tür ekipmanlar telefonlar, kablosuz telefonlar, faks makineleri, telesekreter makineleri ve çağrı cihazlarıdır. FCC kuralları ayrıca normal telefon görüsmeleri, çağrı bekletme, hızlı arama, arama yönlendirme, bilgisayar tarafından sağlanan dizin yardımı, çağrı izleme, arayan kimliği, çağrı takibi ve tekrar çevirme gibi temel ve özel telekomünikasyon hizmetlerinin yanı sıra sesli posta hizmeti ve arayanlara secenek menüleri sağlayan etkilesimli sesli yanıt sistemlerini de kapsar. Daha fazla bilgi için, Federal İletişim Komisyonu Bölüm 255 bilgilerine gidin.

# **21. Yüzyıl İletişim ve Video Erişilebilirliği Yasası (CVAA)**

CVAA, engelli bireylerin modern iletişim araçlarına erişimini artırmak ve 1980'lerde ve 1990'larda yürürlüğe giren erisilebilirlik yasalarını dijital, genis bant ve mobil yenilikleri icerecek şekilde güncellemek üzere federal iletisim yasalarını günceller. Yönetmelikler FCC tarafından zorunlu tutulur ve 47 CFR 14. ve 79. bölümler ile belgelenmiştir.

#### ● [CVAA FCC Kılavuzu](https://www.fcc.gov/consumers/guides/21st-century-communications-and-video-accessibility-act-cvaa)

Diğer ABD mevzuatı ve girişimleri

Engelli Amerikalılar Yasası (ADA), Telekomünikasyon Yasası, Rehabilitasyon Yasası ve diğerleri

#### **Kanada**

Engelli Ontariolular için Erişilebilirlik Yasası (AODA); mal, hizmet ve tesislerin engelli Ontariolular tarafından erişilebilir olmasını sağlamak ve engelli bireylerin erişilebilirlik standartlarının geliştirilmesine katılımını sağlamak için erişilebilirlik standartları geliştirmek ve uygulamak üzere oluşturulmuştur. AODA'nın ilk standardı müşteri hizmetleri standardıdır; ancak ulaşım, istihdam ve bilgi ve iletişim için de standartları geliştirilmektedir. AODA; Ontario Hükümeti, parlamento, her bir kamu sektörü kuruluşu ve kamuya veya diğer üçüncü taraflara mal, hizmet veya tesis sağlayan ve Ontario'da en az bir çalışanı bulunan her kişi veya kuruluş icin uygulanır; erişilebilirlik kriterleri 1 Ocak 2025 itibarıyla veya daha önce sağlanmış olmalıdır. Daha fazla bilgi için Engelli Ontariolular için Erişilebilirlik Yasası (AODA) bölümüne gidin.

#### **Avrupa**

AB Direktif 376 ETSI Teknik Rapor ETSI DTR 102 612: "İnsan Faktörleri (HF); ICT alanındaki ürün ve hizmetlerin kamu ihaleleri için Avrupa erişilebilirlik gereksinimleri (Avrupa Komisyonu Direktif 376, Aşama 1)" yayınlanmıştır.

Arka plan: Üç Avrupa Standardizasyon Kuruluşu, Avrupa Komisyonu "ICT Alanındaki Ürün ve Hizmetlerin Kamu İhaleleri için Erişilebilirlik Gereksinimlerini destekleyen CEN, CENELEC ve ETSI için Direktif 376" ile belirtilen işlerin yürütülmesi için iki paralel proje ekibi oluşturmuştur.

ETSI TC İnsan Faktörleri Özel Timi (STF) 333, ETSI DTR 102 612'yi geliştirmiştir. STF333 tarafından gerçekleştirilen işle ilgili daha ayrıntılı bilgi (ör. Referans Şartları, ayrıntılı iş görevlerinin özellikleri, çalışma için zaman planı, önceki taslaklar, alınan yorumların listesi ve tim ile iletişim kurma yolları) Özel Tim 333 bölümünde bulunabilir.

Uygun test ve uygunluk şemalarının değerlendirilmesine ilişkin bölümler, CEN BT/WG185/PT'de detaylı olarak belirtilen paralel bir proje tarafından gerçekleştirilmiştir. Daha fazla bilgi için CEN proje ekibi web sitesine gidin. İki proje yakın şekilde koordine edilmiştir.

- CEN proje ekibi
- E-erişilebilirlik için Avrupa Komisyonu direktifi (PDF, 46KB)

#### **Birleşik Krallık**

1995 Engellilere Karşı Ayrımcılık Yasası (DDA), web sitelerinin Birleşik Krallık'taki görme engelli ve bedensel engelli kullanıcılar tarafından erişilebilir olmasını sağlamak için yürürlüğe girmiştir.

W3C Birleşik Krallık Politikaları

#### **Avustralya**

Avustralya hükümeti, Web İçeriği Erişilebilirlik Yönergeleri 2.0 uygulama planını açıklamıştır.

Tüm Avustralya hükümeti web sitelerinin, 2012 yılına kadar Düzey A uyumlu olması ve 2015 yılına kadar Çift A uyumlu olması gerekir. Yeni standart, 2000 yılında kuruluşlar için zorunlu tutulan bir gereklilik olarak tanıtılan WCAG 1.0'ın yerini almıştır.

#### **Dünya geneli**

- JTC1 Erişilebilirlik Özel Çalışma Grubu (SWG-A)
- G3ict: Kapsayıcı ICT için Küresel Girişim
- İtalyan erişilebilirlik mevzuatı
- W3C Web Erisilebilirliği Girisimi (WAI)

# <span id="page-75-0"></span>Kullanışlı erişilebilirlik kaynakları ve bağlantılar

Aşağıdaki kuruluşlar, engelli ve yaşa bağlı sınırlamaları olan bireyler hakkında bilgi edinmek için faydalı kaynaklar olabilir.

**WOT:** Bu kapsamlı bir liste değildir. Bu kuruluşlar yalnızca bilgi amaçlı olarak verilmiştir. HP, İnternet'te karşılaşabileceğiniz bilgiler veya kişiler için sorumluluk kabul etmez. Bu sayfadaki listeleme, HP'nin listede yer alan kuruluşları desteklediği anlamına gelmez.

# **Kuruluşlar**

- Amerikan Engelliler Birliği (AAPD)
- Yardımcı Teknoloji Yasası Programları Birliği (ATAP)
- **Amerikan İşitme Kaybı Birliği (HLAA)**
- Bilgi Teknolojisi Teknik Yardım ve Eğitim Merkezi (ITTATC)
- Lighthouse International
- · Ulusal İşitme Engelliler Birliği
- Ulusal Görme Engelliler Federasyonu
- Kuzey Amerika Rehabilitasyon Mühendisliği ve Yardımcı Teknoloji Topluluğu (RESNA)
- İşitme Engelliler ve İşitme Kaybı Olanlar için Telekomünikasyon (TDI)
- W3C Web Erisilebilirliği Girisimi (WAI)

# **Eúčtčm kurumları**

- Kaliforniya Üniversitesi, Engellilik Merkezi (CSUN)
- Wisconsin Üniversitesi Madison, İzleme Merkezi
- Minnesota Üniversitesi bilgisayar kolaylıkları programı

# **Engellčlčk čle člgčlč dčúer kaynaklar**

- ADA (Engelli Amerikalılar Yasası) Teknik Yardım Programı
- İs ve Engellilik ağı
- EnableMart
- Avrupa Engellilik Forumu
- İş Kolaylığı Ağı
- Microsoft Enable
- ABD Adalet Bakanlığı Engelli hakları yasalarına ilişkin kılavuz

# **HP bağlantıları**

İletişim web formumuz HP konfor ve güvenlik kılavuzu [HP kamu sektörü satışları](https://government.hp.com/)

# <span id="page-76-0"></span>**Desteğe başvurma**

# **NOT:** Destek yalnızca İngilizce dilindedir.

- · Teknik destek veya HP ürünlerinin erişilebilirliği hakkında soruları olan, işitme engelli veya işitme güçlüğü yaşayan müşteriler:
	- Pazartesi-Cuma MST 06:00-21:00 arasında TRS/VRS/WebCapTel ile (877) 656-7058 numarasını arayabilirsiniz.
- · Teknik destek veya HP ürünlerinin erişilebilirliği hakkında soruları olan, diğer engellere sahip veya yaşa bağlı sınırlamaları olan müşteriler aşağıdaki seçeneklerden birini seçebilir:
	- Pazartesi-Cuma MST 06:00-21:00 arasında (888) 259-5707 numarasını arayabilirsiniz.
	- Engelli veya yaşa bağlı sınırlamaları olan bireyler için iletişim formu'nu doldurabilirsiniz.

# **Dizin**

#### **A**

AC adaptörü ve pil ışığı, belirleme [4](#page-15-0) ağ jakı, belirleme [5](#page-16-0) ağa bağlanma [18](#page-29-0) alttaki bileşenler [15](#page-26-0) AT (yardımcı teknoloji) amaç [59](#page-70-0) bulma [60](#page-71-0)

#### **B**

bağlantı noktaları HDMI [5,](#page-16-0) [23](#page-34-0) HP Uyku ve Şarj Etme özellikli USB SuperSpeed bağlantı noktası [4](#page-15-0) HP Uyku ve Şarj Etme özellikli USB Type-C [5](#page-16-0) USB SuperSpeed [5](#page-16-0) USB Type-C [25](#page-36-0) bakım Disk Birleştiricisi [37](#page-48-0) Disk Temizleme [37](#page-48-0) programları ve sürücüleri güncelleştirme [38](#page-49-0) bilesenler alt [15](#page-26-0) ekran [7](#page-18-0) klavye alanı [8](#page-19-0) sağ taraf [4](#page-15-0) sol taraf<sub>[5](#page-16-0)</sub> bilgisayarı kapatma [32](#page-43-0) bilgisayarı kargoya verme [39](#page-50-0) bilgisayarınızı temizleme [38](#page-49-0) bilgisayarınızın bakımı [38](#page-49-0) bilgisayarla seyahat etme [17,](#page-28-0) [39](#page-50-0) BIOS güncelleştirme [45](#page-56-0) güncelleştirme indirme [46](#page-57-0) Setup Utility'yi başlatma [45](#page-56-0) sürümü belirleme [45](#page-56-0) Bluetooth aygıtı [18](#page-29-0), [20](#page-31-0) Bluetooth etiketi [17](#page-28-0) Bölüm 508 erişilebilirlik standartları [61](#page-72-0), [62](#page-73-0)

### **C**

caps lock ışığı, belirleme [9](#page-20-0)

#### **Ç**

çalışma ortamı [57](#page-68-0)

#### **D**

dahili mikrofonlar, belirleme [7](#page-18-0) Disk Birleştiricisi yazılımı [37](#page-48-0) Disk Temizleme yazılımı [37](#page-48-0) dokunma Dokunmatik Yüzey ve dokunmatik ekran hareketi [26](#page-37-0) dokunmatik ekran hareketleri tek parmakla kaydırma [30](#page-41-0) Dokunmatik Yüzey kullanma [26](#page-37-0) Dokunmatik Yüzey alanı, belirleme [8](#page-19-0) Dokunmatik Yüzey hareketleri dört parmakla dokunma [28](#page-39-0) iki parmakla dokunma [27](#page-38-0) iki parmakla kaydırma [27](#page-38-0) üç parmakla çekme [29](#page-40-0) üç parmakla dokunma [28](#page-39-0) Dokunmatik Yüzey ve dokunmatik ekran hareketleri dokunma [26](#page-37-0) iki parmakla kıstırma yakınlaştırma [27](#page-38-0) Dokunmatik Yüzey'i kullanma [26](#page-37-0) donanım, bulma [3](#page-14-0) dört parmakla dokunma Dokunmatik Yüzey hareketi [28](#page-39-0) duraklat işlem tuşu [13](#page-24-0) durdurma işlem tuşu [13](#page-24-0) düğmeler güç [10](#page-21-0) optik sürücü çıkarma [4](#page-15-0) düşük pil düzeyi [34](#page-45-0)

#### **E**

ekran bileşenleri [7](#page-18-0) ekran görüntüsü geçişi simgesi [13](#page-24-0) ekran parlaklığı işlem tuşları [13](#page-24-0) elektrostatik deşarj [58](#page-69-0)

en iyi uygulamalar [1](#page-12-0) erişilebilirlik [59](#page-70-0) erişilebilirlik ihtiyaçları değerlendirmesi [60](#page-71-0) esc tuşu, belirleme [12](#page-23-0) etiketler Bluetooth [17](#page-28-0) kablosuz sertifikası [17](#page-28-0) seri numarası [16](#page-27-0) servis [16](#page-27-0) WLAN [17](#page-28-0) yasal düzenleme [17](#page-28-0)

#### **F**

fabrikada mühürlenmiş pil [35](#page-46-0) fn tuşu, belirleme [12](#page-23-0)

#### **G**

genel WLAN bağlantısı [19](#page-30-0) geri yükleme [53](#page-64-0) giriş gücü [56](#page-67-0) gizlilik ekranı işlem tuşu [13](#page-24-0) gizlilik ekranı işlem tuşu, belirleme [13](#page-24-0) GPS [20](#page-31-0) gücü yönetme [31](#page-42-0) güç harici [35](#page-46-0) pil [33](#page-44-0) güç ayarları, kullanma [33](#page-44-0) güç düğmesi, belirleme [10](#page-21-0) güç ışıkları, belirleme [9](#page-20-0) güç konektörü belirleme [4](#page-15-0) Güç simgesi, kullanma [33](#page-44-0) güvenlik duvarı yazılımı [43](#page-54-0) güvenlik kablosu, takma [44](#page-55-0)

#### **H**

harici güç kaynağı, kullanma [35](#page-46-0) Hassas Dokunmatik Yüzey kullanma [26](#page-37-0) Hassas Dokunmatik Yüzey hareketleri dört parmakla dokunma [28](#page-39-0) iki parmakla dokunma [27](#page-38-0)

iki parmakla kaydırma [27](#page-38-0) üç parmakla çekme [29](#page-40-0) üç parmakla dokunma [28](#page-39-0) havalandırma delikleri, belirleme [15](#page-26-0) Hazırda Bekletme başlatma [32](#page-43-0) çıkma [32](#page-43-0) kritik pil düzeyinde başlatılan [34](#page-45-0) HDMI bağlantı noktası bağlanma [23](#page-34-0) belirleme [5](#page-16-0) hoparlör ses düzeyi işlem tuşları [13](#page-24-0) hoparlörler bağlanma [22](#page-33-0) belirleme [10](#page-21-0) HP 3D DriveGuard [37](#page-48-0) HP Device as a Service (HP DaaS) [44](#page-55-0) HP Hızlı Şarj [33](#page-44-0) HP kaynakları [2](#page-13-0) HP Mobil Genis Bant etkinleştirme [20](#page-31-0) IMEI numarası [20](#page-31-0) MEID numarası [20](#page-31-0) HP PC Hardware Diagnostics UEFI başlatma [50](#page-61-0) indirme [50](#page-61-0) kullanma [49](#page-60-0) HP PC Hardware Diagnostics Windows indirme [49](#page-60-0) kullanma [48](#page-59-0) yükleme [49](#page-60-0) HP Recovery Manager önyükleme sorunlarını düzeltme [54](#page-65-0) HP Recovery medyası kurtarma [54](#page-65-0) HP Touchpoint Manager [44](#page-55-0) HP Uyku ve Şarj Etme özellikli USB SuperSpeed bağlantı noktası, belirleme [4](#page-15-0) HP Uyku ve Şarj Etme özellikli USB Type-C bağlantı noktası, belirleme [5](#page-16-0) HP Yardımcı Politikası [59](#page-70-0)

#### **I**

IMEI numarası [20](#page-31-0)

Internet güvenliği yazılımı, kullanma [43](#page-54-0) ışıklar AC adaptörü ve pil [4](#page-15-0) caps lock [9](#page-20-0) güç [9](#page-20-0) kamera [7](#page-18-0) RJ-45 (ağ) durumu [5](#page-16-0) sessiz [9](#page-20-0) sürücü [5](#page-16-0)

### **İ**

iki parmakla dokunma Dokunmatik Yüzey hareketi [27](#page-38-0) iki parmakla kaydırma Dokunmatik Yüzey hareketi [27](#page-38-0) iki parmakla kıstırma yakınlaştırma Dokunmatik Yüzey ve dokunmatik ekran hareketi [27](#page-38-0) işlem tuşları belirleme [12,](#page-23-0) [13](#page-24-0) duraklat [13](#page-24-0) durdurma [13](#page-24-0) ekran görüntüsü geçişi [13](#page-24-0) ekran parlaklığı [13](#page-24-0) gizlilik ekranı [13](#page-24-0) hoparlör ses seviyesi [13](#page-24-0) klavye arka ışığı [13](#page-24-0) kullanma [13](#page-24-0) sessiz [14](#page-25-0) sonraki parça [13](#page-24-0) uçak modu [14](#page-25-0) yardım [13](#page-24-0) yürüt [13](#page-24-0) isletim sistemi denetimleri [18](#page-29-0)

# **J**

jaklar ağ [5](#page-16-0) RJ-45 (ağ) [5](#page-16-0) ses çıkış (kulaklık)/ses giriş (mikrofon) [5](#page-16-0)

#### **K**

kablolu ağ (LAN) [21](#page-32-0) kablosuz ağ (WLAN) bağlanma [19](#page-30-0) çalışılabilen uzaklık [19](#page-30-0) genel WLAN bağlantısı [19](#page-30-0) kuruluş WLAN bağlantısı [19](#page-30-0) kablosuz ağ, koruma [44](#page-55-0)

kablosuz ağa bağlanma [18](#page-29-0) kablosuz denetimleri düğme [18](#page-29-0) isletim sistemi [18](#page-29-0) kablosuz düğmesi [18](#page-29-0) kablosuz ışığı [18](#page-29-0) kablosuz sertifikası etiketi [17](#page-28-0) kamera belirleme [7](#page-18-0) kullanma [22](#page-33-0) kamera gizlilik anahtarı, belirleme [4](#page-15-0) kamera ışığı, belirleme [7](#page-18-0) kapatma [32](#page-43-0) kaynaklar, erişilebilirlik [64](#page-75-0) klavye arka ışığı işlem tuşu [13](#page-24-0) klavye ve isteğe bağlı fare kullanma [30](#page-41-0) klavyeyi ve isteğe bağlı fareyi kullanma [30](#page-41-0) konektörler güç [4](#page-15-0) kontrol alanı [8](#page-19-0) kritik pil düzeyi [34](#page-45-0) kulaklık setleri, bağlama [23](#page-34-0) kulaklık, bağlama [22](#page-33-0) kurtarma [53](#page-64-0) diskler [54](#page-65-0) HP Recovery bölümü [54](#page-65-0) medya [54](#page-65-0) USB Ʈash sürücüsü [54](#page-65-0) kurtarma medyası HP Cloud Recovery Download Tool aracını kullanarak oluşturma [53](#page-64-0) Windows araçlarını kullanarak oluşturma [53](#page-64-0) kuruluş WLAN bağlantısı [19](#page-30-0)

# **L**

LAN'a bağlanma [21](#page-32-0)

# **M**

MEID numarası [20](#page-31-0) Miracast [25](#page-36-0) mobil geniş bant etkinleştirme [20](#page-31-0) IMEI numarası [20](#page-31-0) MEID numarası [20](#page-31-0) müşteri desteği, erişilebilirlik [65](#page-76-0)

#### **O**

optik sürücü çıkarma düğmesi, belirleme [4](#page-15-0) optik sürücü, belirleme [4](#page-15-0) oynat işlem tuşu [13](#page-24-0)

#### **Ö**

önyükleme sırası, değiştirme [54](#page-65-0) özel tuşlar, kullanma [12](#page-23-0)

#### **P**

parmak izi okuyucu, belirleme [10](#page-21-0) parmak izleri, kaydetme [43](#page-54-0) parolalar Setup Utility (BIOS) [42](#page-53-0) Windows [41](#page-52-0) parolaları kullanma [41](#page-52-0) **pil** bilgi bulma [34](#page-45-0) boşaltma [34](#page-45-0) düşük pil düzeyini çözümleme [35](#page-46-0) düşük pil düzeyleri [34](#page-45-0) fabrikada mühürlenmiş [35](#page-46-0) güç tasarrufu [34](#page-45-0) pil bilgileri, bulma [34](#page-45-0) pil gücü [33](#page-44-0) pil şarjı [34](#page-45-0) programları ve sürücüleri güncelleştirme [38](#page-49-0)

#### **R**

Remote HP PC Hardware Diagnostics UEFI ayarları kullanma [51](#page-62-0) özellestirme [51](#page-62-0) RJ-45 (ağ) durum ışıkları, belirleme [5](#page-16-0) RJ-4[5](#page-16-0) (ağ) jakı, belirleme 5

#### **S**

sağ kontrol alanı, belirleme [8](#page-19-0) sağ taraftaki bileşenler [4](#page-15-0) seri numarası, bilgisayar [16](#page-27-0) servis etiketleri, yerini bulma [16](#page-27-0) ses HDMI ses [24](#page-35-0) hoparlörler [22](#page-33-0) kulaklıklar [22](#page-33-0) kulaklıklı mikrofonlar [23](#page-34-0)

ses ayarları [23](#page-34-0) ses düzeyini ayarlama [13](#page-24-0) ses ayarları, kullanma [23](#page-34-0) ses çıkış (kulaklık)/ses giriş (mikrofon) kombo jakı, belirleme [5](#page-16-0) ses düzeyi ayarlama [13](#page-24-0) sessiz [14](#page-25-0) sesi kapatma işlem tuşu [14](#page-25-0) sessiz ışığı, belirleme [9](#page-20-0) Setup Utility (BIOS) parolaları [42](#page-53-0) sistem geri yükleme noktası, oluşturma [53](#page-64-0) sol kontrol alanı, belirleme [8](#page-19-0) sol taraftaki bilesenler [5](#page-16-0) sonraki parça işlem tuşu [13](#page-24-0) standartlar ve mevzuat, erisilebilirlik [61](#page-72-0) sürücü ışığı, belirleme [5](#page-16-0)

#### **T** takma

isteğe bağlı güvenlik kablosu [44](#page-55-0) tek parmakla kaydırma dokunmatik ekran hareketi [30](#page-41-0) tuş takımı, tümleşik sayısal [12](#page-23-0) tuşlar esc [12](#page-23-0) fn [12](#page-23-0) işlem [12](#page-23-0) num lock [12](#page-23-0) uçak modu [14](#page-25-0) Windows [12](#page-23-0) tümleşik sayısal tuş takımı, belirleme [12](#page-23-0)

#### **U**

uçak modu [18](#page-29-0) uçak modu tuşu [14](#page-25-0), [18](#page-29-0) Uluslararası Erişilebilirlik Uzmanları Birliği [59](#page-70-0) USB SuperSpeed bağlantı noktası, belirleme [5](#page-16-0) USB Type-C bağlantı noktası, bağlama [25](#page-36-0) Uyku başlatma [31](#page-42-0) çıkma [31](#page-42-0)

Uyku ve Hazırda Bekletme durumu, başlatma [31](#page-42-0) Uyku ve Hazırda Bekletme durumunu başlatma [31](#page-42-0)

#### **Ü**

üç parmakla çekme Dokunmatik Yüzey hareketi [29](#page-40-0) üç parmakla dokunma Dokunmatik Yüzey hareketi [28](#page-39-0) ürün adı ve numarası, bilgisayar [16](#page-27-0)

#### **V**

veri aktarımı [25](#page-36-0) veri aktarma [25](#page-36-0) video HDMI bağlantı noktası [23](#page-34-0) kablosuz ekranlar [25](#page-36-0) USB Type-C [25](#page-36-0) video, kullanma [23](#page-34-0) virüsten koruma yazılımı, kullanma [43](#page-54-0)

# **W**

Windows kurtarma medyası [53](#page-64-0) sistem geri yükleme noktası [53](#page-64-0) yedekleme [53](#page-64-0) Windows 10'da Yardım Al işlem tuşu [13](#page-24-0) Windows araçları, kullanma [53](#page-64-0) Windows Hello [22](#page-33-0) kullanma [43](#page-54-0) Windows parolaları [41](#page-52-0) Windows tuşu, belirleme [12](#page-23-0) WLAN antenleri, belirleme [7](#page-18-0) WLAN aygıtı [17](#page-28-0) WLAN etiketi [17](#page-28-0) WLAN'a bağlanma [19](#page-30-0) WWAN aygıtı [20](#page-31-0)

#### **Y**

yanıt vermeyen sistem [32](#page-43-0) yardımcı teknoloji (AT) amaç [59](#page-70-0) bulma [60](#page-71-0) yasal düzenleme bilgileri kablosuz sertifikası etiketleri [17](#page-28-0) yasal düzenleme etiketi [17](#page-28-0) yazılım Disk Birleştiricisi [37](#page-48-0)

Disk Temizleme [37](#page-48-0) yerini bulma [3](#page-14-0) yazılım güncelleştirmeleri, yükleme [44](#page-55-0) yazılımları ve bilgileri yedekleme [44](#page-55-0) yedekleme, oluşturma [53](#page-64-0) yedeklemeler [53](#page-64-0) yuvalar bellek kartı okuyucusu [5](#page-16-0) yüklü yazılım yerini bulma [3](#page-14-0) yüksek tanımlı aygıtlar, bağlama [23,](#page-34-0) [25](#page-36-0)